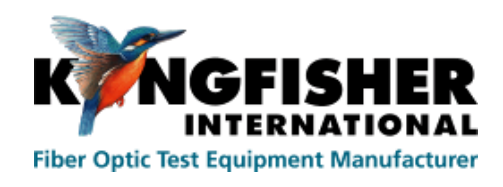

Kingfisher International

### **User Manual KITS 4.16**

# **User Manual KITS™ 4.16**

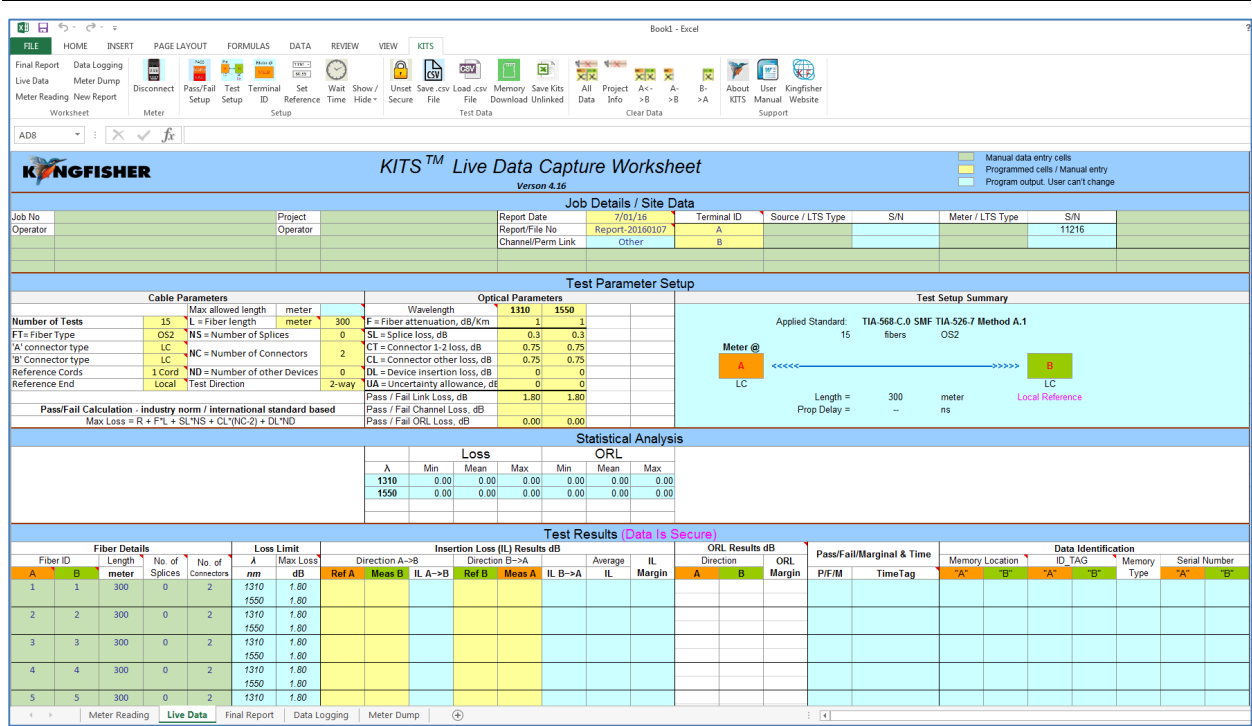

Copyright Kingfisher International Pty Ltd.

KITS<sup>™</sup> is a registered Trade Mark.

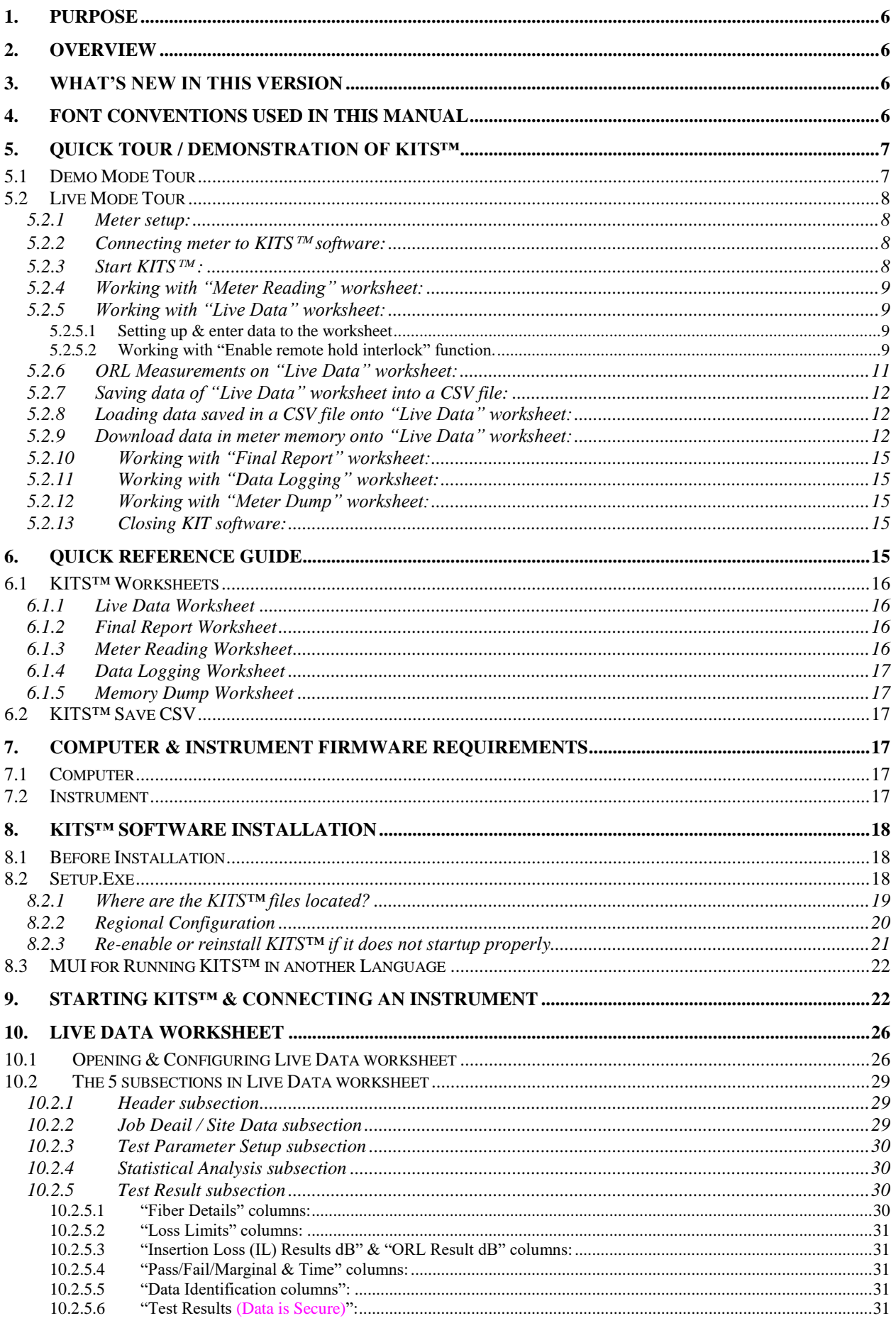

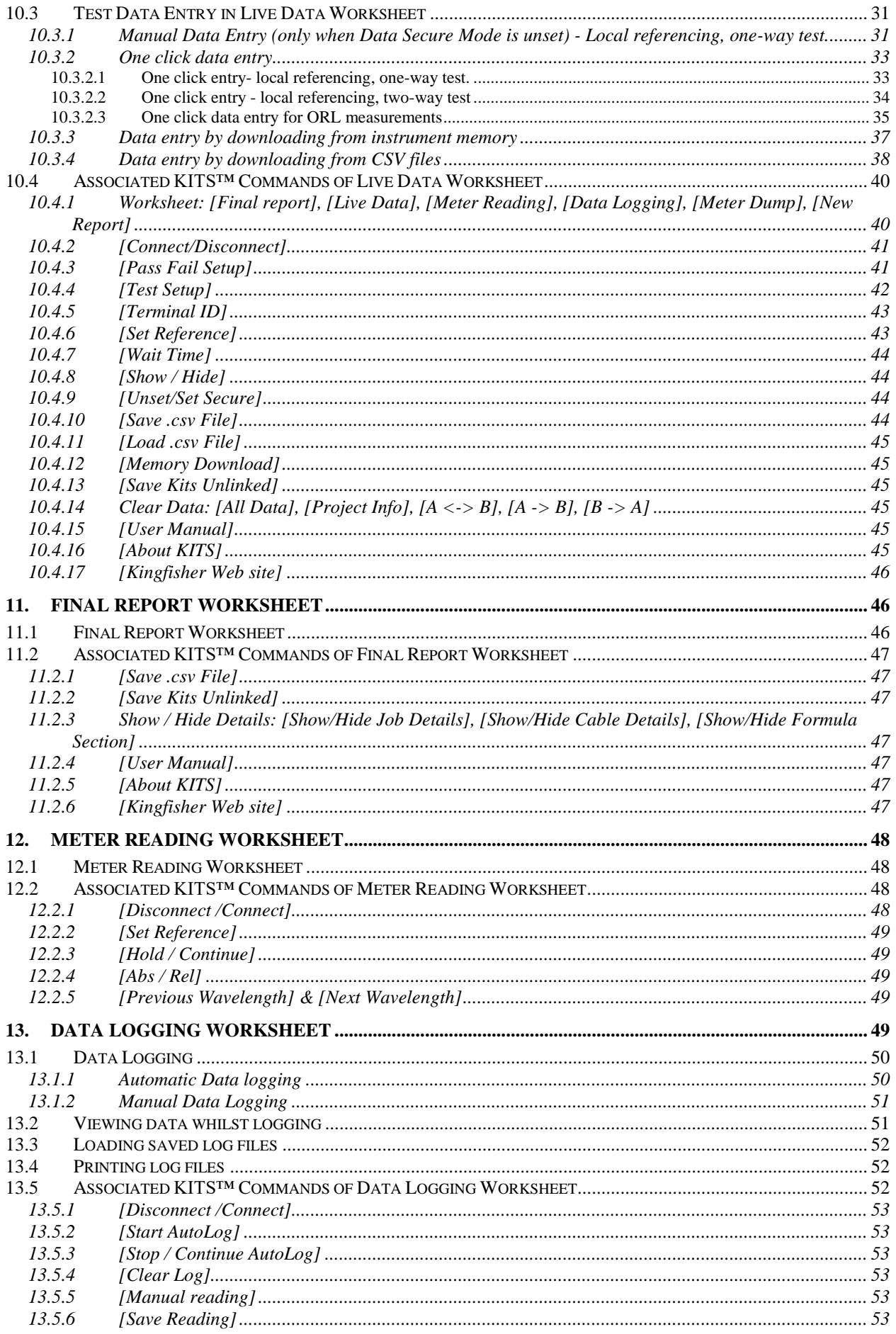

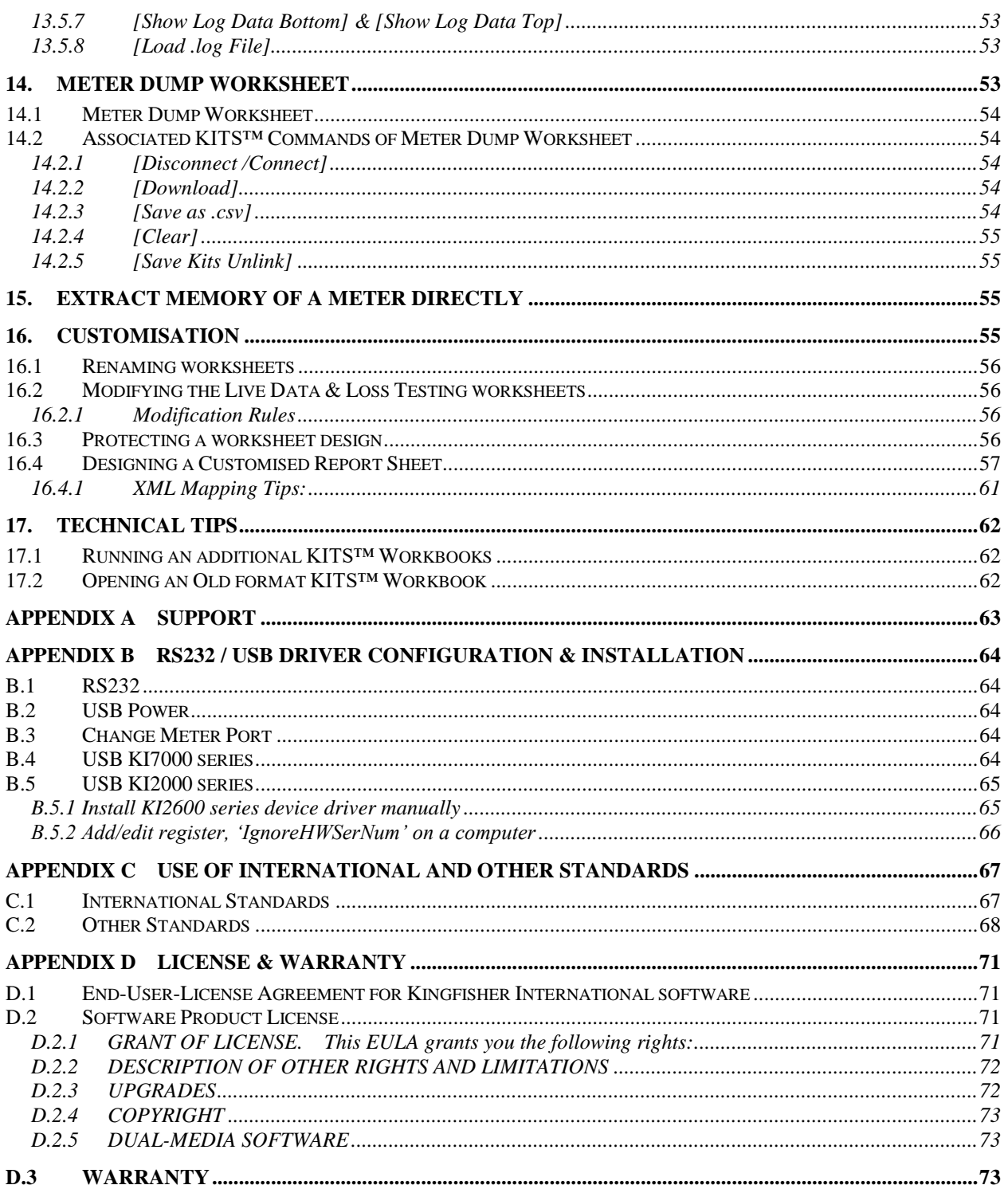

#### **Record of Issues**

If you have any suggestions for improvement to this document, please contact us at Kingfisher International Pty Ltd.

720 Springvale Road, Mulgrave, Victoria, 3170, Australia Tel: +61 3 8544 1700 Fax: +61 3 8544 1793 E-mail[:sales@kingfisher.com.au](mailto:sales@kingfisher.com.au) Web: [www.kingfisherfiber.com](http://www.kingfisherfiber.com/)

We hope you enjoy using our software

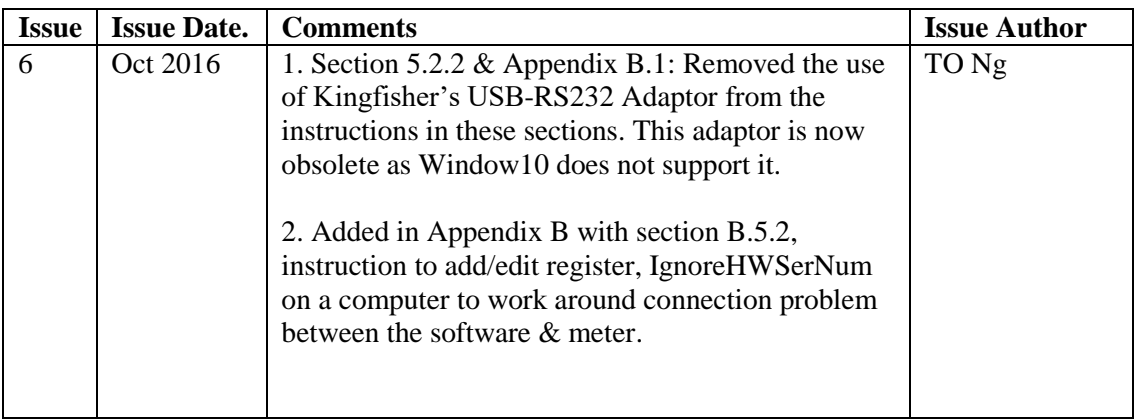

The contents of this publication are subject to change without notice. All efforts have been made to ensure the accuracy of this publication. Notwithstanding, Kingfisher International Limited does not assume responsibility for any errors nor for any consequences arising from any errors in this publication.

### **1. PURPOSE**

This User Manual describes the use of Kingfisher International's Test Reporting Software (KITS™) for Loss Testing.

It is assumed that the user has basic knowledge of both fibre optical testing and Kingfisher instrument operation.

### **2. OVERVIEW**

KITS™ is an Excel based test and reporting program used for testing and reporting fiber optic power, attenuation, and integrated optical return loss.

Full-feature capability includes real time interactive data acquisition, data logging, a real time meter display, data file import / export, importing data from instrument memory, and manual data input.

Several International and National standards are built into KITS™. The user can add additional standards if required.

KITS<sup>™</sup> provides fully customizable cable acceptance reporting layouts.

### **3. WHAT'S NEW IN THIS VERSION**

#### **New in software version V4.16**

- Test Setup automation when meter in one way or two way AutoTest.
- User options for KITS™ start-up.
- User option to reconfigure Live Data sheet based on csv file or meter memory.
- Updated user interface from old command bars to Office ribbons.
- Added "Demo mode" for overview of KITS<sup>TM</sup> functions.
- New Live Data columns for local and remote meter numbers per fibre.
- Code rewritten to be computer system architecture neutral.
- A collection of sample KITS<sup>™</sup> csv files included with KITS<sup>™</sup> installation.
- Pop-up message to assist user to manually install USB2000 driver if necessary.

### **4. FONT CONVENTIONS USED IN THIS MANUAL**

The bold italic font, like *[Kingfisher] / [Data Logging]*, is used for a command (or a command sequence) in Windows menu system, whether it is for Windows, Office, or KITS™.

The bold font in double quotes, like "**Live Date" / "CONNECTED"** is a displayed field name, worksheet name, name of options, status etc. in Windows, Office, or KITS™.

The text in square brackets, such as [AUTOTEST], is an operation on the test instrument.

### **5. QUICK TOUR / DEMONSTRATION OF KITS™**

It is assumed that the KITS™ software has already been installed on a PC, Notebook or Tablet. See **section 8** for KITS™ installing and **section 7** to check prerequisites.

User has the options to start KITS™ in Demo mode or Live Mode. Refer to **section 5.1** for a Demo Mode Tour or **section 5.2** for a Live Mode Tour. KITS™ software needs to be restarted to change from Demo to Live Mode or vice versa.

### **5.1 Demo Mode Tour**

This is a simulation mode aimed at providing users with an overview of the KITS<sup>TM</sup> software. In this mode, only "**Meter Reading"** & "**Live Data"** worksheets are active with simulated meter readings. No such support for all other worksheets.

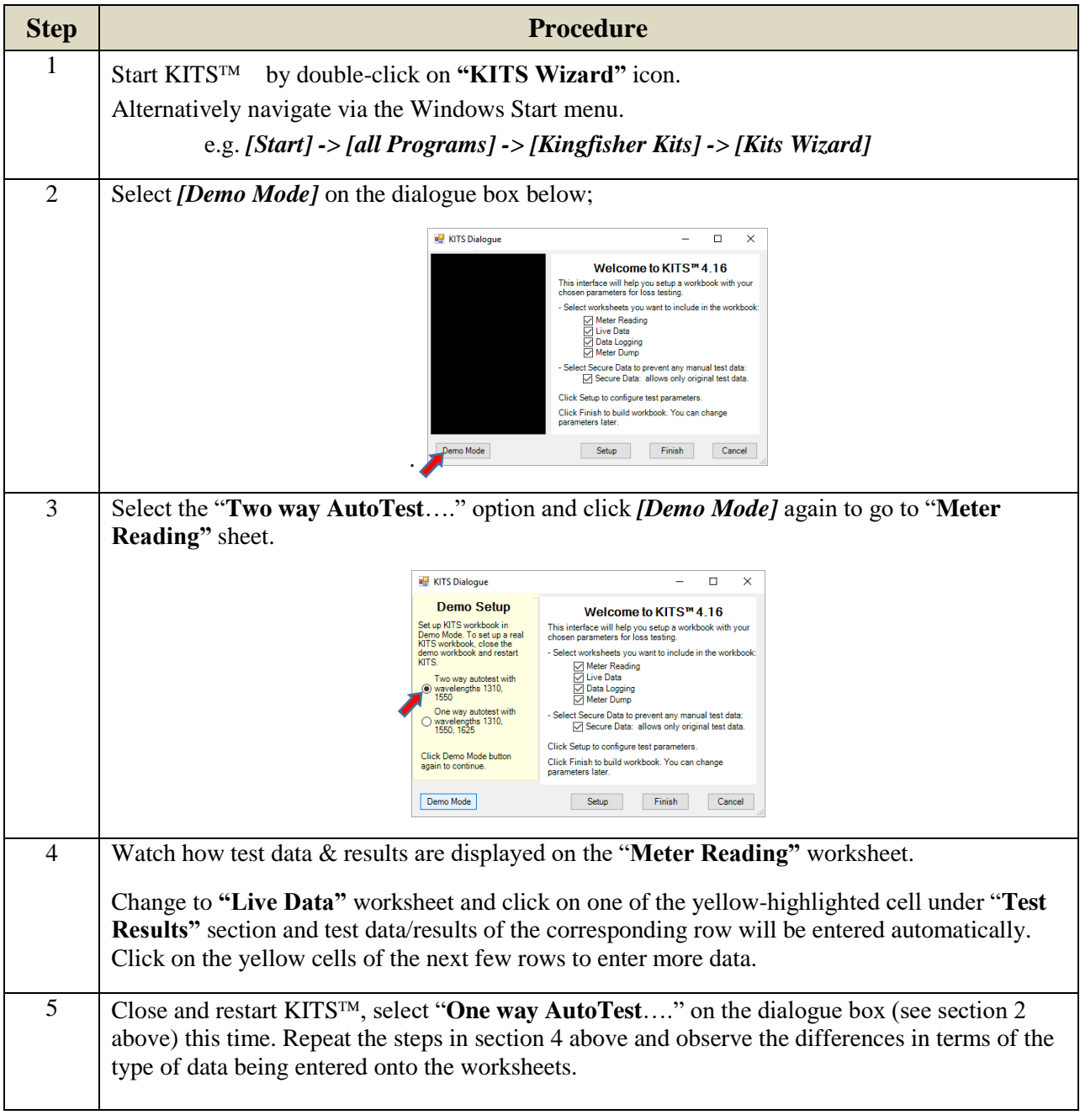

### **5.2 Live Mode Tour**

This section provides users with step-by-step guidance for connecting test instrument to KITSTM software, and for working with the various worksheets and the associated commands.

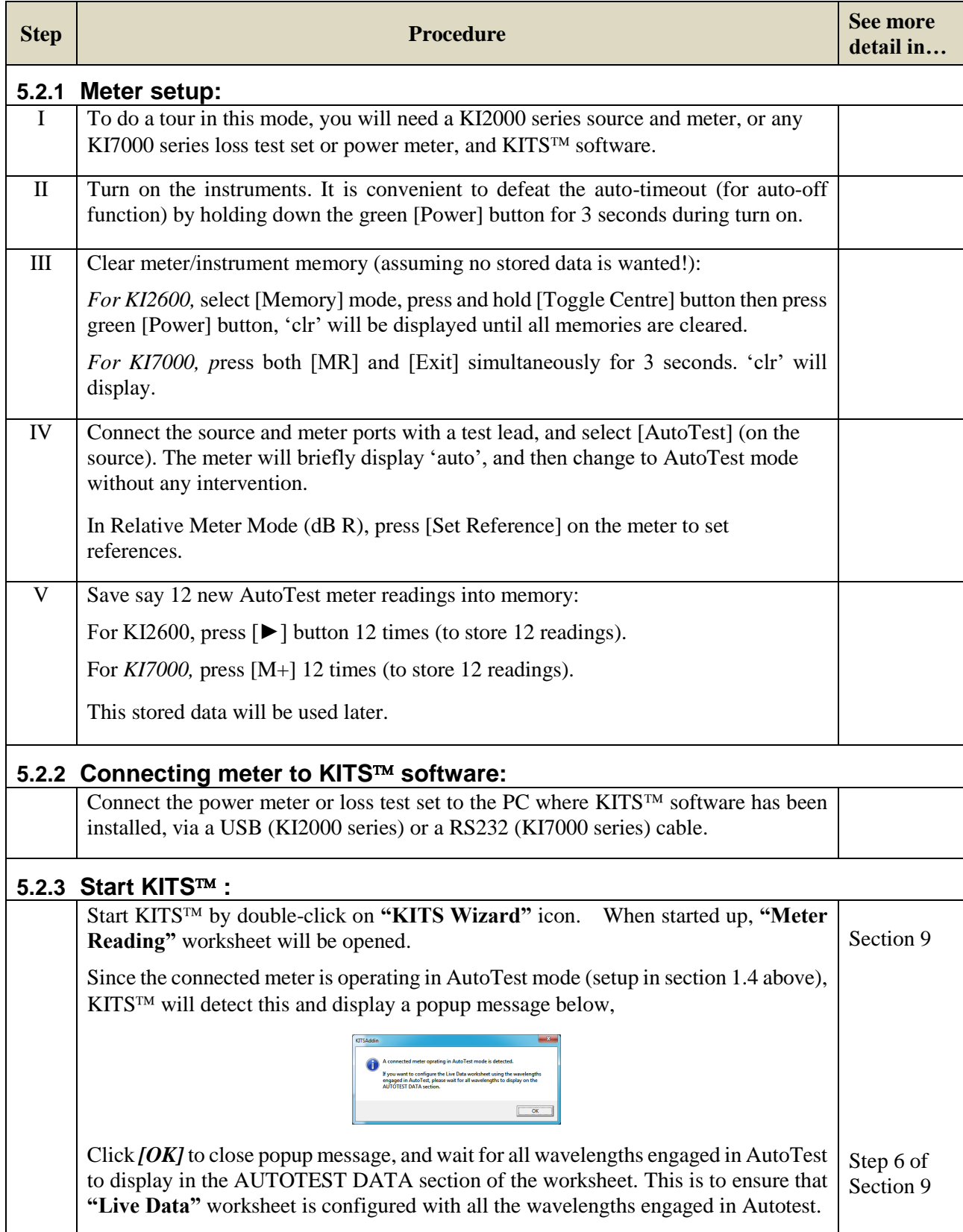

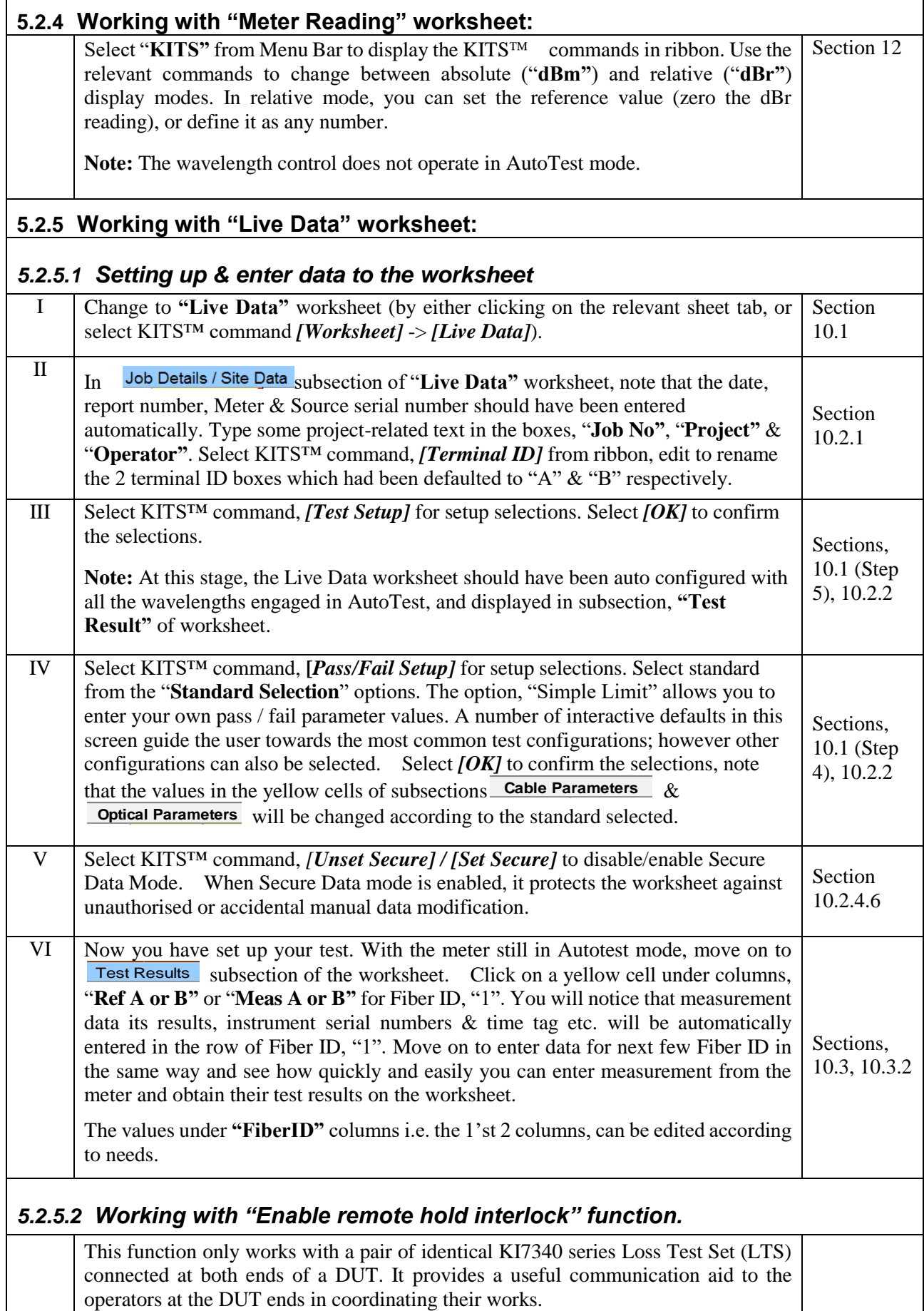

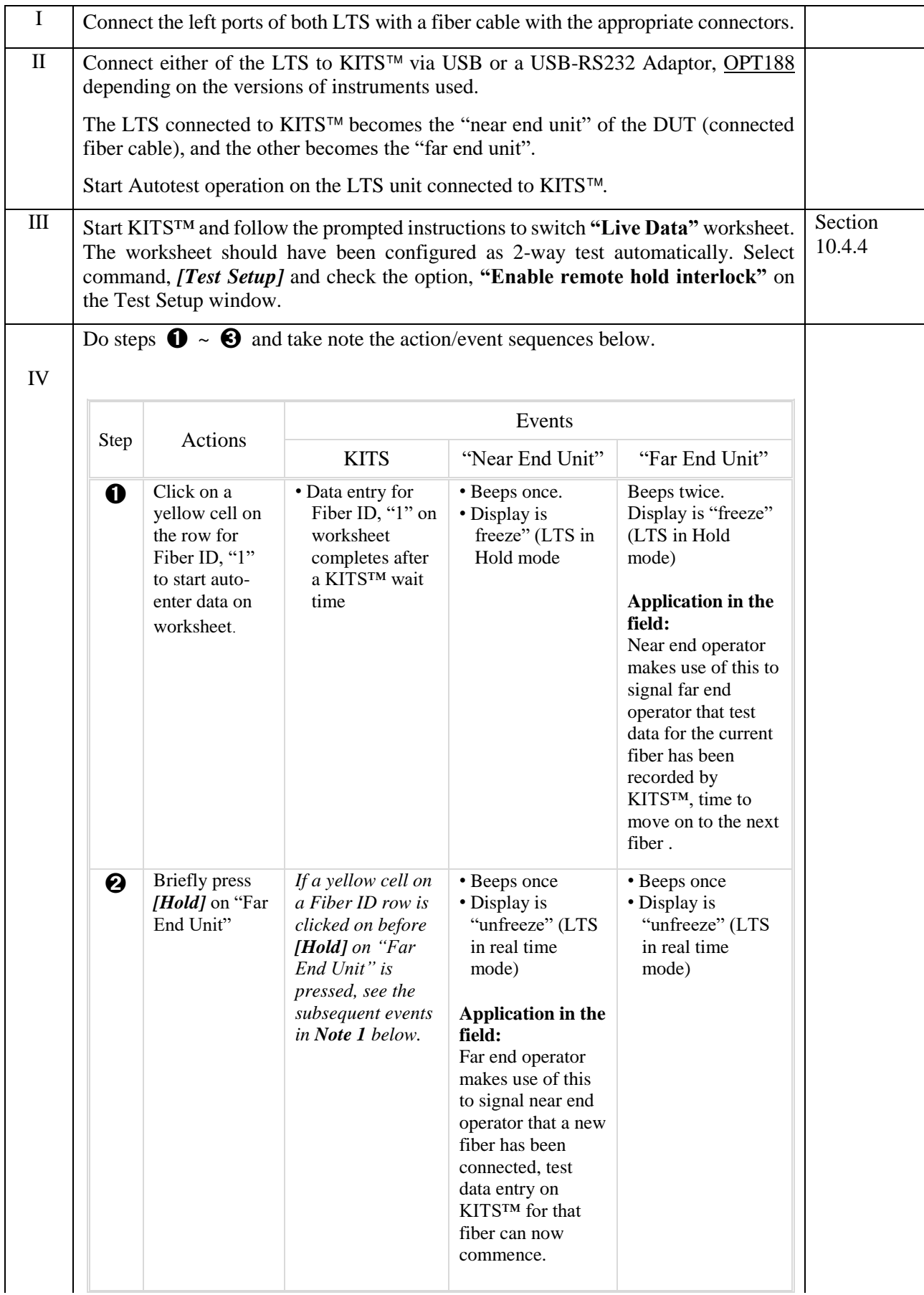

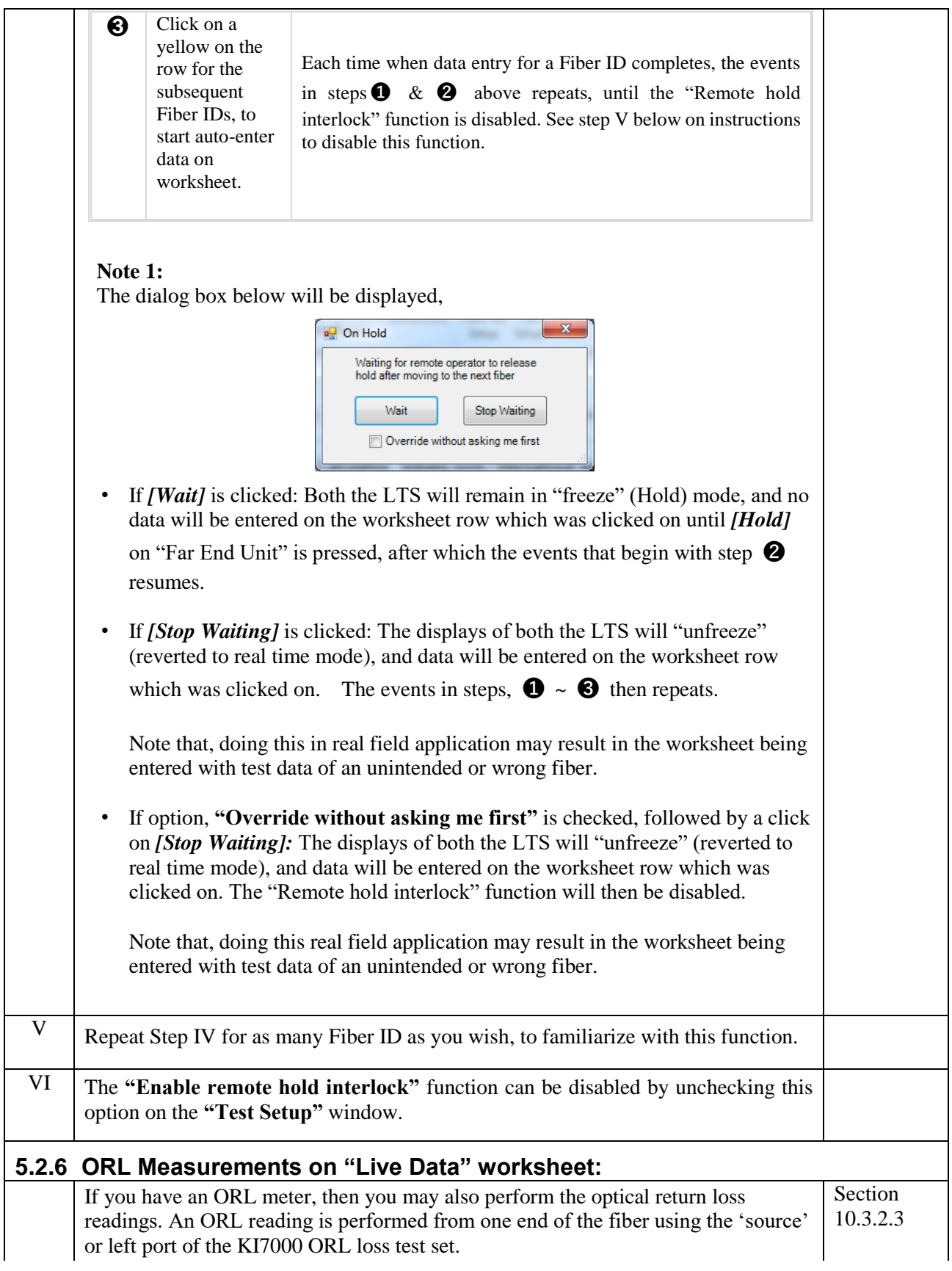

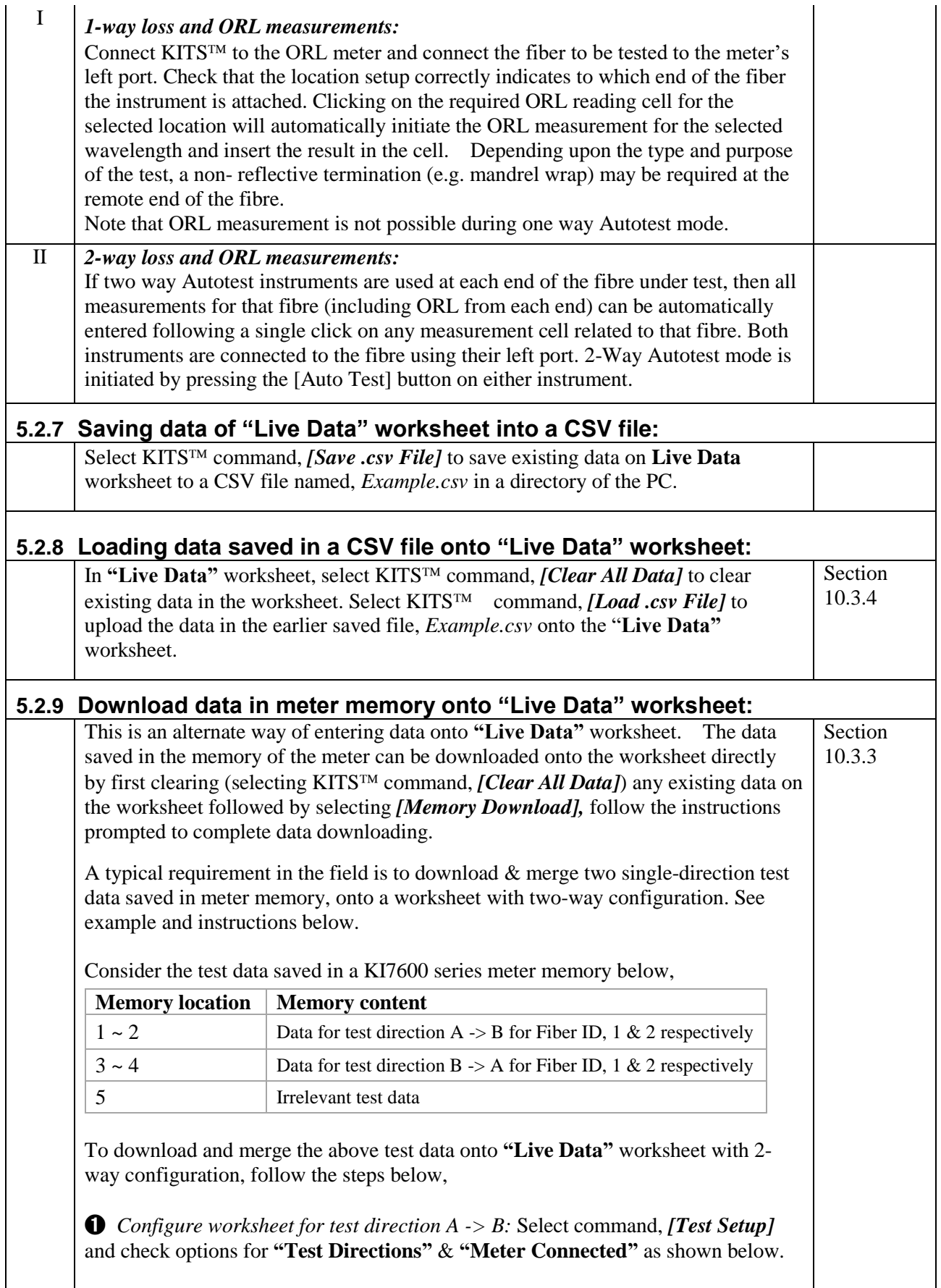

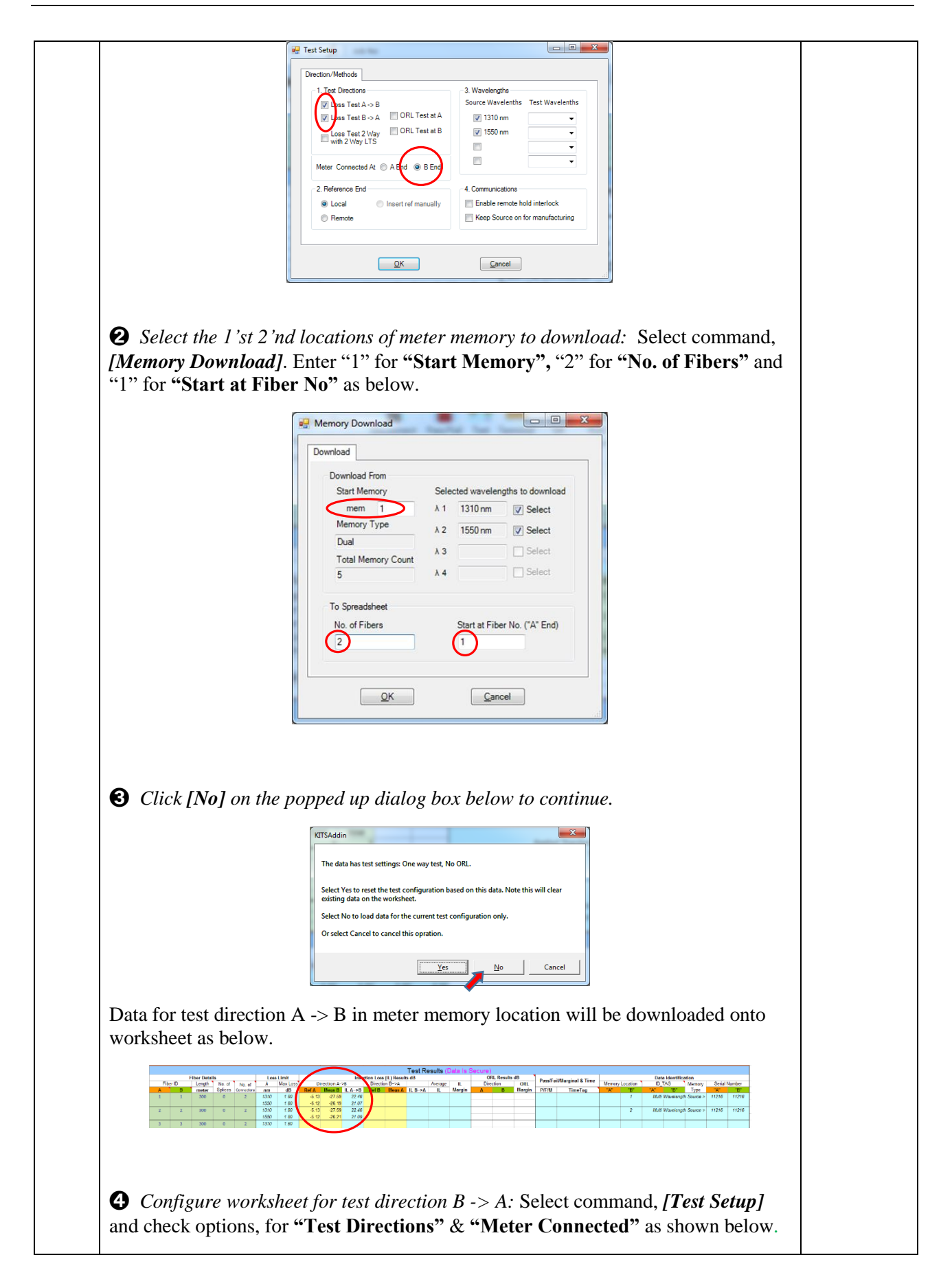

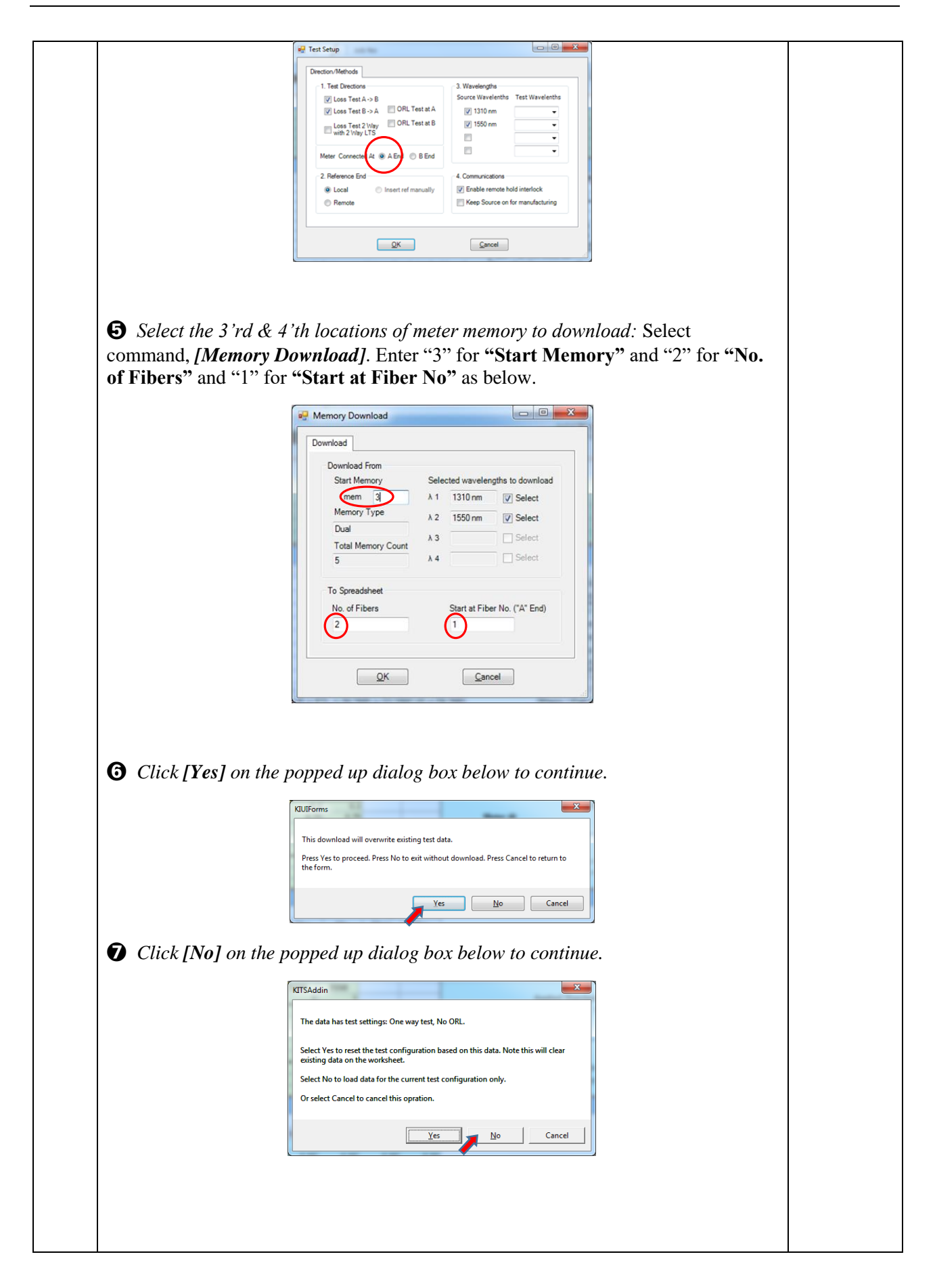

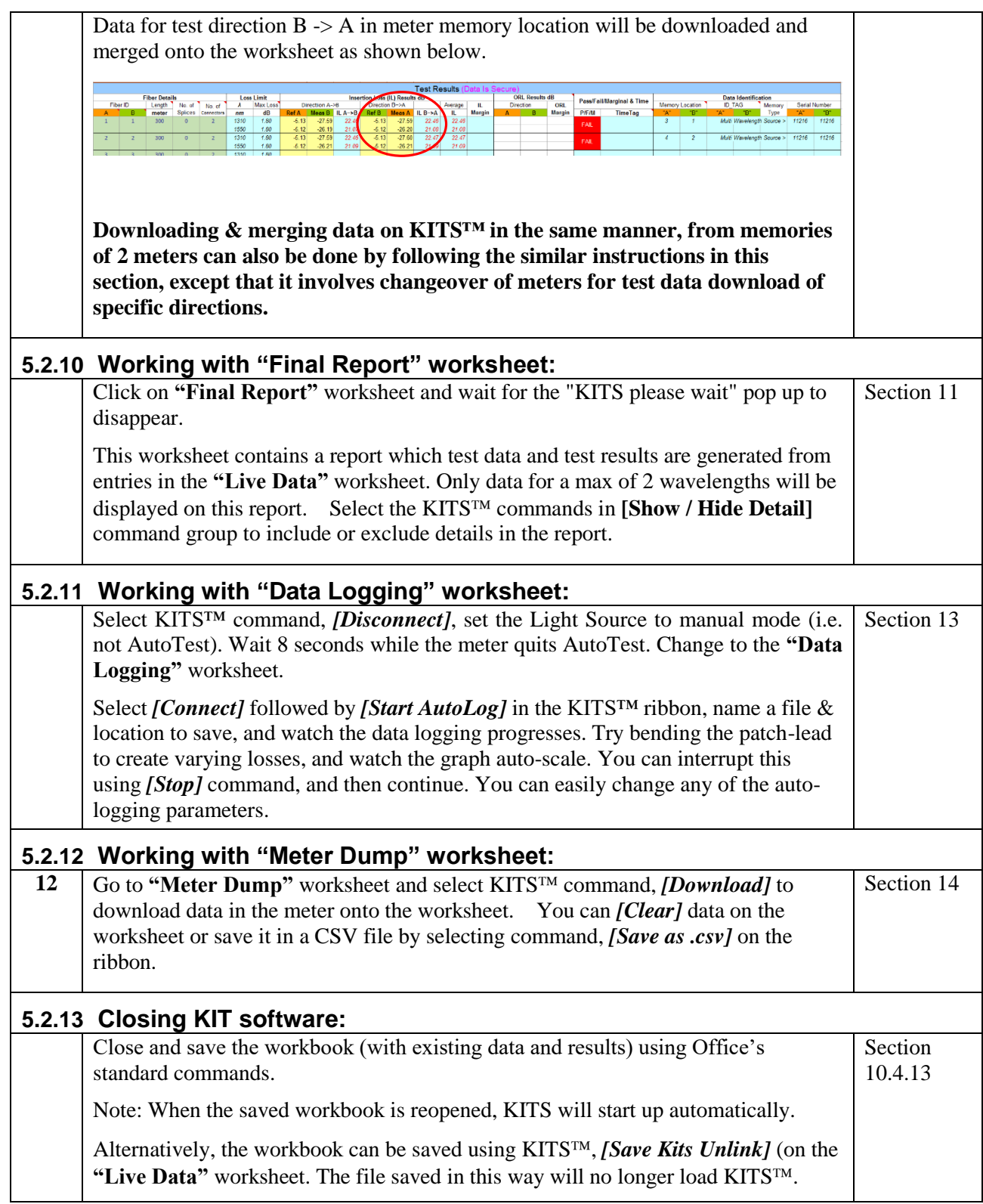

### **6. QUICK REFERENCE GUIDE**

This Section provides a brief summary of the worksheets features.

### **6.1 KITS™ Worksheets**

The KITS™ software has 5 worksheets named: -

- 1. Live Data
- 2. Final Report
- 3. Meter Reading
- 4. Data Logging
- 5. Memory Dump

Additional user designed worksheets can be added as required.

#### **6.1.1 Live Data Worksheet**

All loss testing data is entered into the **"Live Data"** worksheet.

- The "Live Data" worksheet can be configured for 1~4 wavelengths.
- The "Live Data" worksheet performs analysis.
- The "Live Data" worksheet can be configured to provide an international, local or user defined standard compliant report.
- The "Live Data" worksheet can be auto configured with wavelengths base on the memory contents downloaded from a meter, or the wavelengths engaged in an AutoTest operation.

Data can be entered into the "**Live Data"** worksheet by:-

- o manual entry **(only if Data Secure Mode is unset)**
- o clicking with a mouse during live testing or
- o by memory download direct from instrument
- o Import from CSV file.

#### **6.1.2 Final Report Worksheet**

The **"Final Report"** worksheet is used when the test data is required to be presented in an alternate format to that of **"Live Data"** worksheet.

- The **"Final Report"** worksheet is 'receive' only. All data is imported from the **"Live Data"** worksheet.
- The **"Final Report"** worksheet can be configured to display or hide different sections in the report by selecting the appropriate commands from KITS™ [Show / Hide Detail] command group.
- The **"Final Report"** worksheet can be configured to show test data of 2 wavelengths.

#### **6.1.3 Meter Reading Worksheet**

Typically used in a classroom situation or where a large display size is required.

- Basic meter functions available are: -
- Change wavelength
- Set reference
- Absolute or relative mode dBm/dBr
- Hold

ORL

#### **6.1.4 Data Logging Worksheet**

Data logging is used when it is required to monitor power levels over a time period.

Typical applications include source stability, environmental induced changes and test jig failure timing.

Required logging parameters are: -

- Wavelength
- $\bullet$  Size of log number of samples
- Sample interval
- Absolute or relative mode dBm/dBr

#### **6.1.5 Memory Dump Worksheet**

This is a straightforward procedure that is especially useful when an instrument's memory content is not known. All data in an instrument's Memory is extracted to a simple Excel worksheet. No analysis is performed. The data layout depends upon the instrument series.

### **6.2 KITS™ Save CSV**

This program is independent of the KITS™ Wizard and is similar to the function in Memory Dump worksheet above. It is typically used when the host computer does not use Microsoft Office.

All data in an instrument's Memory is extracted to a CSV file and includes a checksum. No analysis is performed.

### **7. COMPUTER & INSTRUMENT FIRMWARE REQUIREMENTS**

### **7.1 Computer**

- Windows: 32 or 64 bit  $10/8$ .x  $/7/$  Vista  $/$  XP.
- Apple: OSX (Mavericks) using Parallels 9.
- For full functionality: 32 bit Microsoft Office 2016 / 2013 / 2010 / 2007.
- "Save csv" Data file download utility only: MS Office is not required. This function doesn't work on WinXP.

KITS™ support for any non-English language Windows environments is as follows: -

- English language installations of Microsoft Office require a relevant language Microsoft Office MUI (Multilingual User Interface) to run in another language.
- Non-English language installations of Microsoft Office require an English language Microsoft Office MUI.

### **7.2 Instrument**

#### **KI2000 meter or loss test set (LTS):**

Firmware V0.27 and above. Earlier firmware versions may provide reduced functionality. The firmware version is displayed on the instrument LCD during turn on. Firmware is field upgradeable. Details on how to upgrade the Firmware are on our web site.

<http://www.kingfisherfiber.com/Fiber-Optic-Test-Equipment/KI2000-Firmware/Firmware.htm>

#### **KI 7000 or loss test set (LTS):**

Firmware version 5.00 or later. Earlier firmware versions may provide reduced functionality. The firmware version is displayed on the instrument LCD during turn on. Firmware upgrades must be performed at a service center.

### **8. KITS™ SOFTWARE INSTALLATION**

To install KITS™, the user must log into the computer using a profile with local administrator rights.

The latest release of KITS™ is available for download on our web site <http://www.kingfisherfiber.com/Customer-Support.htm>

### **8.1 Before Installation**

If updating from a previous version, you may like to back up existing data before proceeding. Uninstall the older version AND REBOOT prior to installation.

Before installation, ensure that Microsoft Office is installed.

### **8.2 Setup.Exe**

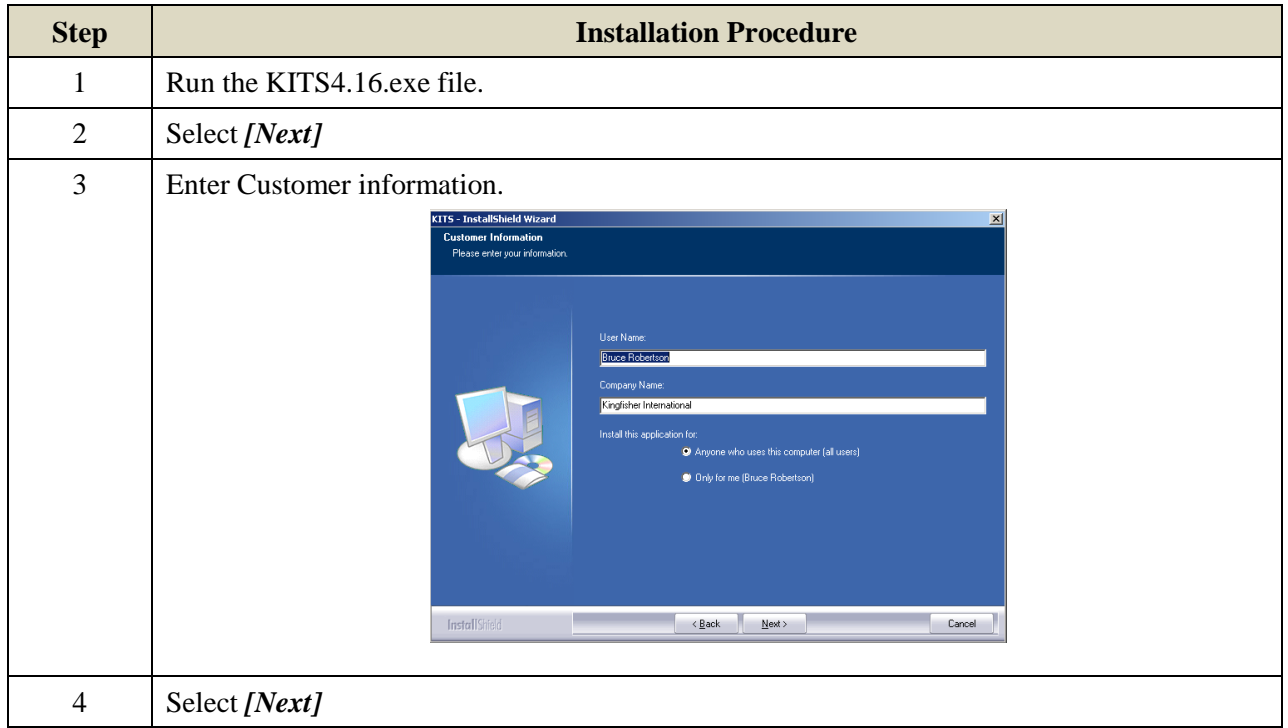

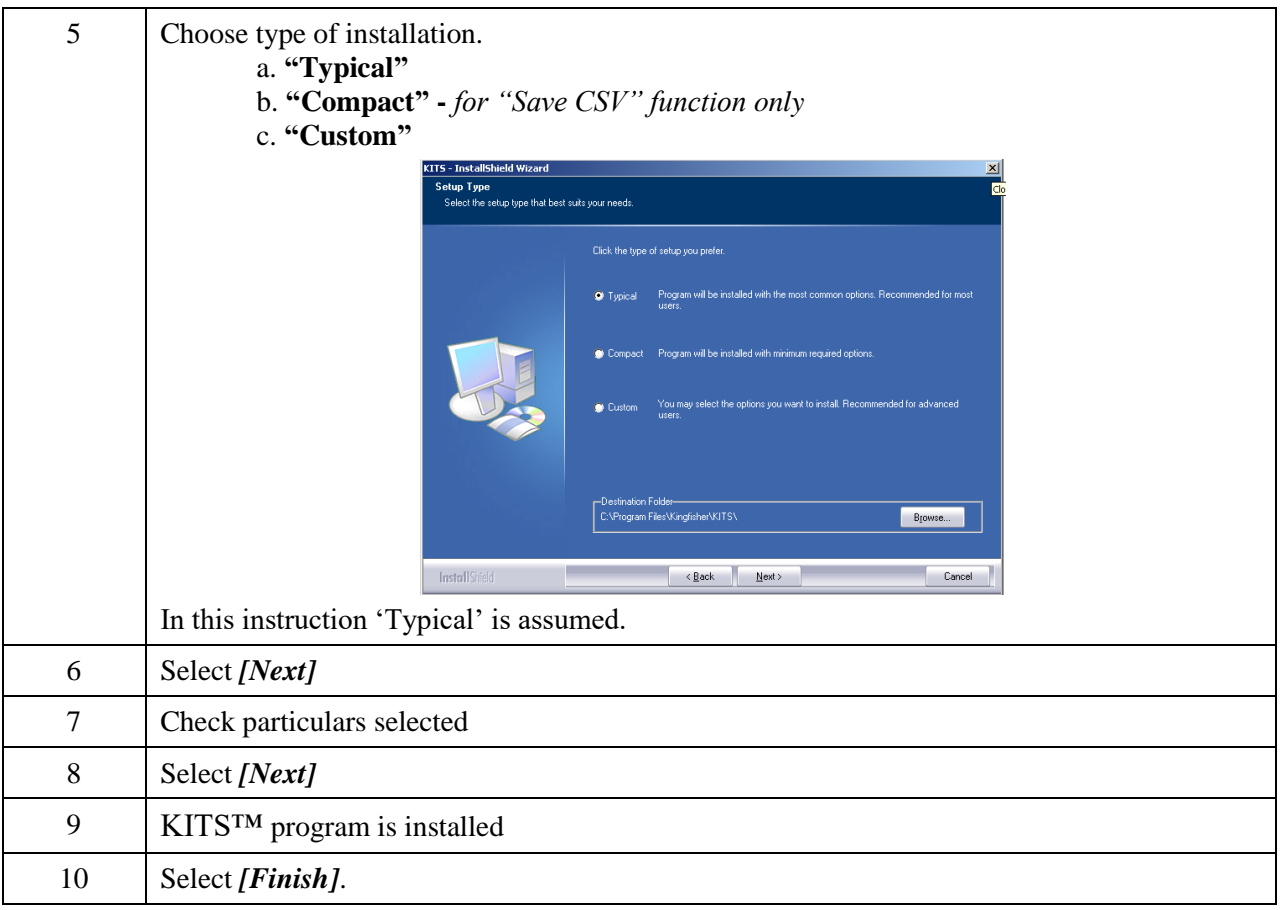

During installation, if a pre-installed KITS™ software version is detected, user will be prompted to perform a repair, modify (custom) or uninstall.

#### **8.2.1 Where are the KITS™ files located?**

#### **Specification spreadsheets:**

The default directory for the Master Layout Spreadsheet, standards specification Excel files, 'Loss Test Standards.xls' and 'User-LossTest-Standards.xls' depends upon which version of the Windows operating system is being used and how the computer system is configured.

Typically, this will be either.

C:\Documents and Settings\All Users\Application Data\Kingfisher\KITS4 or C:\Program Data\Kingfisher\KITS4

**Note:** For some users this may be a hidden directory. To unhide/show this directory:

In Window Explorer, press *[Alt]* on keyboard to bring up the Menu Bar, select *[Tool]* follow by *[Folder Options…]*, click on tab, **"View"** & select **"Show hidden files, folders, and drives"**, click *[OK].*

#### **Application and configuration files:**

The default directory for the application and configuration files is: -

C:\Program Files\Kingfisher\KITS

or

C:\Program Files (x86)\Kingfisher\KITS

**Note:** Due to security and administration requirements, Microsoft Windows often places application and configuration files in different locations depending on which version of Windows you are using and how it has been configured.

If the KITS™ files are not in the default directory, then: -

- To locate the KITS<sup>TM</sup> application files, locate the application shortcut in the Start Menu, right click it, click *[Properties]*, and then click *[Find Target]*.
- If you have lost the application shortcuts, try looking for either 'KITS' or 'Kingfisher' in the default Program Files directory on your computer.

#### **KI2000 Device Driver Files:**

Further information relating to the KITS™ RS232 and USB driver configuration files is contained in **[Appendix B](#page-63-0)** 

**RS232 / USB [Driver configuration & Installation](#page-63-0)**.

#### **8.2.2 Regional Configuration**

Number configuration and distance units are set in the Windows, Regional and Language Options dialogue box.

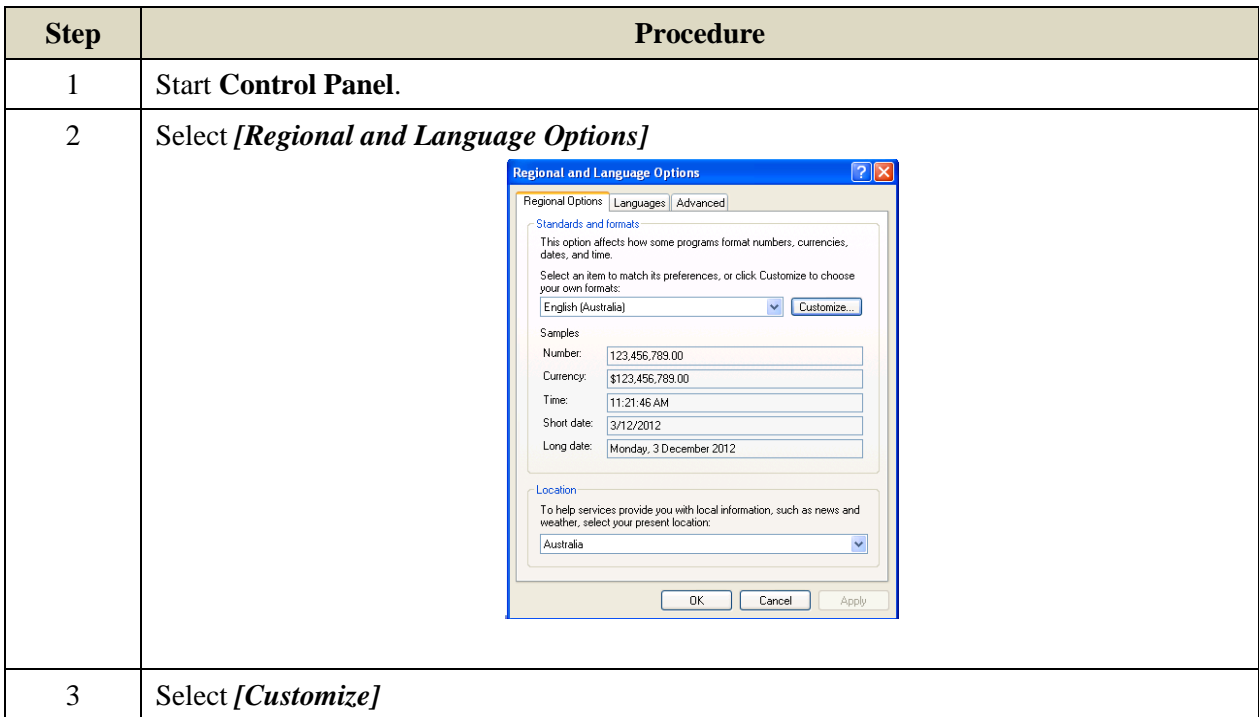

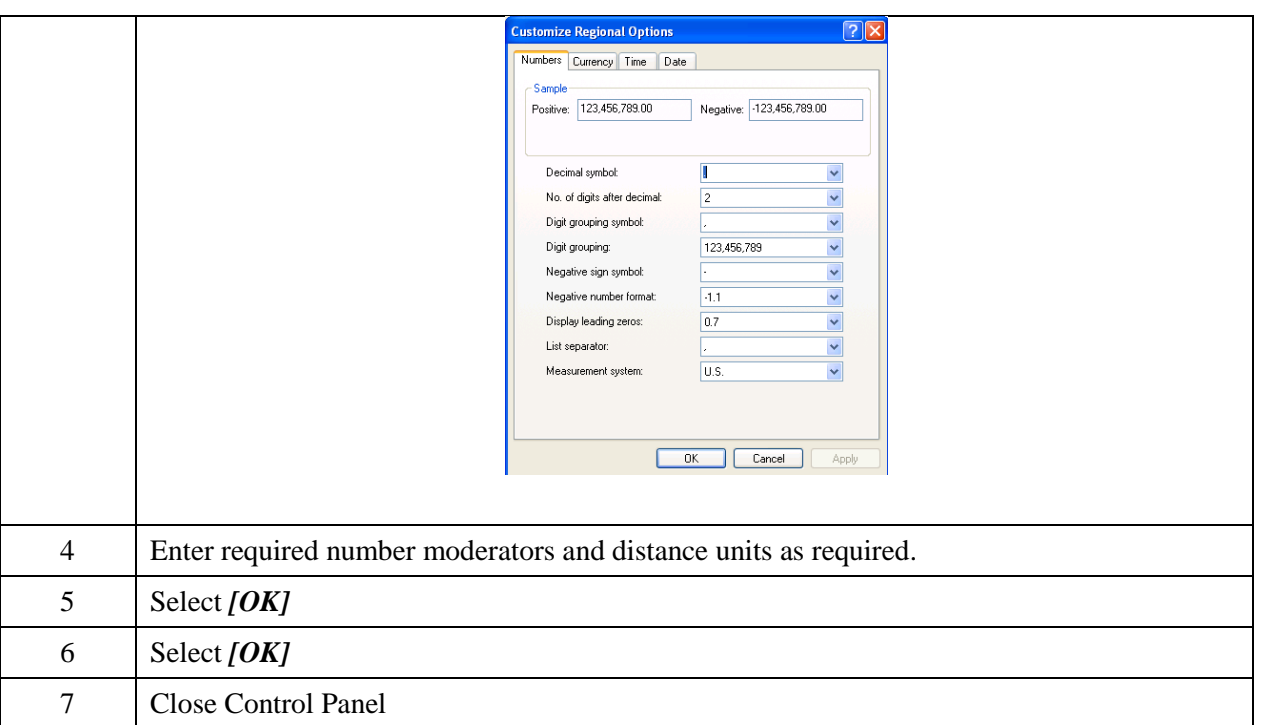

#### **8.2.3 Re-enable or reinstall KITS™ if it does not startup properly**

In some occasions, if KITS™ starts inappropriately, it will only open a blank Excel spreadsheet. Try the following to re-enable the software.

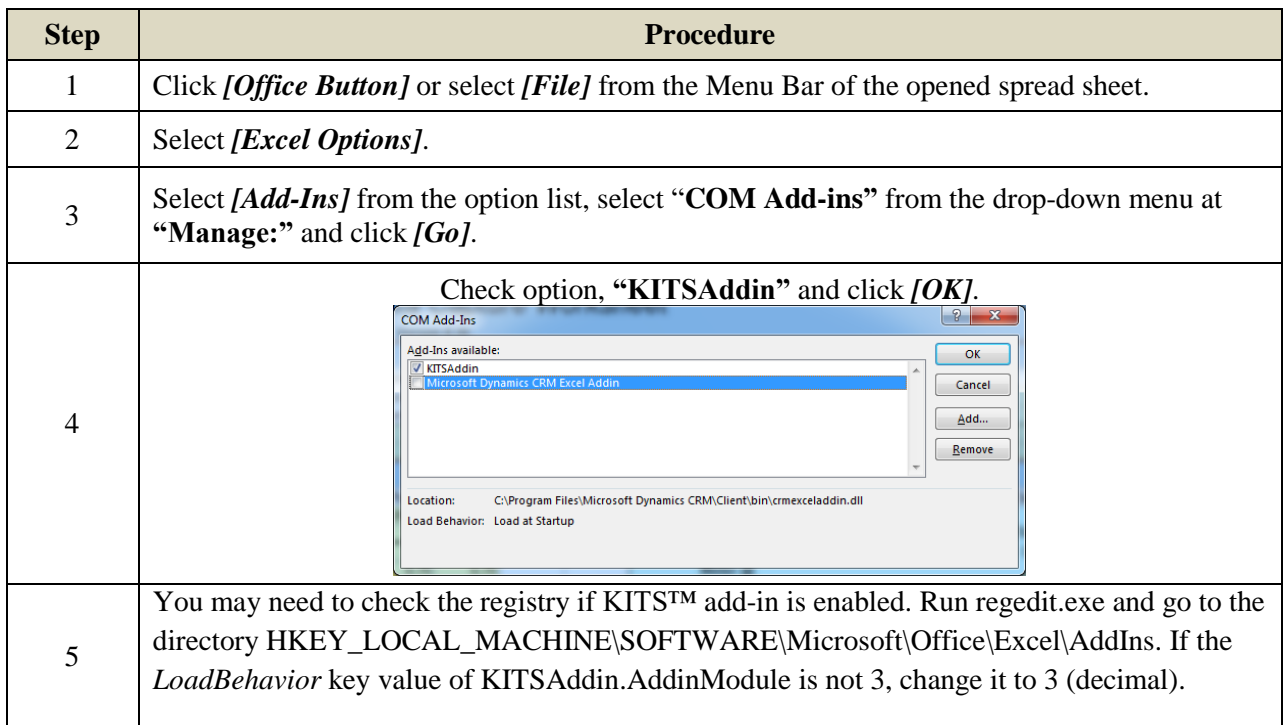

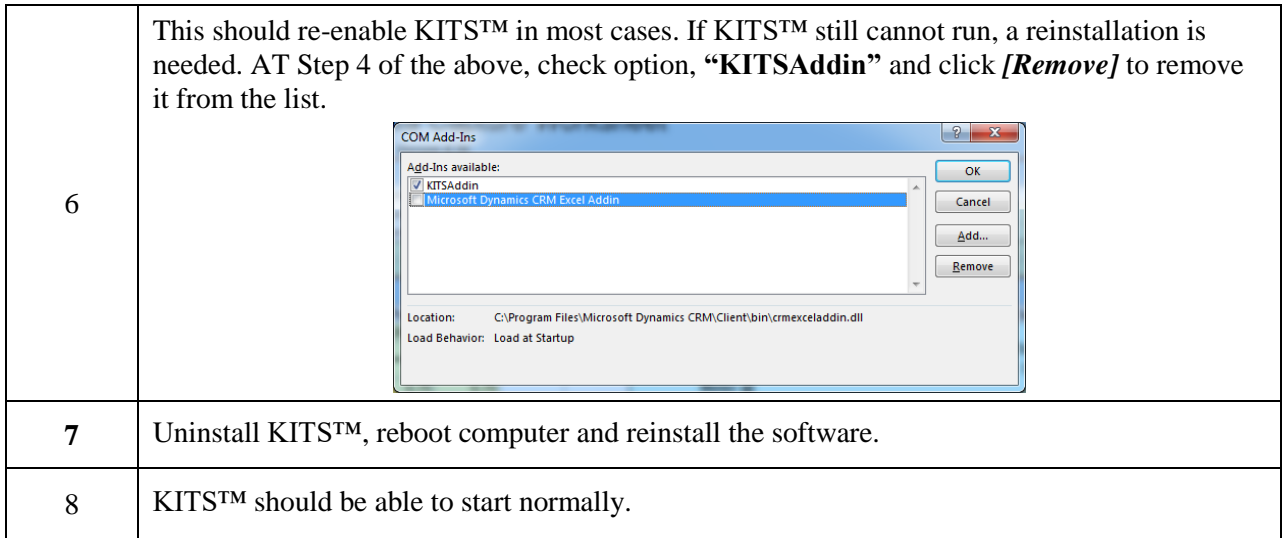

### **8.3 MUI for Running KITS™ in another Language**

If you use non-English Windows, or choose another language from "*Regional and Language Options"*, you may receive an error message "Old format or invalid library ..." when you start KITS™.

There are two scenarios which cause this message: -

- 1. English Windows. Non English Office.
- 2. Non English Windows.

There are various possible ways to fix this:

- 1. For English Language Installations of Windows / Office: Change the Windows operational language back to English:
	- i. Go to *[Start] / [settings] / [Control Panel] / [Regional and Language Options] / [Regional Options]* tab.
	- ii. Set both the "standards and formats" drop down to a version of English.
	- iii. Then select the Languages tab, and set all "input language" details to a version of English. "Standards and formats" can be customised.
- 2. For non-English installations of Office: The English Language Office MUI (Multilingual User Interface) must be installed. The Microsoft MUI is a separate Microsoft product that allows users to use Office in other languages.
- 3. Leave the computer in the non-English language, but install the relevant Microsoft Office English MUI.

### **9. STARTING KITS™ & CONNECTING AN INSTRUMENT**

The software can be started with or without an instrument connected.

The KITS™ start up program permits *[Test Setup]* configuration before or after the worksheet is fully opened.

The procedure below assumes *[Test Setup]* configuration is to be performed after the KITS™ worksheets are fully opened.

In rare occasion, if KITS™ starts inappropriately as a blank Excel spreadsheet, see Section 8.2.3 for re-enabling or reinstallation of the software.

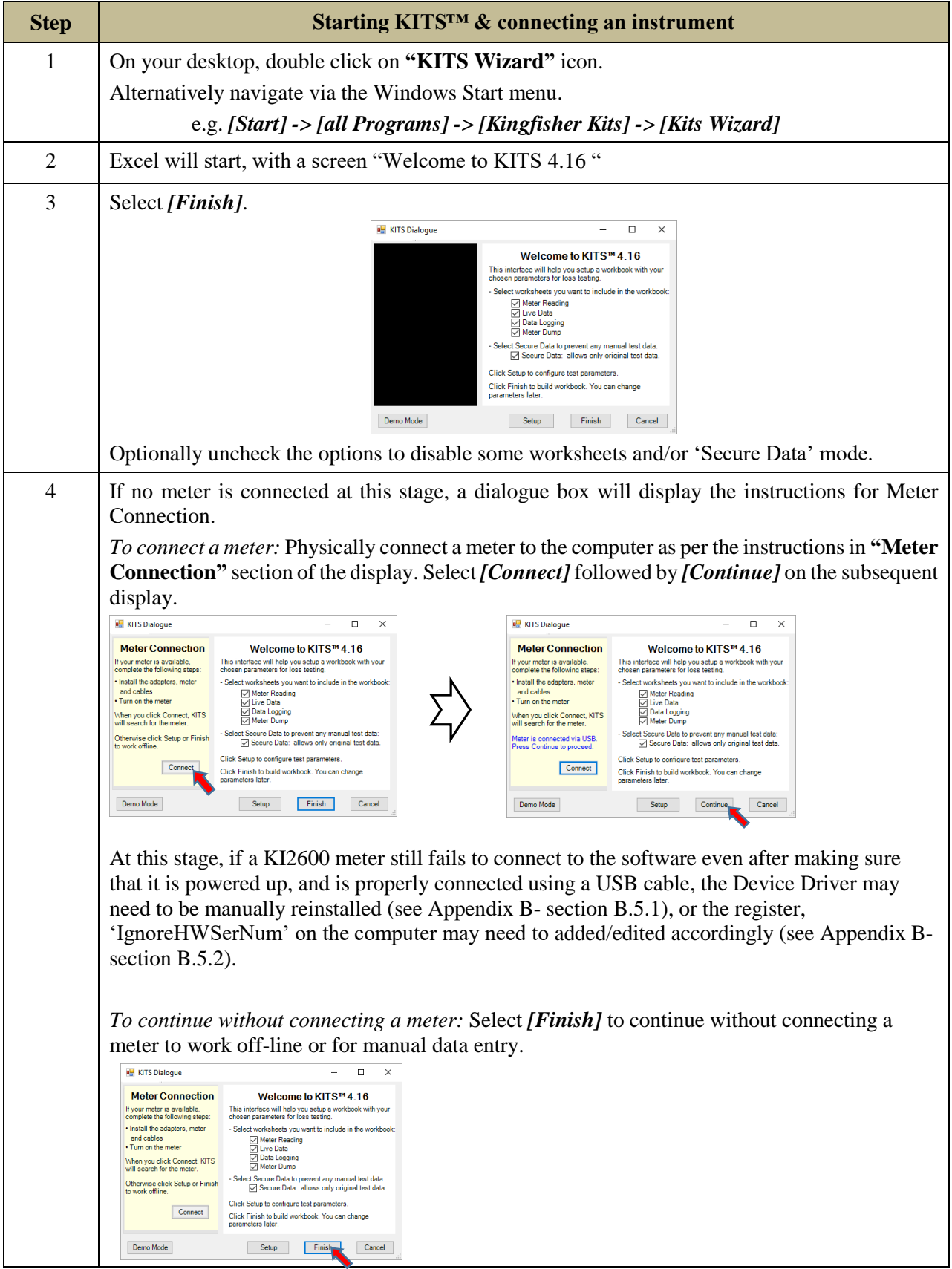

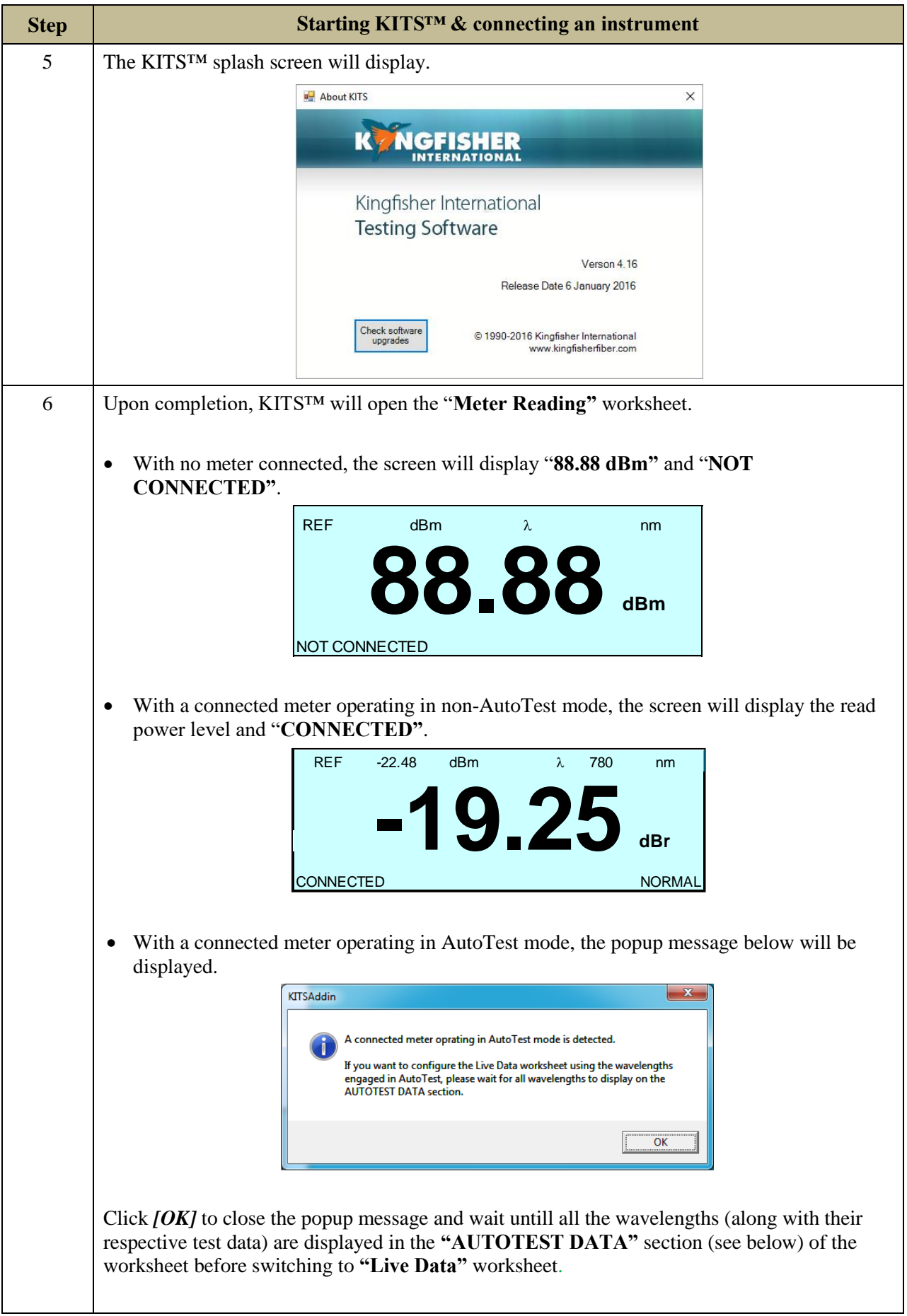

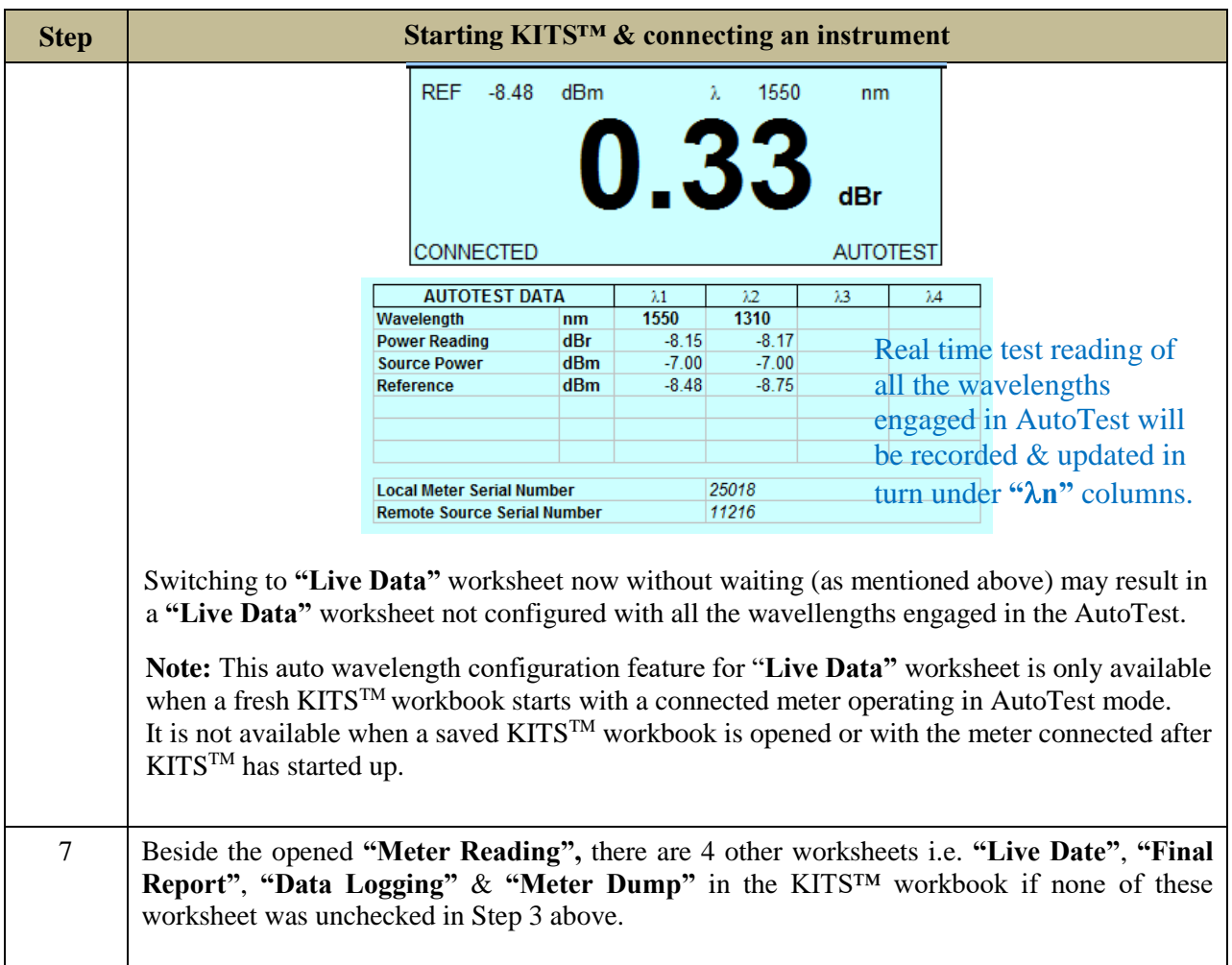

**Note:** If the meter does not connect, firstly check that the meter is turned ON and that the computer interface cord is connected. If still unable to connect, refer to **[Appendix B](#page-63-0)  RS232 / USB [Driver configuration & Installation](#page-63-0)**.

## **10. LIVE DATA WORKSHEET**

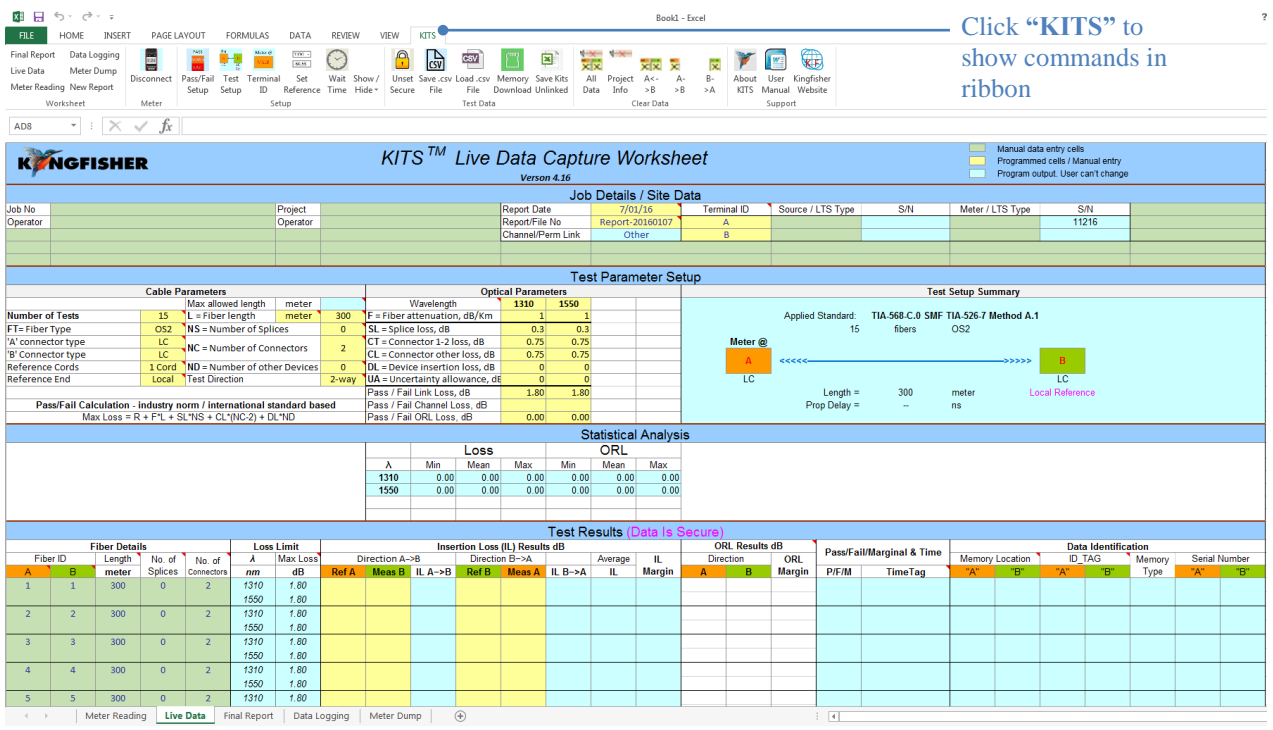

# **10.1 Opening & Configuring Live Data worksheet**

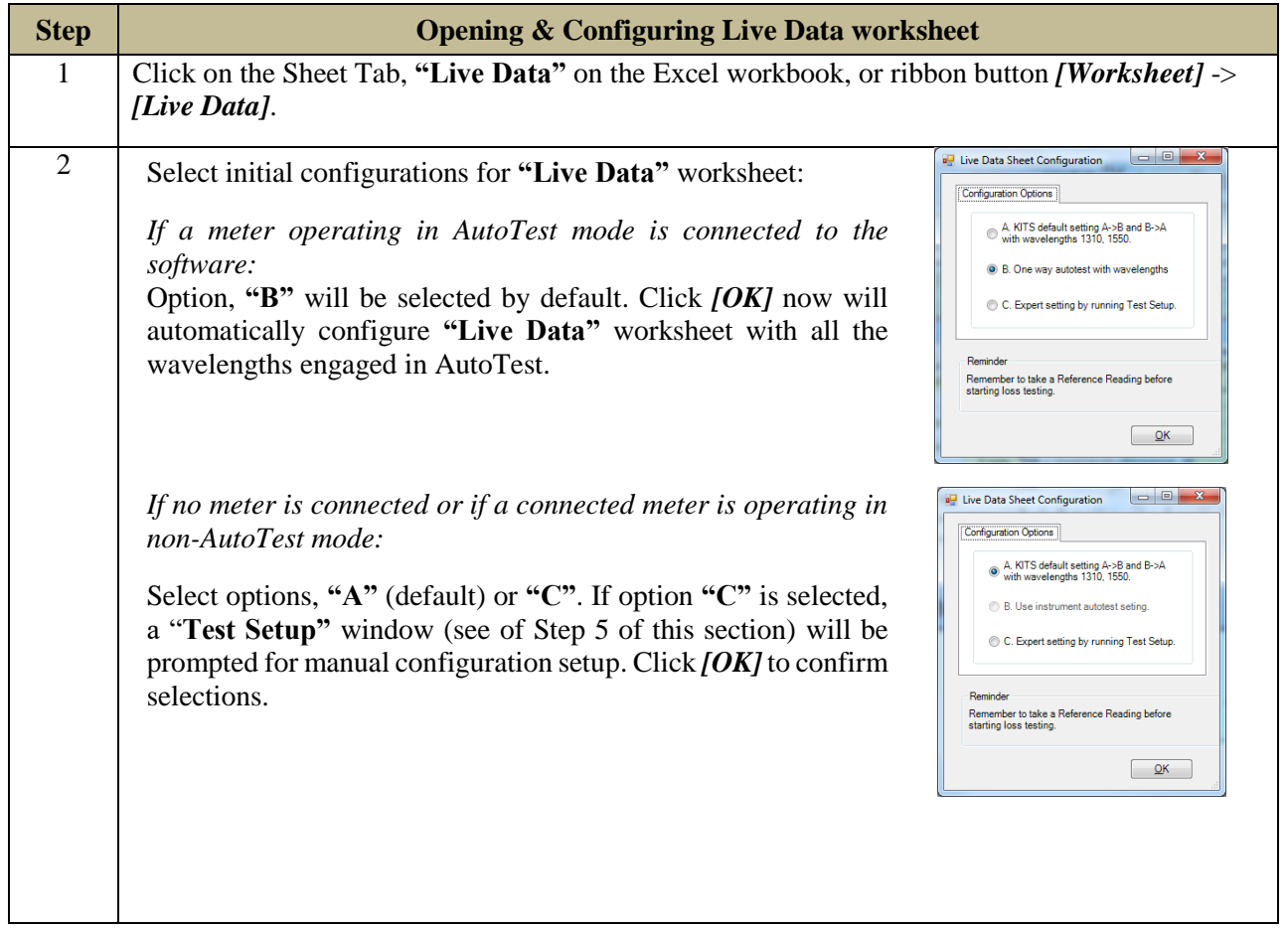

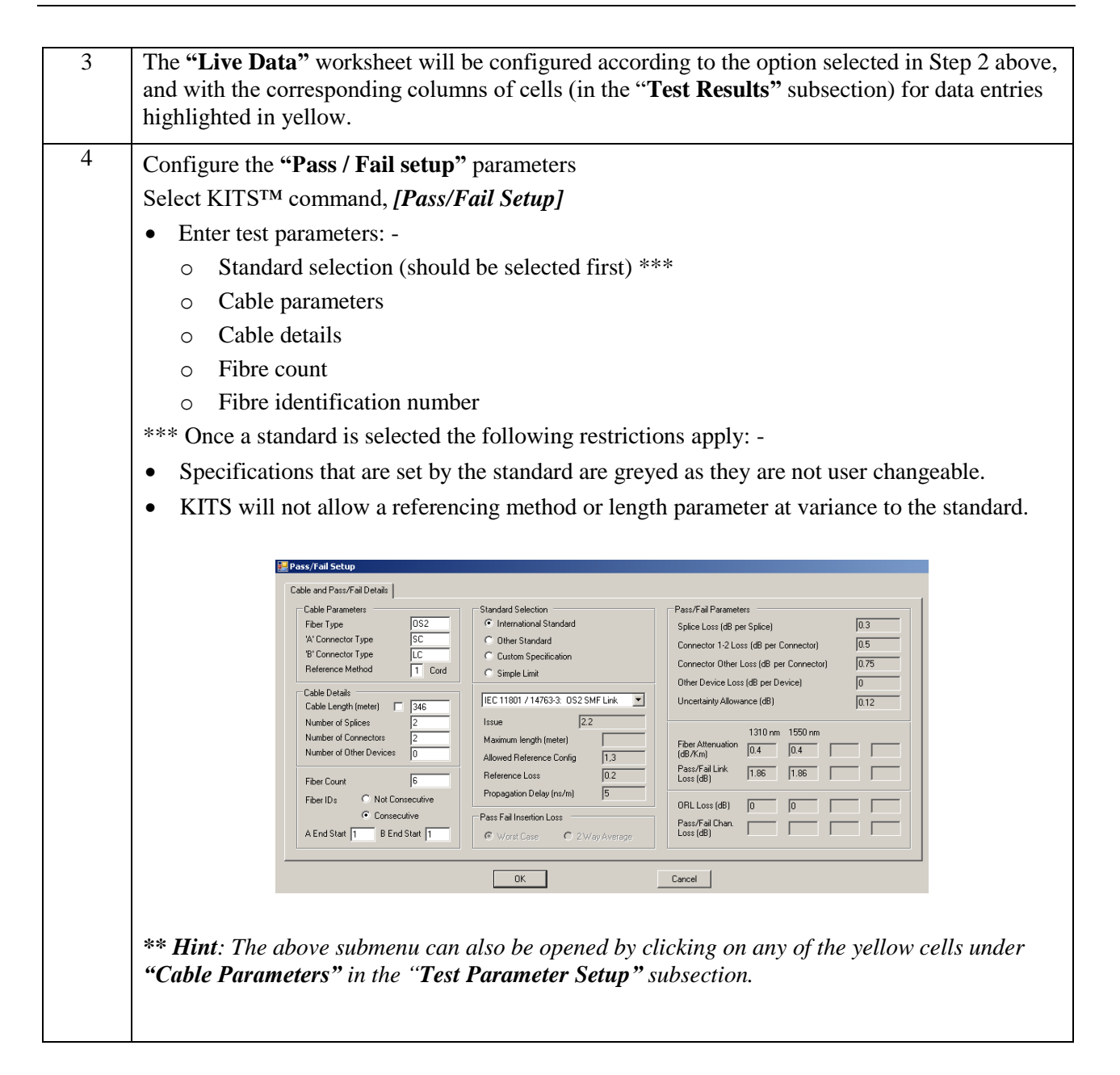

- 5 Configure the **"Test Setup"** (for test direction setting) parameters
	- Select KITS™ command, Press *[Test Setup]*
	- Select test direction:
		- o To test A->B tick the box 'Loss Test A->B'
		- $\circ$  To test in both directions using a source and a meter tick boxes 'Loss Test A- $\geq$ B' and 'Loss Test B->A'
		- o If using a two-way Loss Test Set (LTS) to test in both directions automatically, tick the box 'Loss Test 2 way with 2 way LTS'
		- o Enter the meter location e.g.
		- o For testing A->B configure the meter at the B end.
		- o To test B->A configure the meter at the A end.

• Configure for Local or Remote referencing. For an explanation of Local & Remote Referencing see Section 10.4.4.

Choose wavelength(s) to be used for testing.

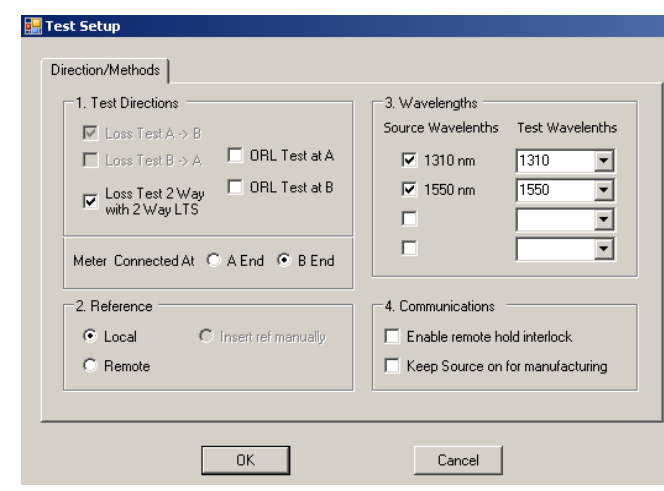

*Note: Whilst the 'Test Setup' and the 'Pass/Fail Setup' sub-menus can be configured in any order; it is recommended that the 'Pass/Fail Setup' sub-menu be configured first to minimise any interaction between them.* 

#### **Test Setup – Wavelengths: Additional information:**

- 1. If no Meter is connected, the KITS dropdown menu shows a range of common wavelengths to select from.
- 2. If a meter is connected, the available wavelengths are those within the meter.
- 3. In all cases, any arbitrary wavelength can be selected by typing its value into the appropriate drop down menu, E.g. 1383.

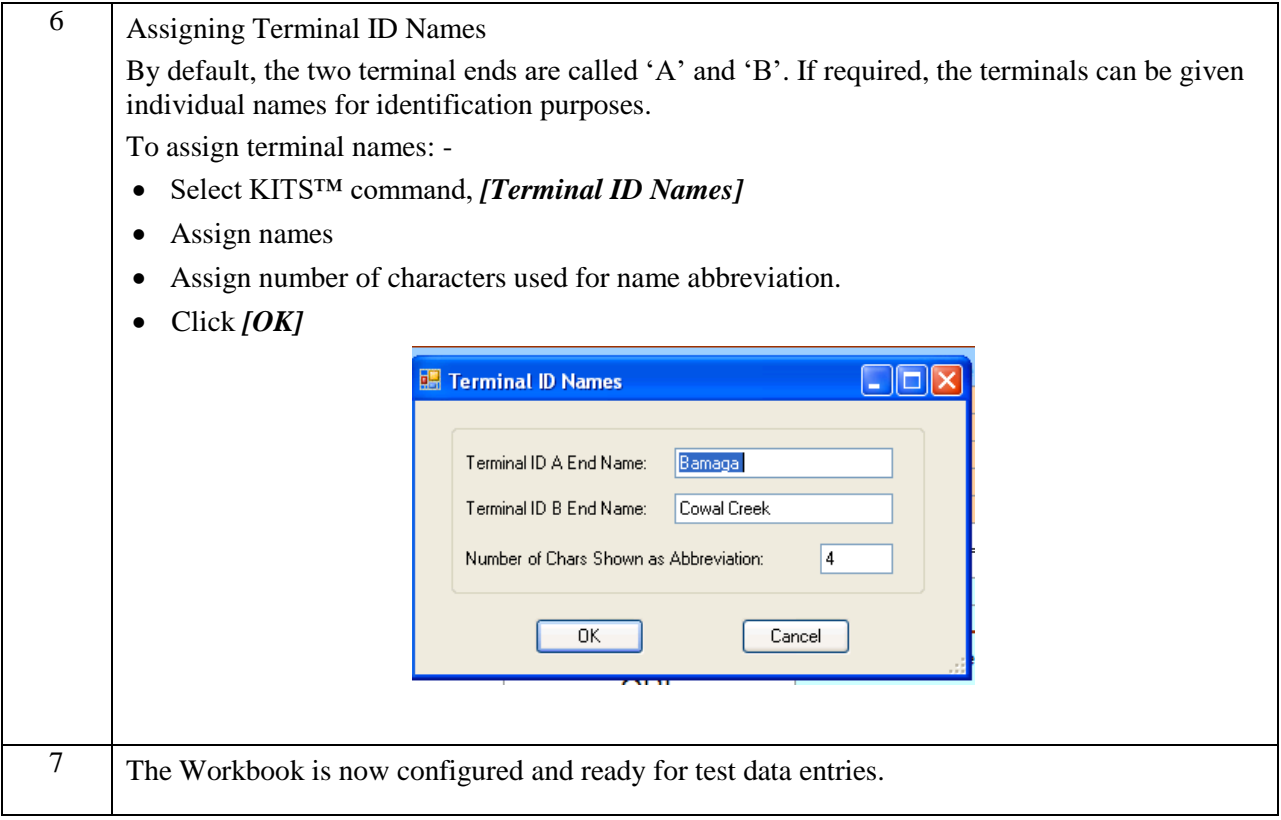

### **10.2 The 5 subsections in Live Data worksheet**

#### **10.2.1 Header subsection**

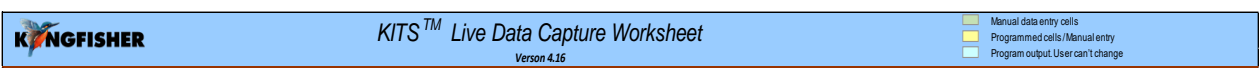

This subsection provides users with revision information of  $KIT^{TM}$ . It also provides explanations of the colour convention used for the cells on the worksheet. There are 3 categories of cells i.e. **Manual data entry cell**, **Programmed cells / Manual entry**, **Program output User can't change,** each represented by the colours as shown on the right side of this section.

**Note:** Additional information for some of the cells on the worksheet is also available via their respective Excel Comment (indicated by a red triangle at the top-right corners of these cells). Placing the cursor on these cells will display contents of the comments as shown in the example below;

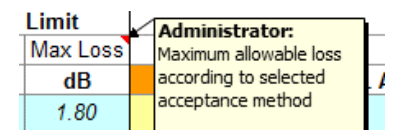

#### **10.2.2 Job Deail / Site Data subsection**

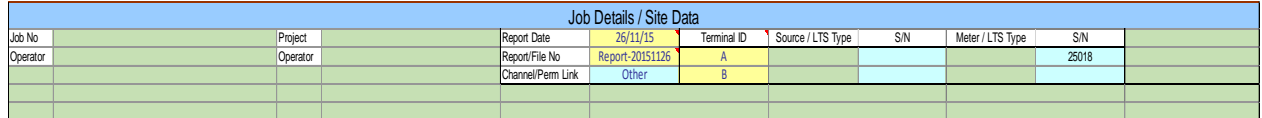

Project specific data is entered to the worksheet in this subsection of the worksheet.

In the current implementation, cells with a header such as 'Job No', 'Operator', etc. and any data in their associated green cells will be automatically copied to the **"Final Report"** worksheet. All other green cells are left to the user.

By default, this subsection is shown and can be hidden using the KITS™ command group, *[Show /*  Hide].

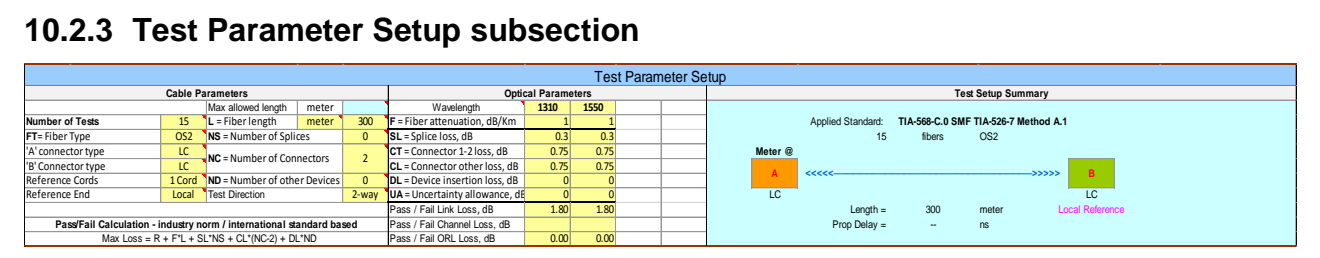

This subsection of the worksheet shows the cable & optical test parameters and a test configuration diagram.

The terminal identification (ID) name boxes are coloured orange or green when a meter is connected, and grey when there is no connection.

The values of the **"Cable Parameters"** and **"Optical Parameters"** varies according to the Standard selected via KITS™ command *[Pass /Fail Setup]*, see section **10.4.3**.

By default, this subsection is shown and it can be hidden or shown using the KITS™ command group, *[Show / Hide].*

#### **10.2.4 Statistical Analysis subsection**

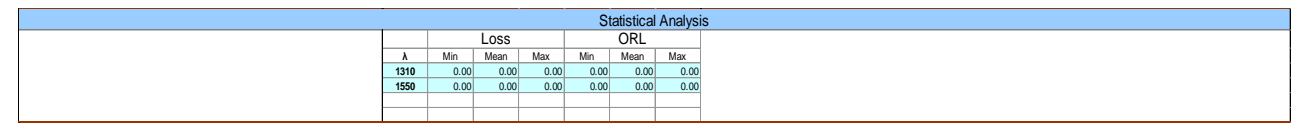

This subsection of the worksheet provides test statistical analysis. The statistical analysis table is filled out automatically when new data is entered.

For Manual data entry, the statistical data is calculated only after an operation that includes a recalculation of the statistics (such as running *[Test Setup]*, or saving and reopening a file). This subsection is shown by default and can be hidden or shown using the KITS™ command group, *[Show / Hide]*.

#### **10.2.5 Test Result subsection**

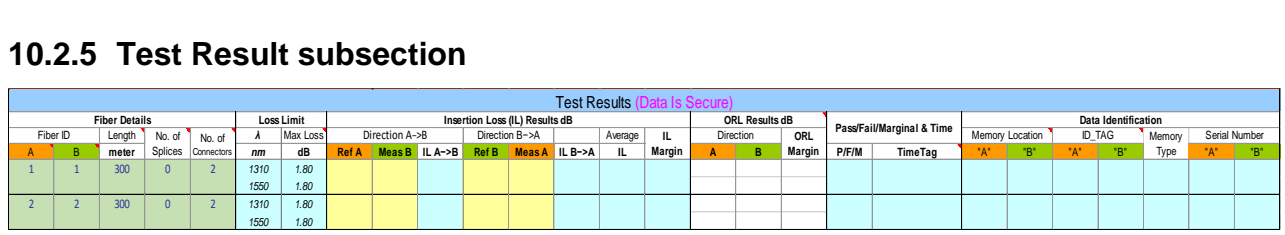

#### *10.2.5.1 "Fiber Details" columns:*

The values in the cells under these columns are automatically entered based on the settings in the **Cable Parameters"** & "**Optical Parameters"** in "**Test Parameter Setup"** subsections. Alternatively, these cells can be manually edited in Non Secure Mode.

#### *10.2.5.2 "Loss Limits" columns:*

The values under column,  $\mathcal{W}$  are entered automatically according to the configuration option selected in Step 2 of Section 10.1. The values under columns, " $\lambda$ " and "Loss Limit" can be changed using KITS™ commands, *[Test Setup]* & *[Pass/Fail Setup]*.

#### *10.2.5.3 "Insertion Loss (IL) Results dB" & "ORL Result dB" columns:*

Columns labelled as **"RefA"**, **"MeasB"**, **"RefB"**, **"MeasA"**, **"A"** & **"B"** are editable only in Non Secure Mode. These columns of cells are usually highlighted in yellow according to the configuration option selected in Step 2 of section 10.1, or the setup via KITS™ commands, *[Test Setup*. If a column is set white, no data should be entered.

#### *10.2.5.4 "Pass/Fail/Marginal & Time" columns:*

Values in the cells of these columns are not manually editable but computed and populated automatically.

#### *10.2.5.5 "Data Identification columns":*

For data downloaded from a meter, the information such as memory location, ID Tag assigned, Memory type and instrument serial numbers will be automatically populated in the cells of these column. These cells are not manually editable.

#### *10.2.5.6 "Test Results (Data is Secure)":*

"(Data is Secure)" shown beside **"Test Results"** subsection header indicates that the worksheet is in Data Secure Mode. Secure Data Mode is set as default when the KITS™ workbook is installed.

Data Secure Mode is used to protect the worksheet against unauthorised or accidental manual data modification.

In this mode, manual data entry on the worksheet is not allowed. Only data entered via clicking of the mouse during live testing, memory download, file import are permitted.

If manual data entry is required, the Data Secure Mode can be disabled via KITS™ command, *[Unset Secure].* When Data Secure Mode is disabled, **"(Data is NOT Secure)"** will be shown beside **"Test Results"** subsection header.

### **10.3 Test Data Entry in Live Data Worksheet**

Test measurement data can be input into the "**Test Results"** subsection of **"Live Data"** worksheet in 4 ways: -

- Manual entry **(only if Data Secure Mode is unset)**
- Clicking with a mouse during live testing (one click entry)
- By memory download direct from meter
- Import from CSV file.

#### **10.3.1 Manual Data Entry** (only when Data Secure Mode is unset) **-** *Local referencing, one-way test.*

The example below assumes: -

- Local Referencing.
- Test direction configuration: Test A->B

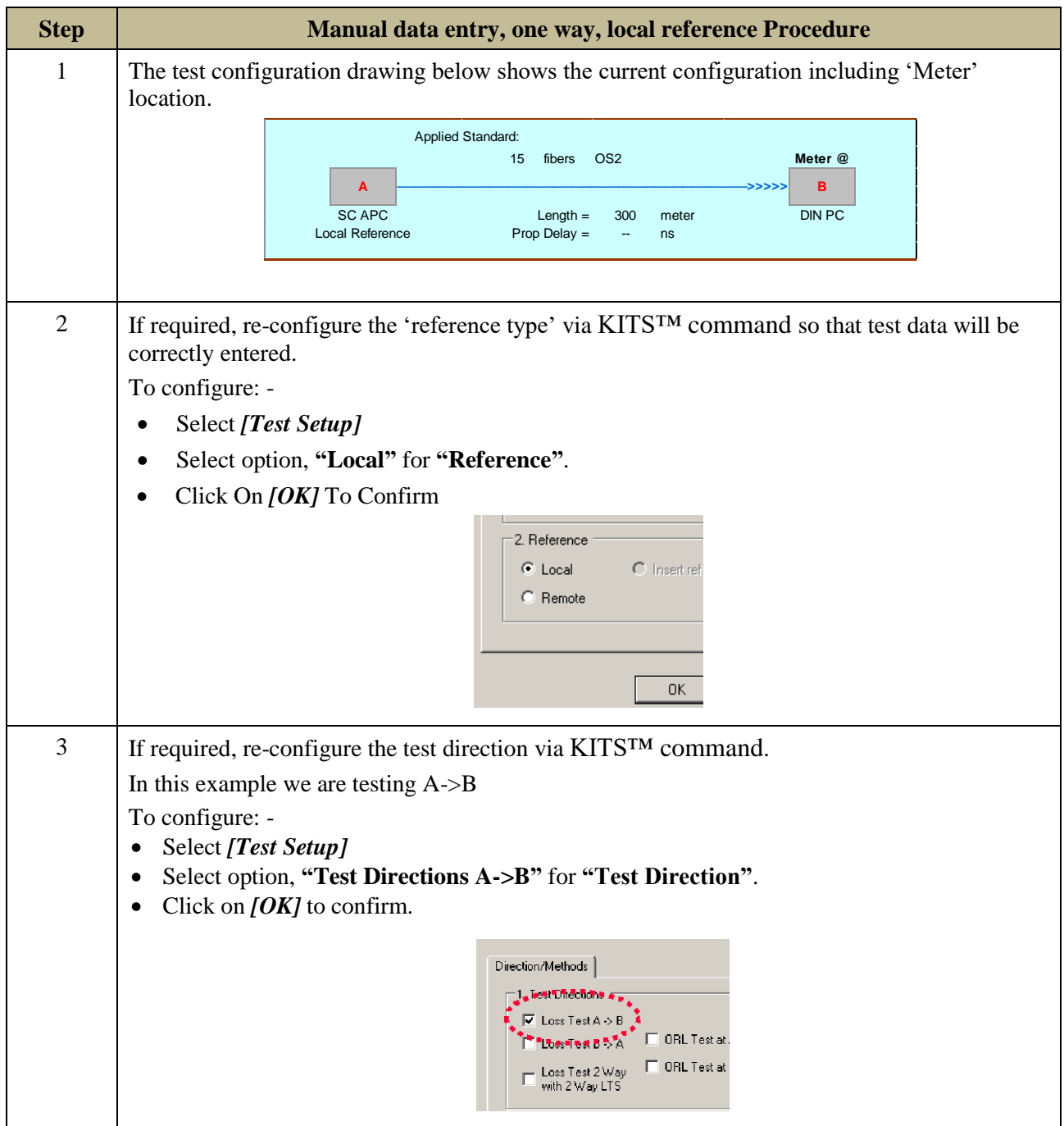

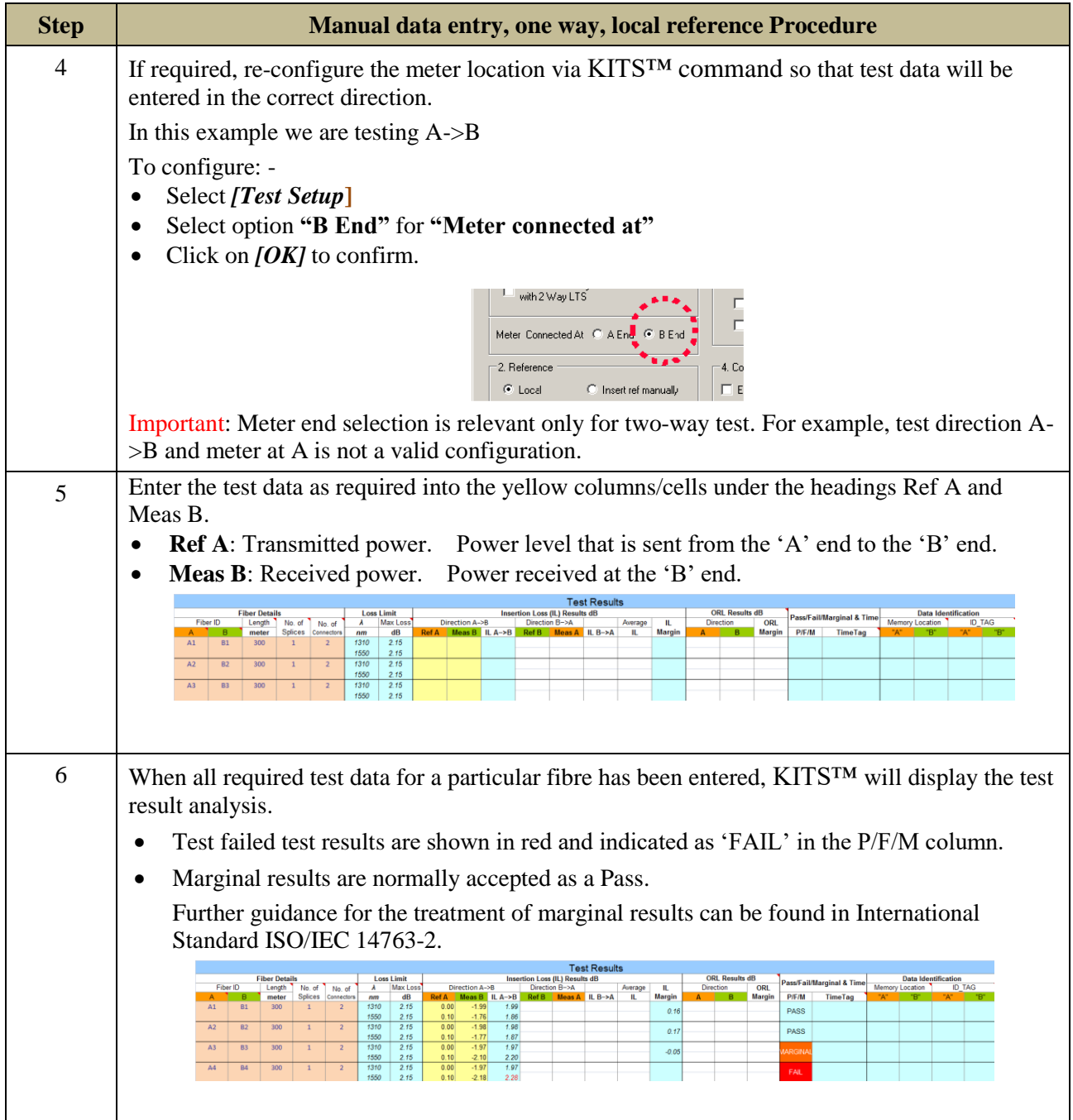

#### **10.3.2 One click data entry**

#### **10.3.2.1 One click entry- local referencing, one-way test.**

This can be performed with the instruments operating in AutoTest mode.

The example below assumes: -

- Instruments operating in AutoTest mode
- Use of a source and a meter at each end (or a simple Loss Test Set at each end.)
- Local Referencing.
- Test direction configuration: Test A->B.

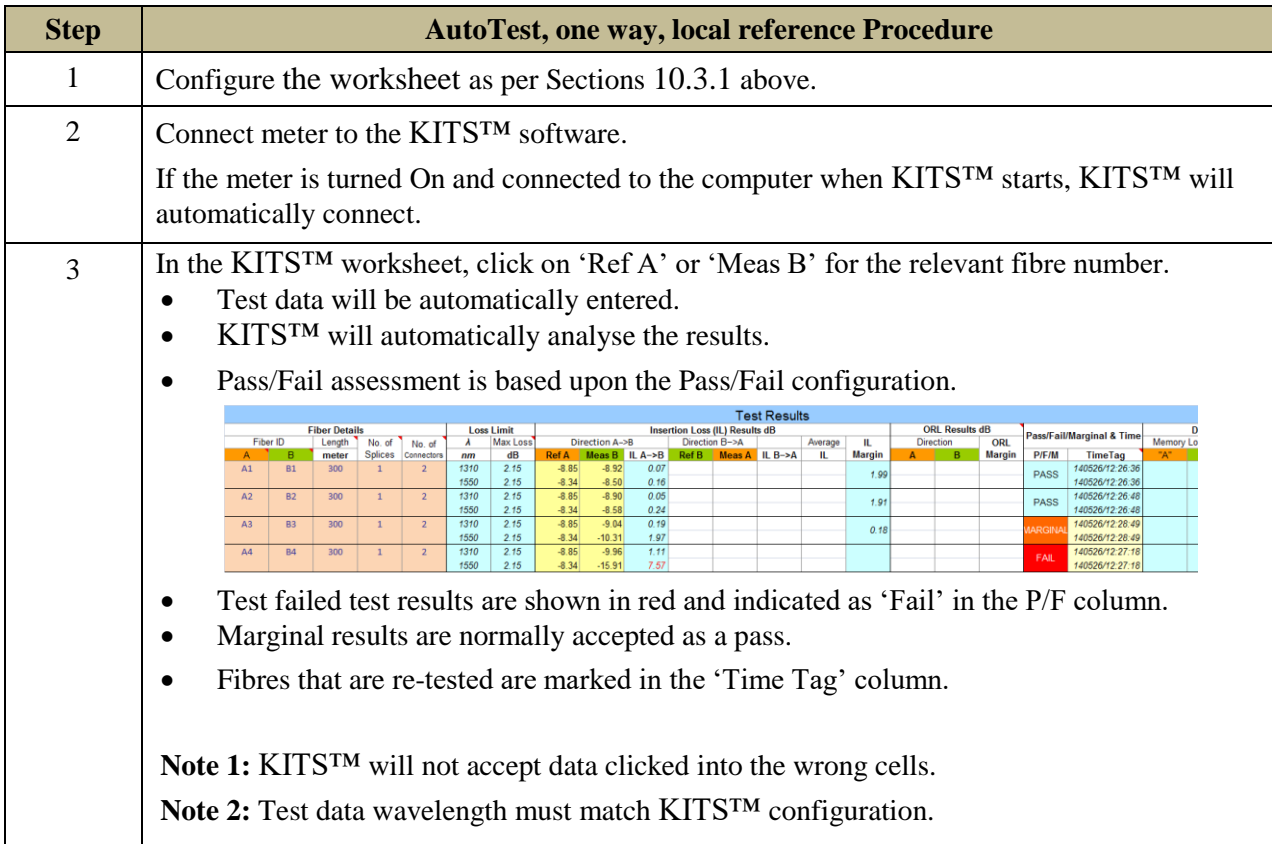

#### **10.3.2.2 One click entry - local referencing, two-way test**

This can be performed with two instruments operating in AutoTest mode.

The example below assumes: -

- Instruments operating in AutoTest mode
- use of a KI734x at each end
- Local Referencing
- Test direction configuration: Test A<->B.

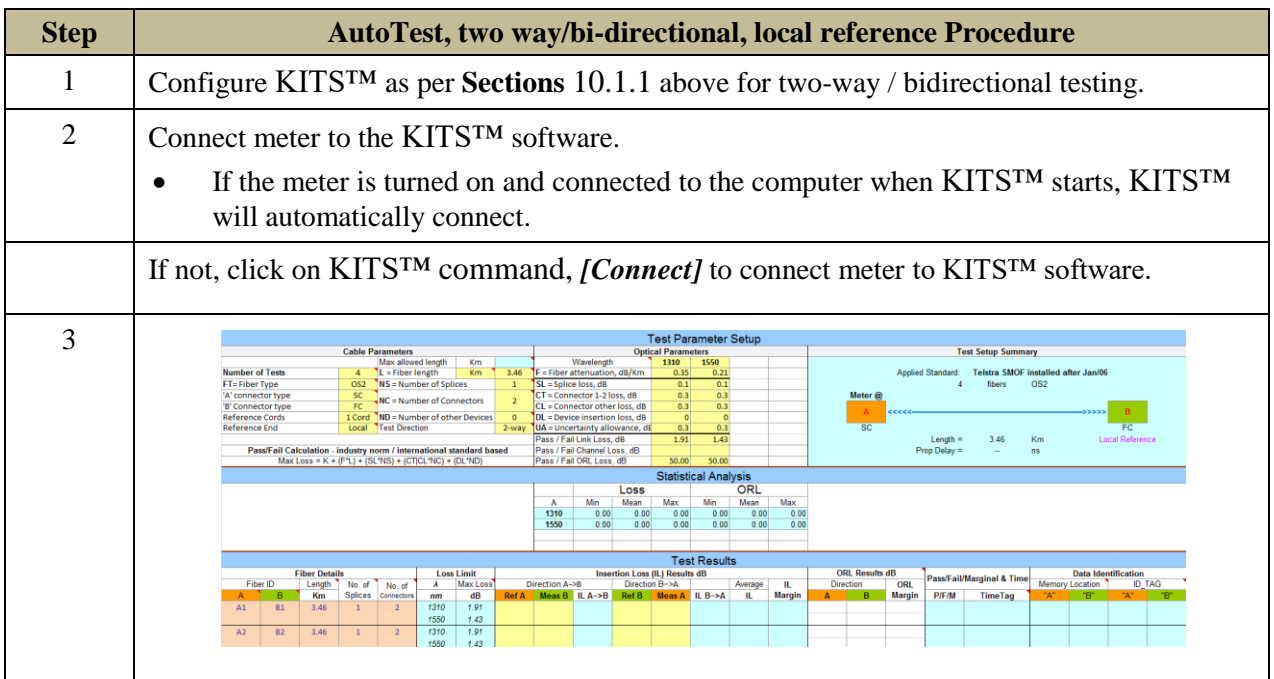

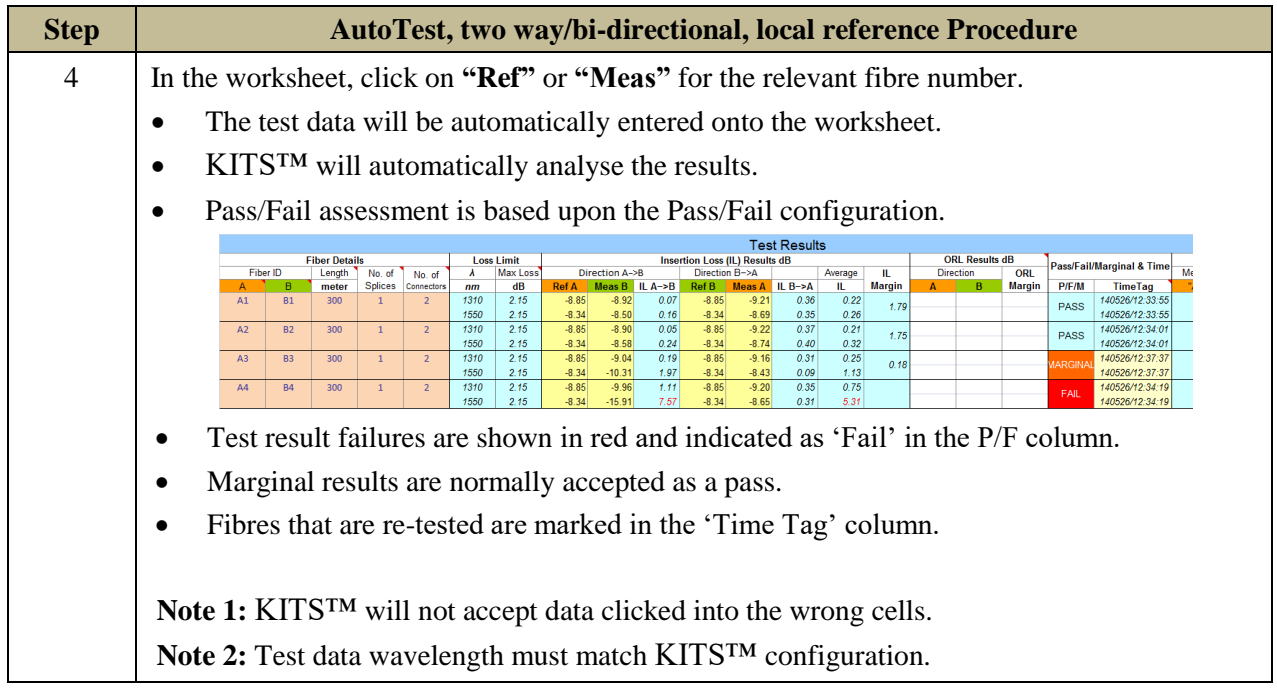

#### **10.3.2.3 One click data entry for ORL measurements**

If you have an ORL meter, then you may perform all the tests detailed in Sections 10.3.1 & 10.3.2 above plus Optical Return Loss (ORL) measurement.

#### **10.3.2.3.1 One click data entry for ORL measurements – AutoTest mode**

An ORL equipped Kingfisher instrument operating in two-way AutoTest mode automatically measures ORL. Depending upon the test set up selected,  $KITS^{TM}$  may already be configured for ORL measurement.

 When configured to record ORL, the "**ORL Results dB"** columns, in "**Live Data"** worksheet will be coloured yellow.

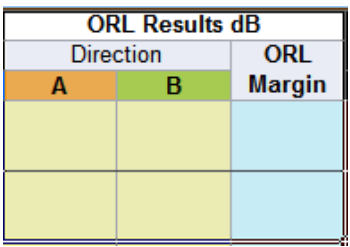

If needed, configure the worksheet for 2-way ORL measurement as per below:

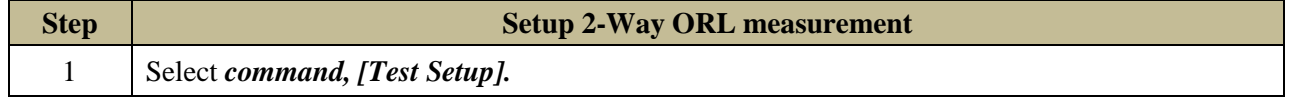

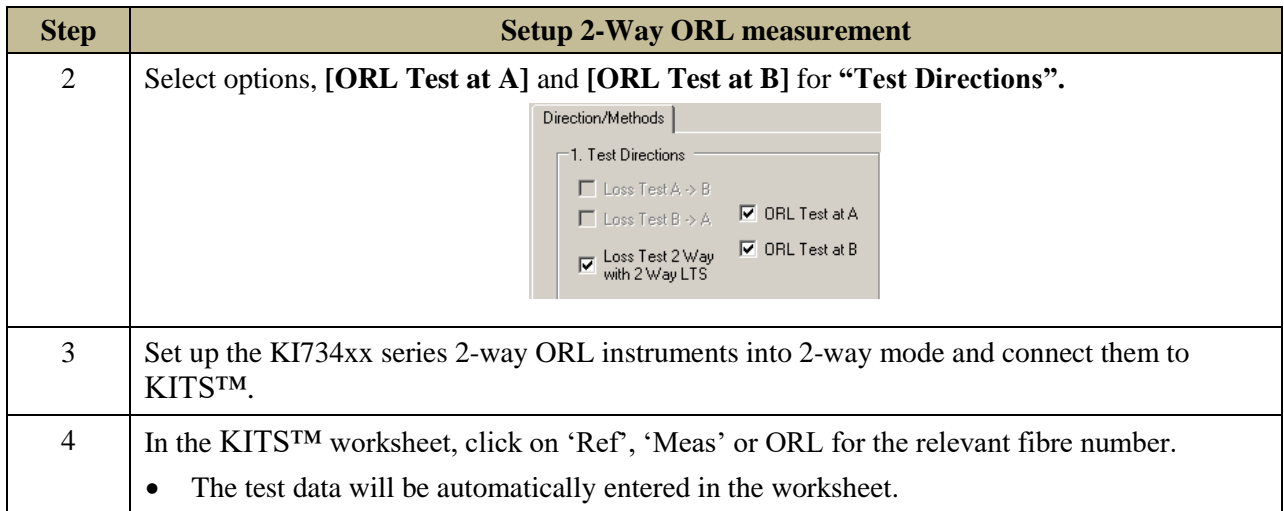

**Note 1:** If the circuit under test has a small insertion loss, the instrument's ORL isolation may not be sufficient for accurate ORL readings. In such situations, a manual measurement should be considered. Refer Section [10.3.2.3.2](#page-35-0) below.

**Note 2:** The standard KI734xx series 2-way ORL meters have an ORL isolation of about 25 dB. ORL isolation can be optionally increased to about 50 dB at time of purchase. Most existing SMF instruments can also be modified.

#### <span id="page-35-0"></span>**10.3.2.3.2 One click data entry for ORL measurements – meter in manual mode**

Manual ORL measurement is usually performed with the Far End connected to an ORL terminator. Configure KITS<sup>TM</sup> for ORL measurement as per below.

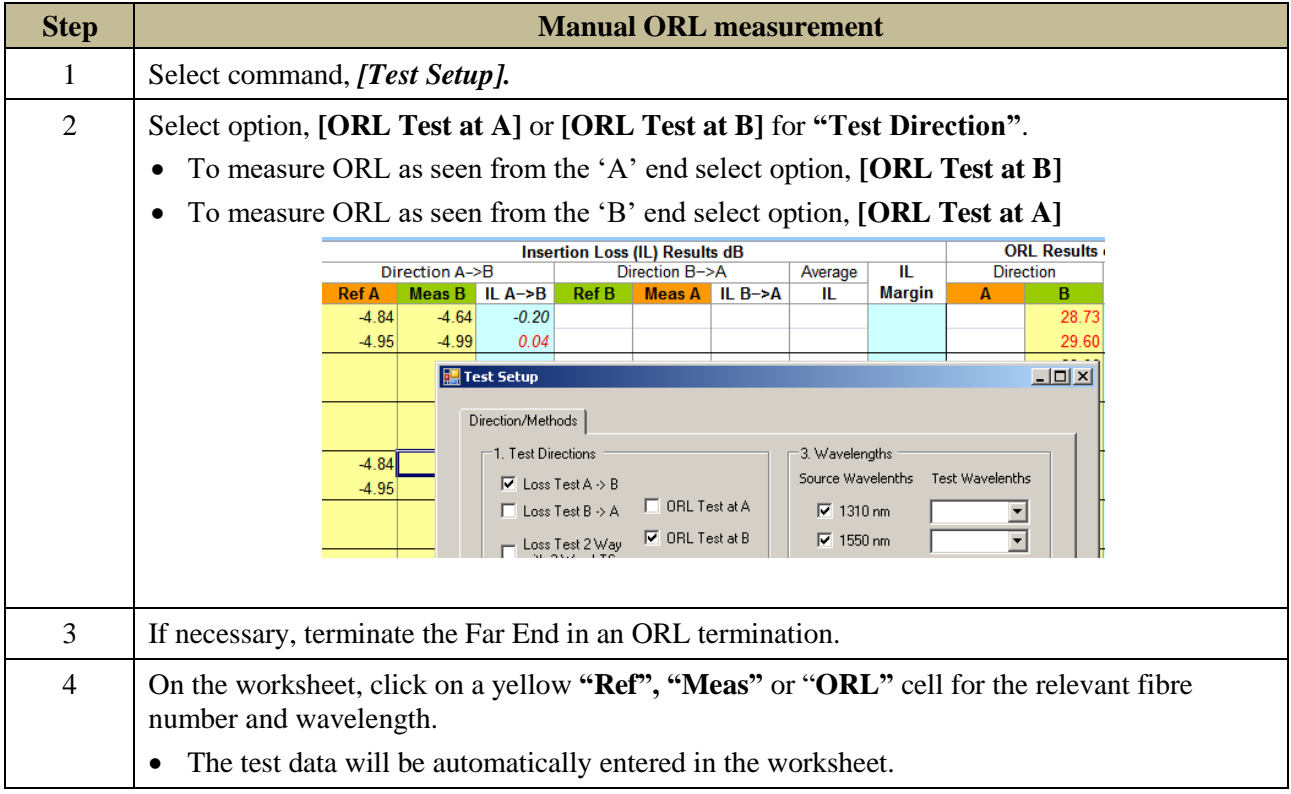
### **10.3.3 Data entry by downloading from instrument memory**

The instrument memory contents can be selectively dumped and mapped into the **"Live Data"** worksheet directly via KITSTM command, *[Memory Download]*.

- Memory download should not be performed with the instrument in AutoTest mode.
- All wavelengths data in the instrument memory will be downloaded onto the "**Live Data"** regardless of the wavelength configuration configured using *[Test Setup]* command.
- If unsure of the instrument memory contents, perform a memory dump first using the **"Meter Dump"** worksheet (see Section 14) or **"Save Csv"** program (see section 15).

The example below assumes: -

- Use of a source and a meter at each end (or a simple Loss Test Set at each end.)
- Data in instrument memory was saved during either AutoTest or Manual test mode.
- Worksheet configuration (via Test Setup command): Reference End: Remote: Test Direction:  $A \rightarrow B$

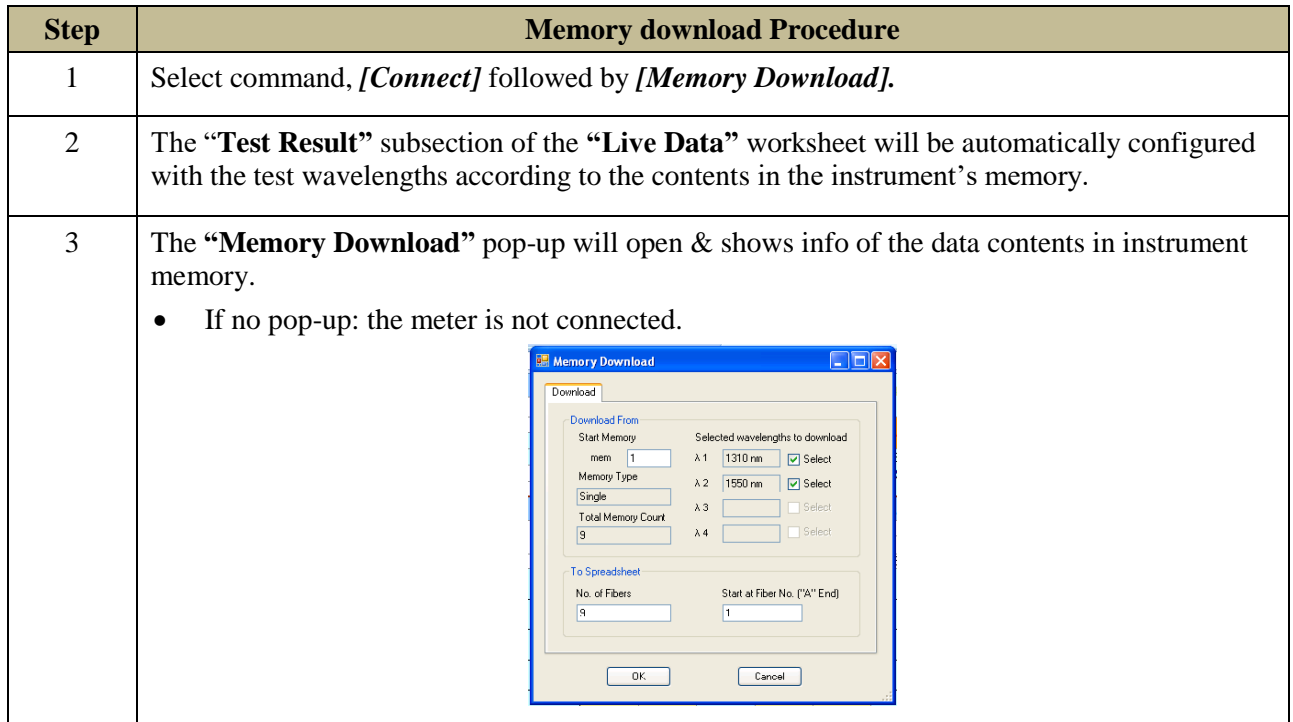

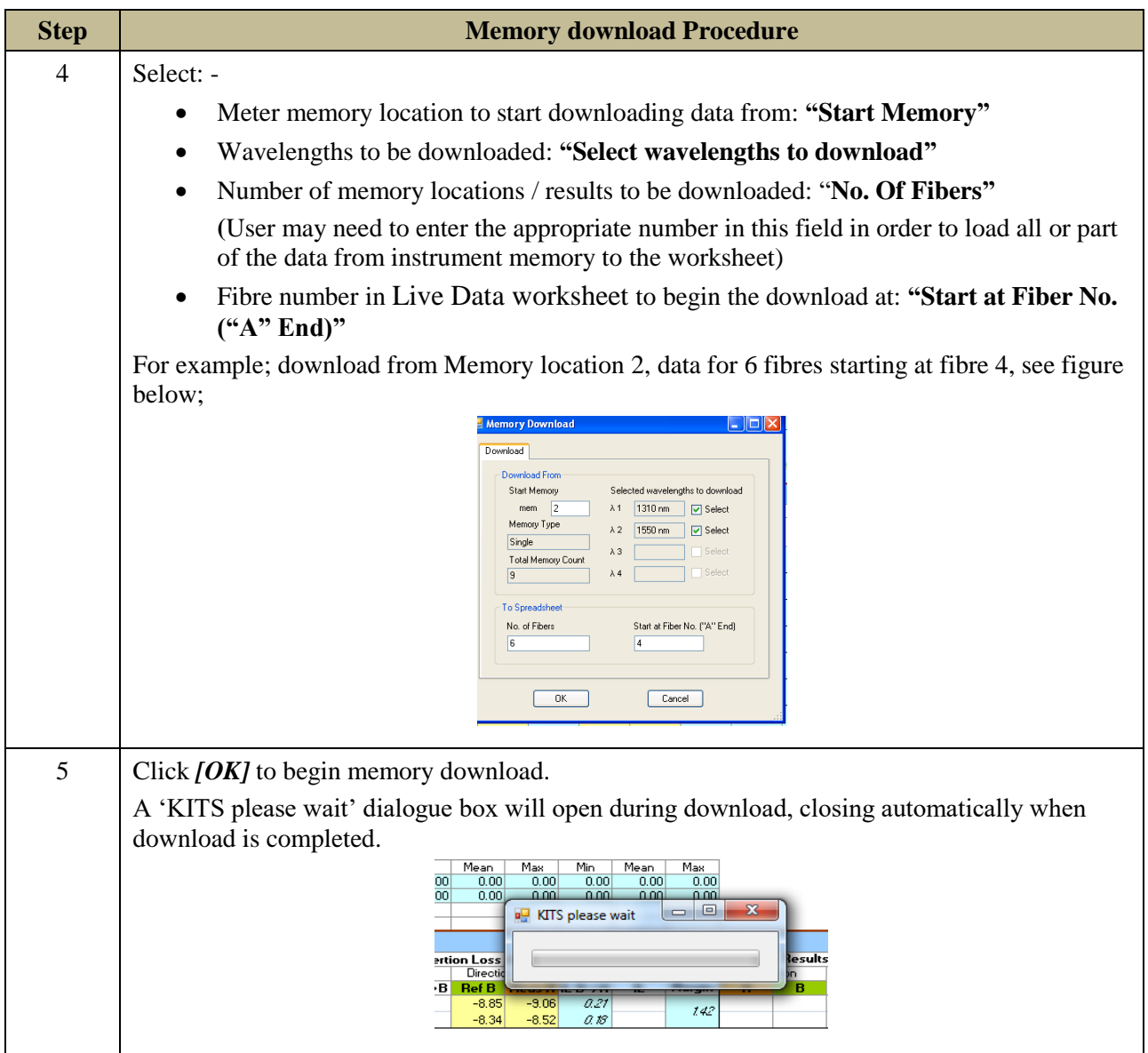

### **10.3.4 Data entry by downloading from CSV files**

The data contents saved in a CSV (Comma Separated Values) file can be selectively dumped and mapped into **"Live Data"** worksheet directly via KITSTM command, *[Load .csv File]*.

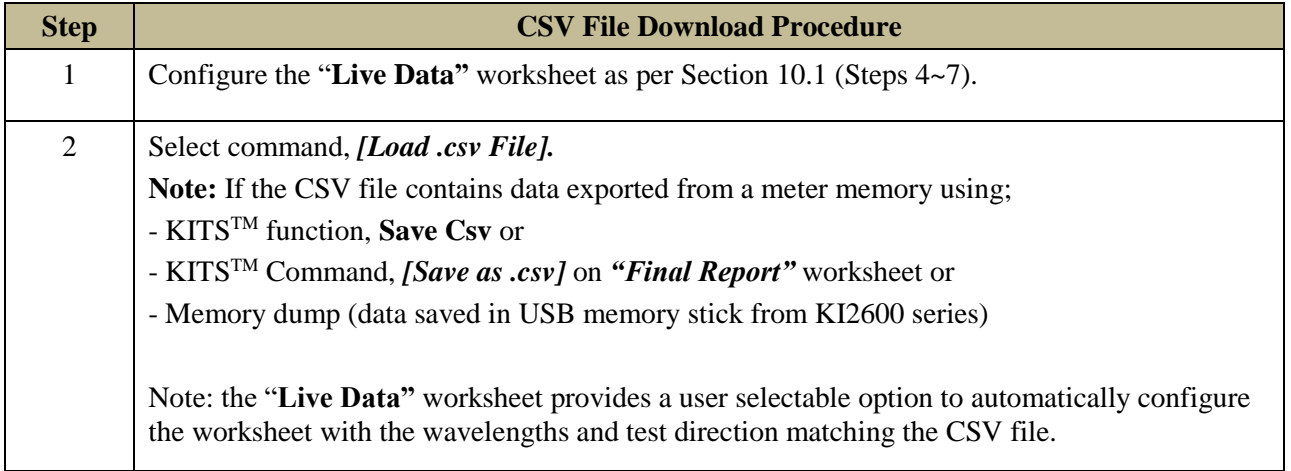

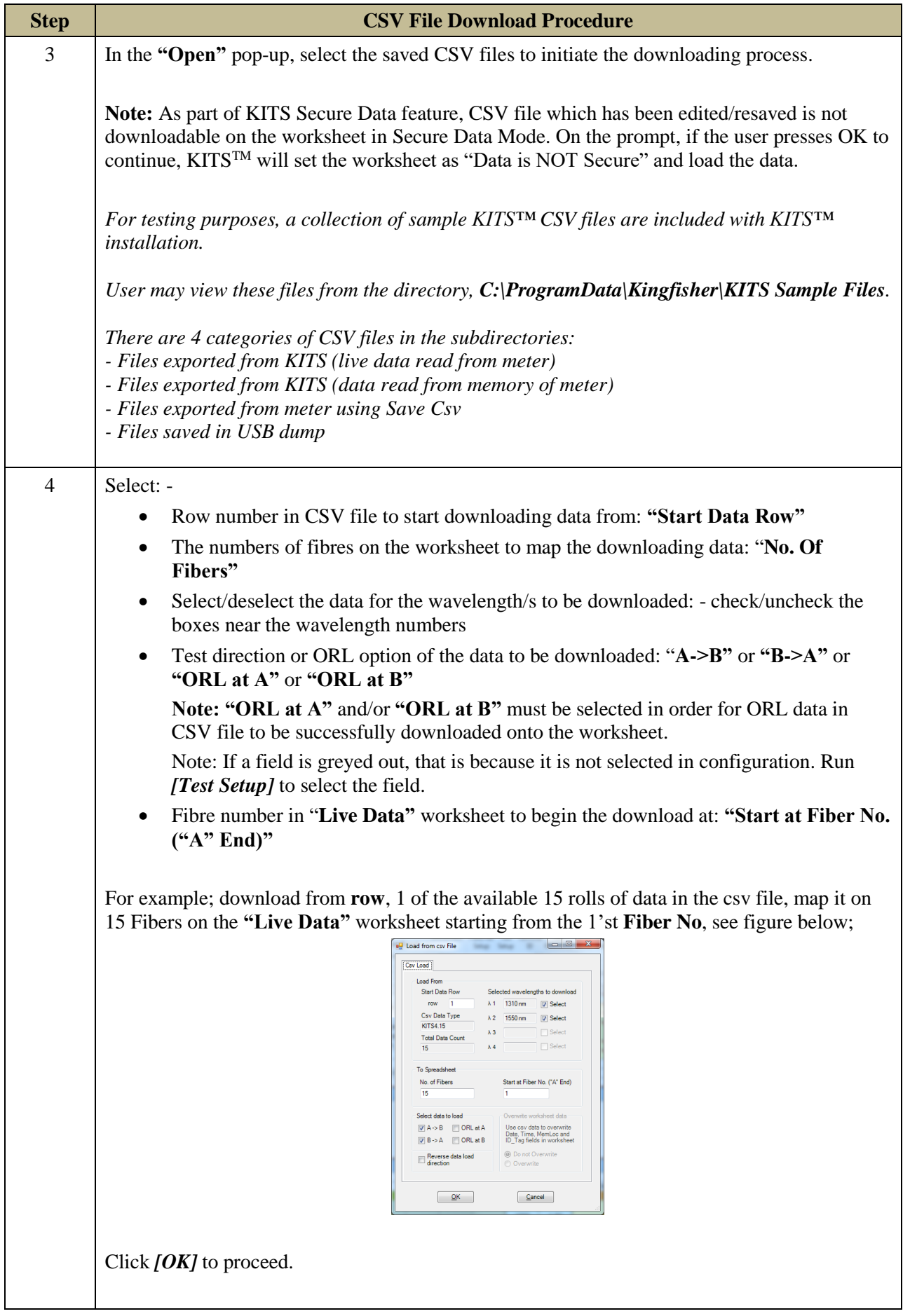

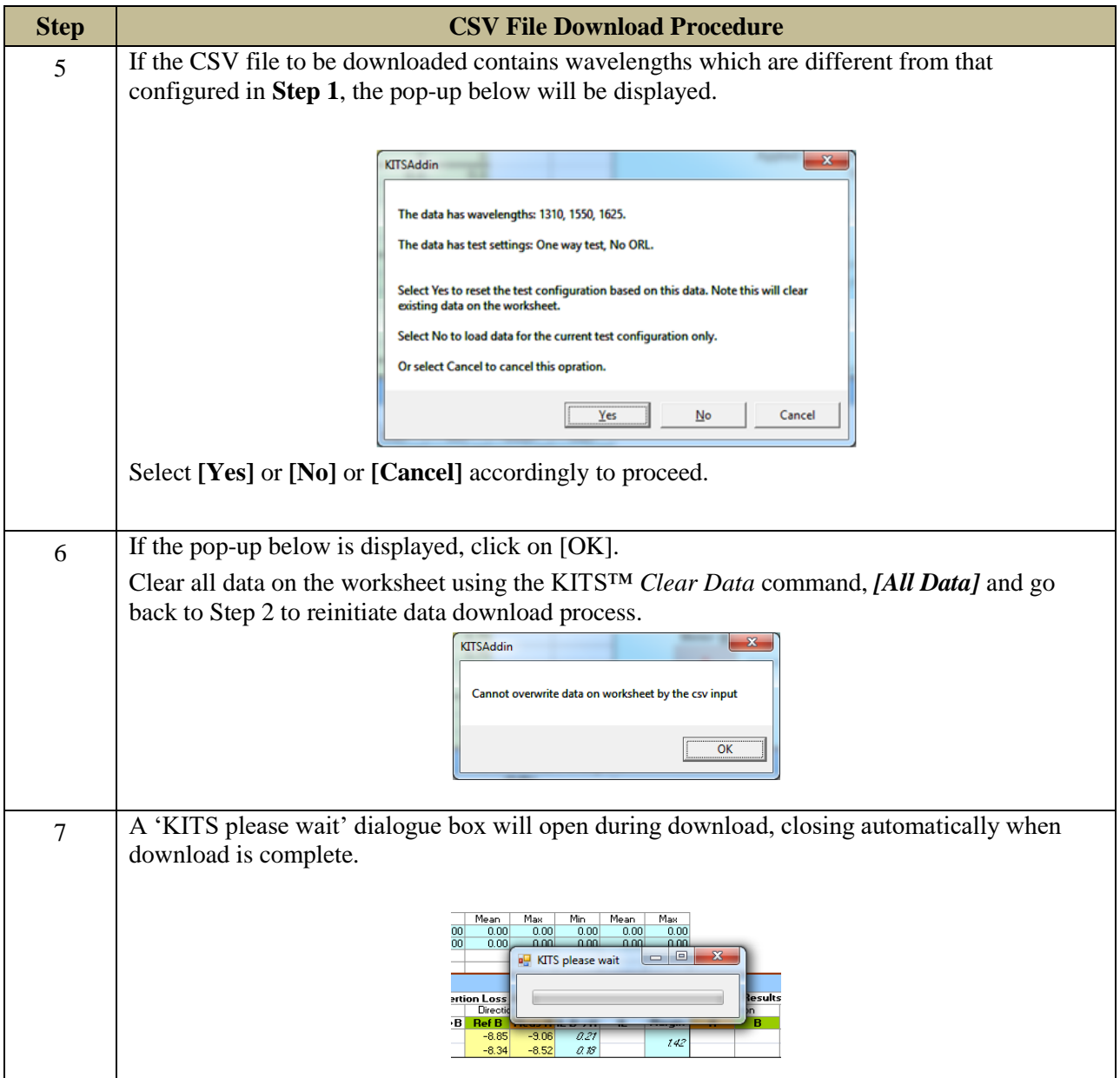

# **10.4 Associated KITS™ Commands of Live Data Worksheet**

Click on KITS™ Menu Tab to display all available KITS command on the worksheet's ribbon. If only some of these commands are displayed, click on the tab for any other worksheet followed by switching back to this worksheet, to refresh the ribbon with all the available commands.

### **10.4.1 Worksheet:** *[Final report], [Live Data], [Meter Reading], [Data Logging], [Meter Dump], [New Report]*

Users can alternatively use this commands to switch between the worksheets with the KITS™ software instead of clicking on the Excel Sheet Tab.

- *[Final report]:* To go to **"Final Report"** worksheet
- *[Live Data]:* To go to **"Live Data"** worksheet
- *[Meter Reading]:* To go to **"Meter Reading"** worksheet
- *[Data Logging]:* To go to **"Data Logging"** worksheet
- *[Meter Dump]:* To go to **"Meter Dump"** worksheet
- *[New Report]:* Used to design a custom report layout. See **section 16 Customization.**

### **10.4.2** *[Connect/Disconnect]*

Click to connect or disconnect the instrument to KITS™. If the error below pops up after a connect command, make sure that the meter is turned on, unplug and re-plug USB connection between meter and computer, select *[Retry]* to connect again.

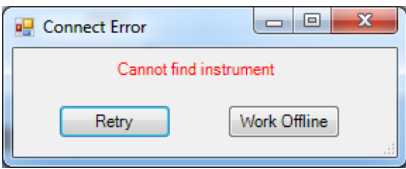

If the above does not solve the problem, see section B.5.1 of Appendix B for manual installation of device driver.

## **10.4.3** *[Pass Fail Setup]*

This command is used to configure the workbook for: -

- Standard selection.
- If a local or international standard is selected, then the various pass/fail parameters defined in the standards will be 'greyed out' to prevent alteration.
- Cable build details such as connector type, length, fibre count, number of splices etc.
- The number of test cords used in referencing the test instruments is also set here.
- Measurement uncertainty.
- Pass/ fail/ marginal result based upon worst case or two-way average loss.

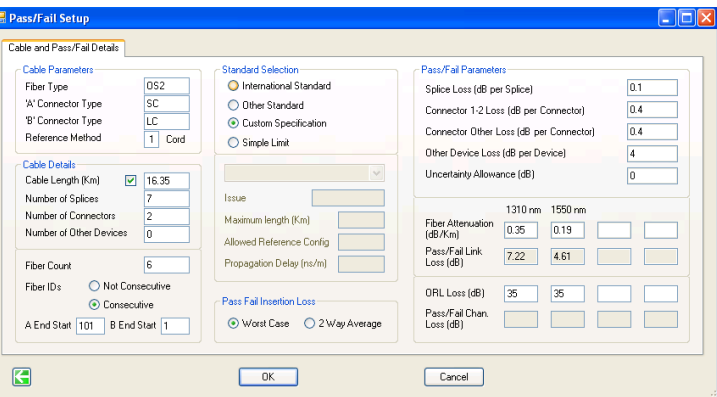

**Note:** Some standards restrict and or specify the allowable test cord referencing method. KITS will warn regarding this if necessary.

### *Definition of Pass / Fail / Marginal Result*

The ISO & IEC standard organisations define the following:

### **Pass Result**

Measured value which meets the specified requirement and where the absolute value of the difference between the measured value and the specified requirement is greater than the stated measurement uncertainty. *Provided any apparent gain does not exceed the measurement uncertainty."* 

### **Fail Result**

Measured value which fails to meet the specified requirement and where the absolute value of the difference between the measured value and the specified requirement is greater than the stated measurement uncertainty.

### **Marginal Result**

Measured value which differs from the specified requirement, by an amount not exceeding the stated measurement uncertainty.

### **10.4.4** *[Test Setup]*

This command is usually used after the 'Pass/Fail' configurations. It is used to configure the workbook for: -

- Test direction one way, two-way with a source and meter or two way using a two way LTS.
- ORL measurement included or not.
- DUT 'end' at which the Power Meter is connected.
- Type of referencing used Local or Remote, see Note 2 below.
- Wavelengths to be tested maximum of 4.
- User communication function selections, see Note 3 below.

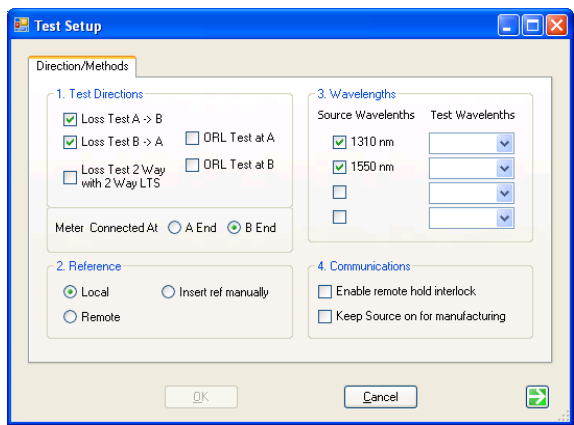

### **Note 1:**

Whilst the *[Test Setup]* and the *[Pass/Fail Setup]* sub-menus can be configured in any order, it is recommended that when testing to a Standard, that the *[Pass/Fail Setup]* sub-menu be configured first to minimise any interaction between them.

E.g. the standard may specify testing at two wavelengths, however the user may only be testing at one wavelength.

### **Note 2:**

### **Local / Remote Referencing Definition**

Whilst the terms 'Local' and 'Remote' referencing are used internationally, there is often some confusion.

### **Local:**

 A Local Reference is performed when one power meter is used to measure both the Reference Level and the far end measurement.

- The two instruments that will be used to measure the DUT loss are co-located when referenced.
- Local Reference is commonly used in a situation where both ends of a system can be accessed readily by the one meter (for instance loop-back testing, or bench testing).
- With a Local Reference the meter can be configured to read the loss directly in dBr.

### **Remote:**

- A Remote Reference is usually performed on a "long" link where it is inconvenient or impractical to use one power meter to measure the power at both the ends of the link.
- In a Remote Reference two power meters are used. One power meter is used to measure the Reference Level (e.g. the light source output power), and the other meter is used to measure the received level at the other end of the link.
- With a Remote Reference, a calculation must be made to determine the loss.

#### **Note 3:**

#### **"Enable remote hold interlock"** option

To work with this option, a pair of identical KI7340 series Loss Test Sets must be used. This option provides a useful communication aid to the operators at both ends of a DUT in coordinating their tasks i.e., the far end user knows when a reading has been saved in KITS™, and the near end user knows when the far end user has moved to the next fiber, and so is ready for the next reading. For detail operations in this mode, see steps under 5.2.5.2 of section, 5.2 (Live Mode Tour).

#### **"Keep Source on for manufacturing"** option

When this option is selected, KITS will defeat the auto-timeout (for auto-off function) of the Light Source. To reactivate the auto-timeout, unchecked this option in Test Setup window, switch off the unit then turning it back on by briefly pushing its [POWER] button.

### **10.4.5** *[Terminal ID]*

This command is used to specify the names of the two ends to be tested: -

- The A & B end test location names e.g. Bamaga
- The number of characters to be used for abbreviation. e.g.  $4 \Rightarrow$  BAMA,  $3 \Rightarrow$  BAM

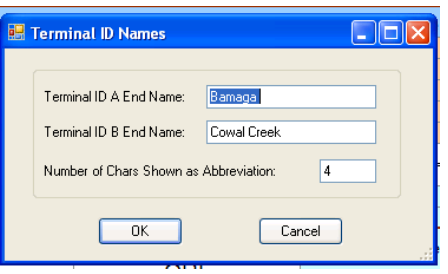

### **10.4.6** *[Set Reference]*

The *Set Meter Reference* sub-menu provides a convenient form to either:-

Set the Reference Value,

**Select** l from the drop-down list, click *[Set]* to set the value in "**Current Mater Reading"** as reference for the selected wavelength.

• Define the Reference Value.

**Select** l from the drop-down list, enter a value for "**Reference Value"** & click *[Define].* The entered value will become the reference for the selected wavelength.

#### **Note:**

- i. The **"Set Meter Reference"** popup is only available when an instrument is connected.
- ii. This feature is not functional in AutoTest mode.
- iii. This is a per wavelength setting.

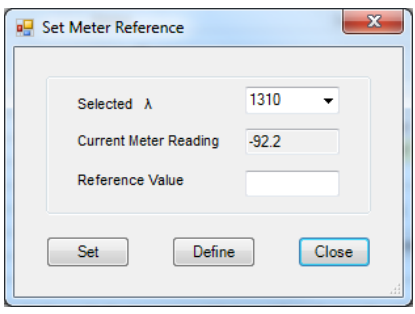

### **10.4.7** *[Wait Time]*

This command allows user to choose the time interval to receive update of Autotest readings. Default is 10 seconds.

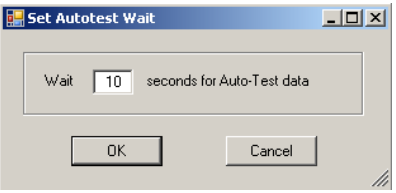

### **10.4.8** *[Show / Hide]*

Users have the options to show or hide the different subsection of the "Live Data" worksheet using the command options below;

- **"Hide/show Job Detail"** to hide/show subsection, "**Job Detail / Site Data"**
- **"Hide/Show Pass Fail Setup"** to hide/show subsection, **"Test Parameter Setup"**
- **"Hide/Show Test Summary"** to hide/show subsection, **"Statistical Analysis"**

### **10.4.9** *[Unset/Set Secure]*

These commands are used to enable or disable the Secure Data Mode, see Section 10.2.4.6.

### **10.4.10** *[Save .csv File]*

Select this command to save existing test data/results on **"Live Data"** worksheet in a CSV file. Data/result will be saved in CSV file with checksum. CSV file that has been resaved will not be reloadable or loaded only in non-secured data mode on KITS™. This is a KITS™ secured data feature to prevent unauthorized data alteration.

### **10.4.11 [***Load .csv File]*

Download and map test data/results saved in a CSV file onto **"Live Data"** worksheet, see Section 10.3.4.

### **10.4.12** *[Memory Download]*

Download and map test data/results saved in the memory of a meter onto **"Live Data"** worksheet, see Section 10.3.3.

### **10.4.13** *[Save Kits Unlinked]*

Normally when a KITS™ workbook is opened, it will automatically start the KITS™ software. When required, use this command to save the workbook as Unlinked to the KITS™ software. This file will later open in Excel as per a normal workbook.

Once performed, the action CANNOT be undone.

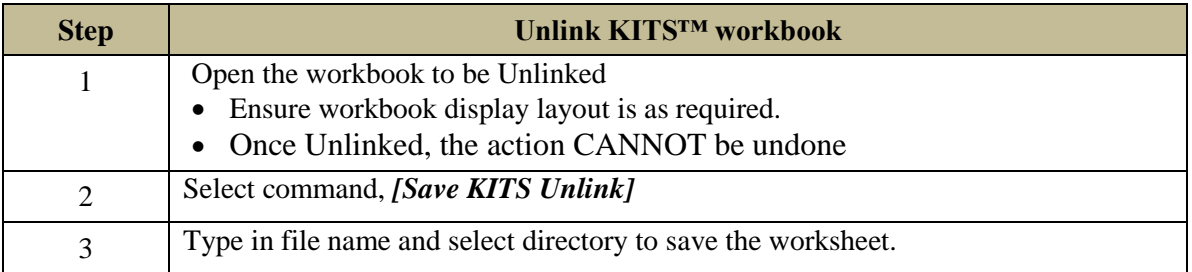

## **10.4.14 Clear Data:** *[All Data], [Project Info], [A <-> B], [A -> B], [B -> A]*

These commands are used to clear all or part of the test data/results. Operation is selfexplanatory.

### **10.4.15** *[User Manual]*

Click to access the User Manual for KITS™.

Alternatively, the User Manual can be: -

- 1. Located on your computer as detailed in Section [8.2.1](#page-18-0) above.
- 2. Downloaded from the Kingfisher International web site.

### **10.4.16** *[About KITS]*

Displays the current KITS™ version number and release date.

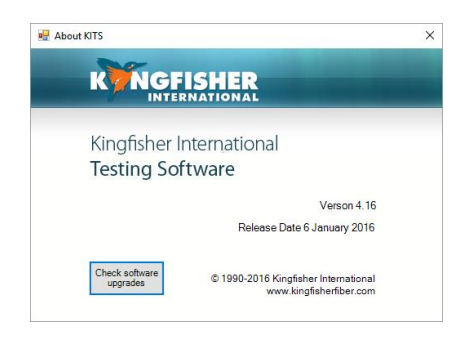

### **10.4.17** *[Kingfisher Web site]*

Links to the Kingfisher International web site.

# **11. FINAL REPORT WORKSHEET**

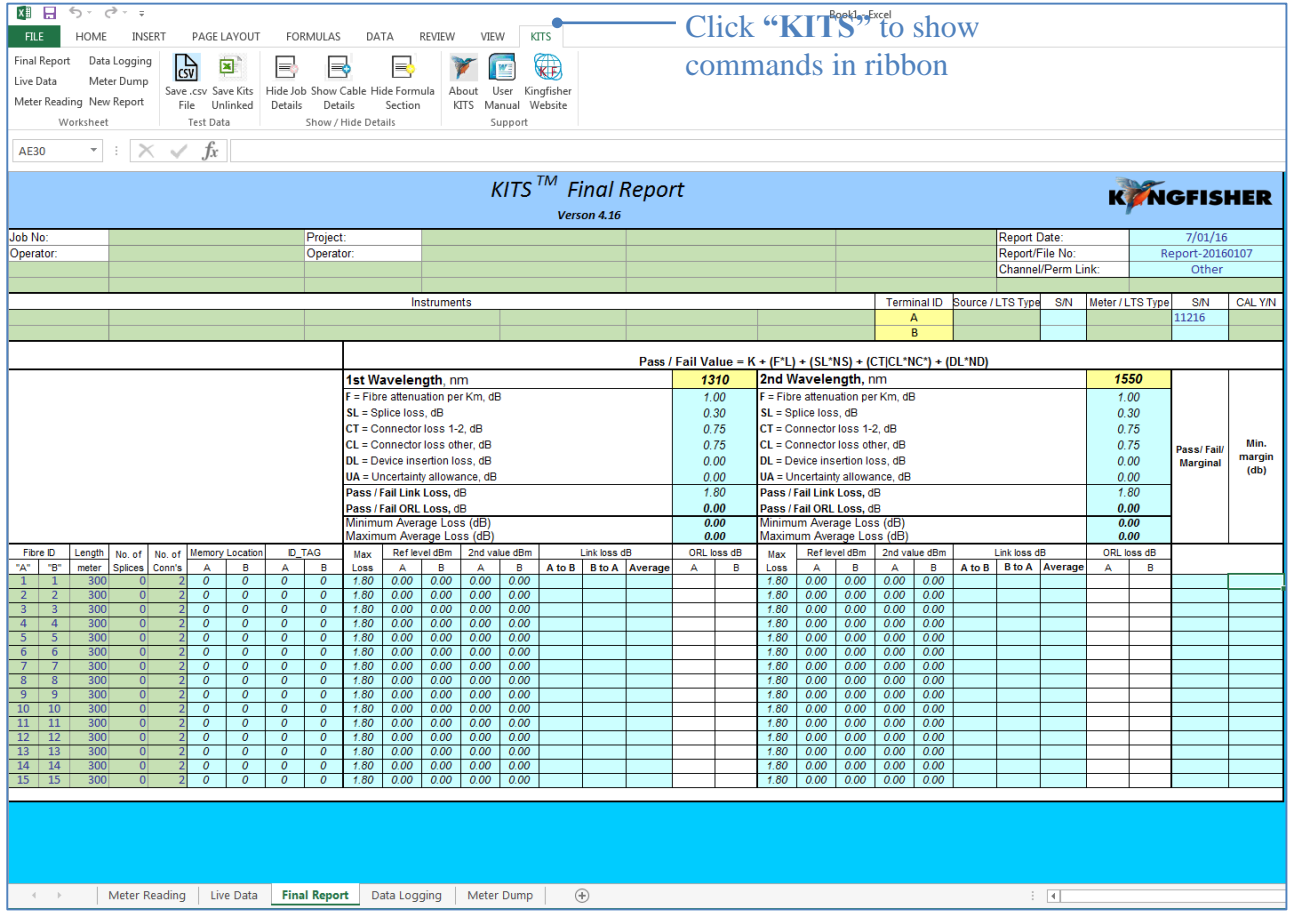

## **11.1 Final Report Worksheet**

The **"Final Report"** worksheet is used when the test data is required to be presented in an alternate format to that of the **"Live Data"** worksheet.

- The Loss testing worksheet is 'receive' only.
- All data is imported from the **"Live Data"** worksheet.
- To open the worksheet, click on **"Final Report"** worksheet and "KITS please wait" will pop up.

• The Loss testing worksheet can be configured to display one or maximum two wavelengths.

### To configure:

Click on the yellow  $1<sup>st</sup>$  or  $2<sup>nd</sup>$  **wavelength** cells to specify the wavelength(s) displayed as below;

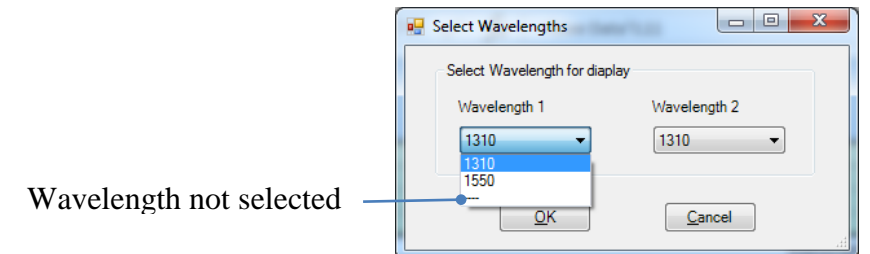

# **11.2 Associated KITS™ Commands of Final Report Worksheet**

Click on KITS Menu Tab to display all available KITS™ command on the worksheet's ribbon. If only some of these commands are displayed, click on any other worksheet tab followed by switching back to this worksheet, to refresh the ribbon with the full commands.

### **11.2.1** *[Save .csv File]*

See Section 10.4.10.

### **11.2.2** *[Save Kits Unlinked]*

See Section 10.4.13.

### **11.2.3 Show / Hide Details:** *[Show/Hide Job Details], [Show/Hide Cable Details], [Show/Hide Formula Section]*

These commands are used to show or hide the subsections on the worksheet. Operation is selfexplanatory.

### **11.2.4** *[User Manual]*

See Section 10.4.15.

### **11.2.5** *[About KITS]*

See Section 10.4.16.

### **11.2.6** *[Kingfisher Web site]*

See Section 10.4.17.

# **12. METER READING WORKSHEET**

# **12.1 Meter Reading Worksheet**

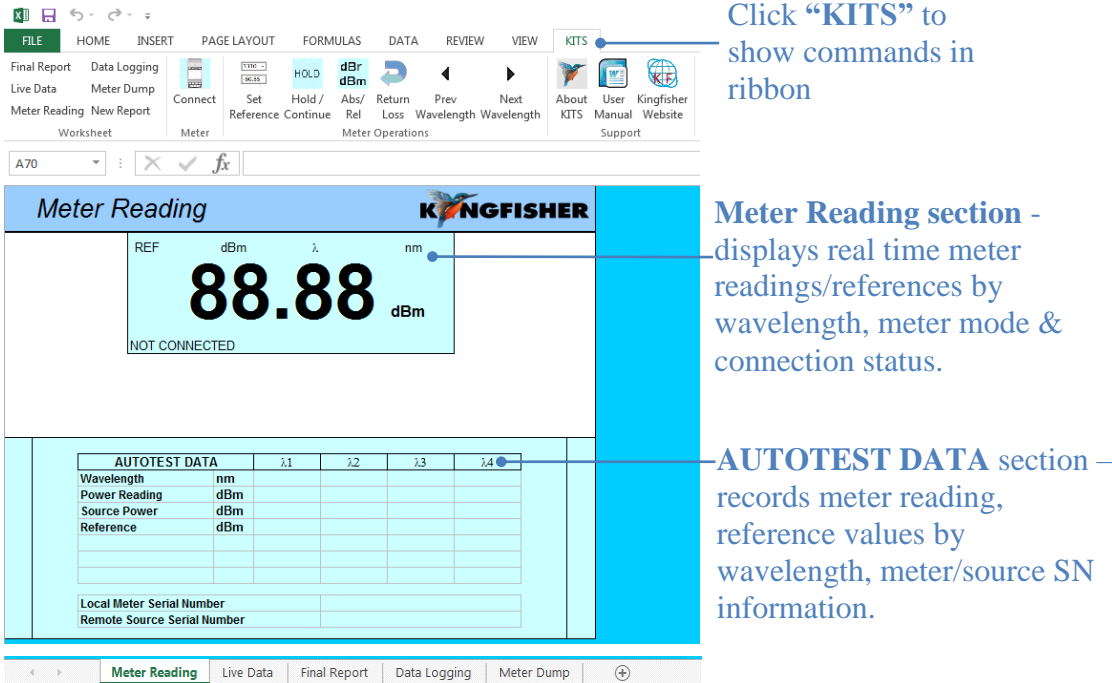

The "**Meter Reading"** work sheet provides basic meter functions and is useful for confirming instrument connection, and where a large display is required. This worksheet is opened by default when  $KITS^{TM}$  completes start-up.

When *[connect]* to a meter, the meter reading will be displayed on Meter Reading section and or AUTOTEST DATA section, depending on whether the meter is operating in AutoTest or non-AutoTest mode, see Step 6 of Section 9 for more detail.

Click "**KITS"** on Menu Bar to show commands in ribbon.

## **12.2 Associated KITS™ Commands of Meter Reading Worksheet**

Click on KITS Menu Tab to display all available KITS™ command on the worksheet's ribbon. If only some of these commands are displayed, click on any other worksheet tab followed by switching back to this worksheet, to refresh the ribbon with the full commands.

### **12.2.1** *[Disconnect /Connect]*

Click to connect or disconnect the meter from KITS™ software. When connected, **"CONNECTED"** will be shown on the display. If the error below pops up after a connect command, make sure that the meter is turned on, unplug and re-plug USB connection between meter and computer, select the *[Retry]* or connect command again.

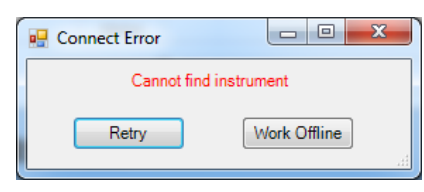

If the above does not solve the problem, see section B.5.1 of Appendix B for manual installation of device driver.

### **12.2.2** *[Set Reference]*

See Section 10.4.6.

### **12.2.3** *[Hold / Continue]*

Click to hold meter display or to continue with real time display. When in hold-mode, "**HOLD"** will show on the display.

### **12.2.4** *[Abs / Rel]*

Click to toggle between absolute / relative meter measurements modes.

### **12.2.5** *[Previous Wavelength] & [Next Wavelength]*

To change the current test wavelength displayed in the Meter Reading section.

Note:

- i. This feature is not available when source is in AutoTest mode.
- ii. In AutoTest mode, the display shows live data.

# **13. DATA LOGGING WORKSHEET**

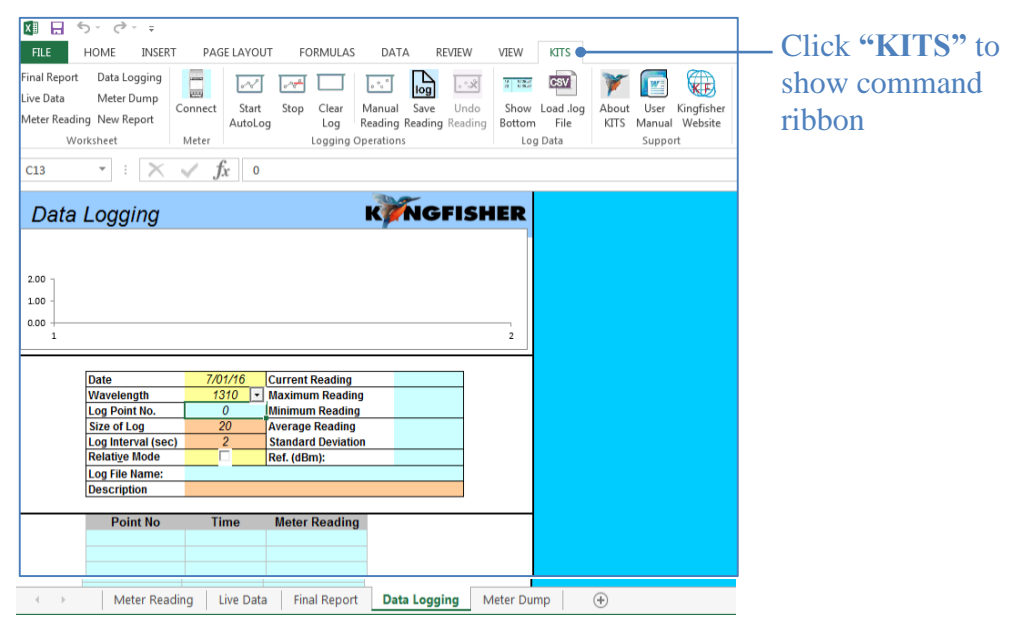

The Data Logging sheet supports data logging whether the meter is in Power Meter, one-way or twoway Autotest mode.

The following statistical information is recorded: -

- $\bullet$  max.
- min,
- mean.
- standard deviation and
- current reading.

# **13.1 Data Logging**

Data Logging can be performed automatically or manually. User is allowed to specify: -

- $\bullet$  the meter wavelength,
- $\bullet$  the size of the log,
- the log time interval and
- Absolute or Relative mode

During data logging, each data point is automatically written to the specified log file, minimising data loss in case of a process interruption.

**Caution:** The source should be in CW mode; however, data logging may be possible in AutoTest mode. Depending upon sample interval and computer speed, the reading may become unreliable if the instrument is in AutoTest mode. AutoTest samples intervals greater than 5 seconds are generally OK.

If sampling with the source in AutoTest mode is required, trial test parameters before committing to the test.

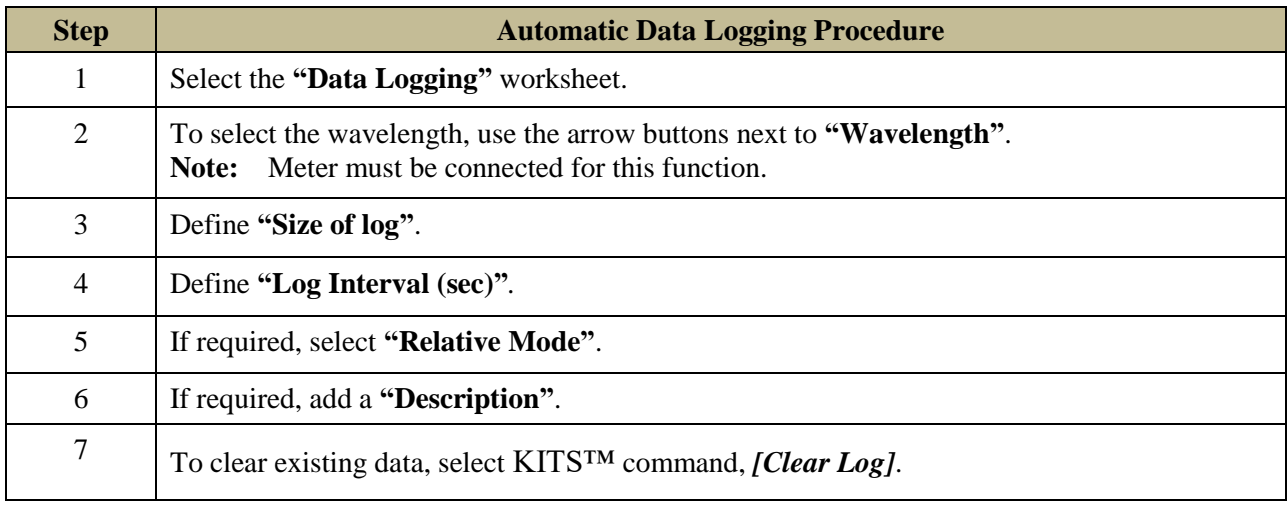

### **13.1.1 Automatic Data logging**

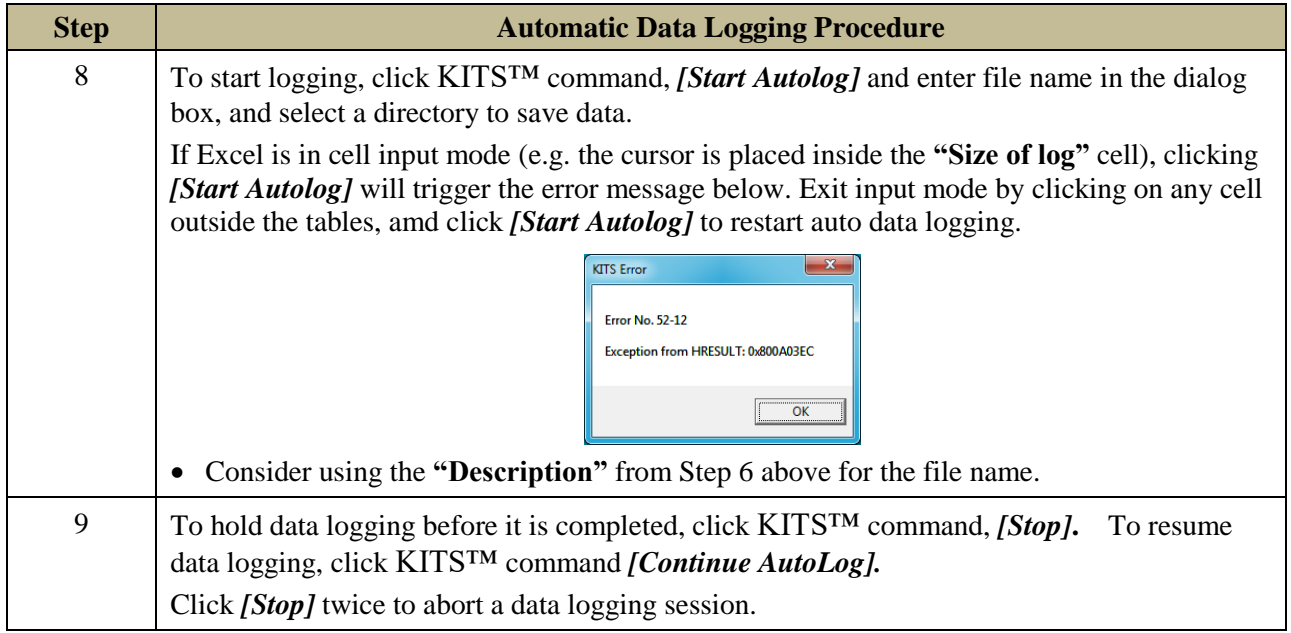

### **13.1.2 Manual Data Logging**

Data is stored upon user command.

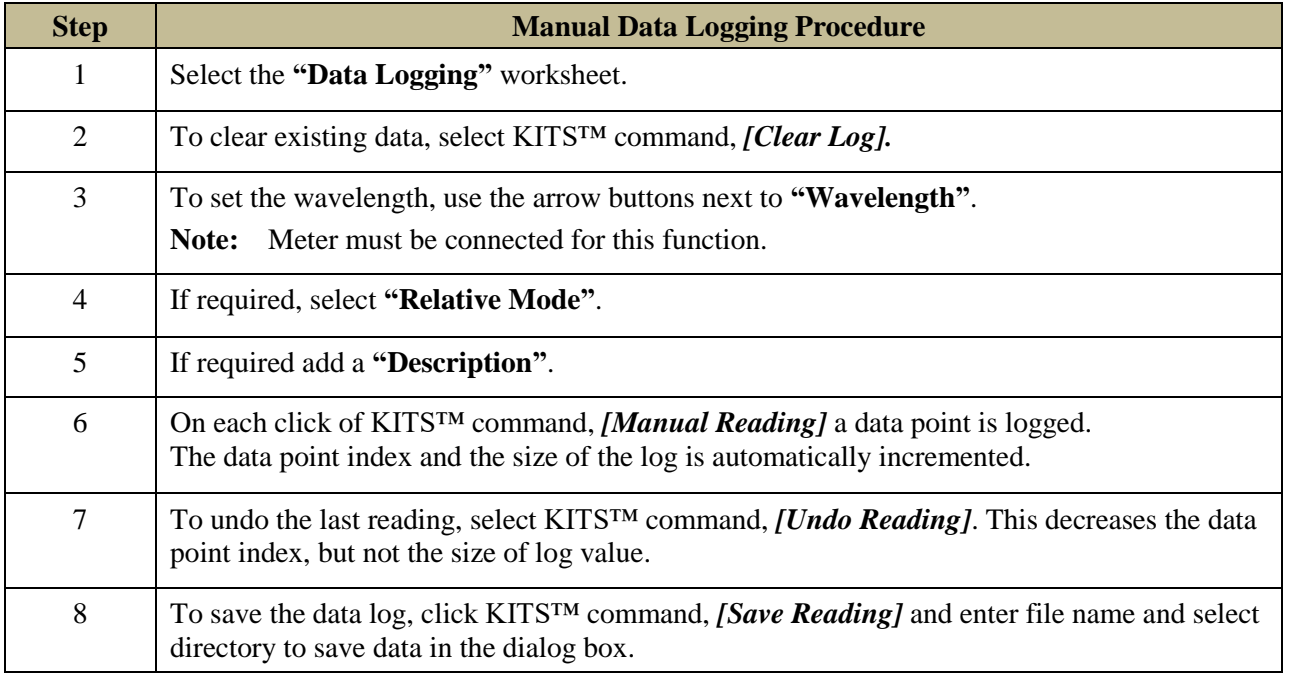

# **13.2 Viewing data whilst logging**

Whilst the data is being logged, the default is to show the earliest (top of the spreadsheet) readings. If required, the user can display the current readings (at the bottom of the spreadsheet).

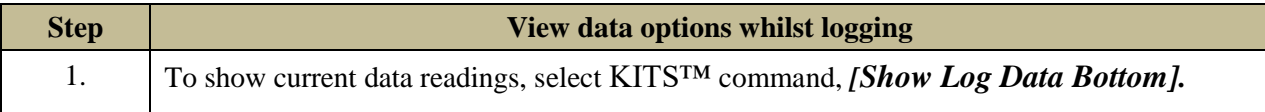

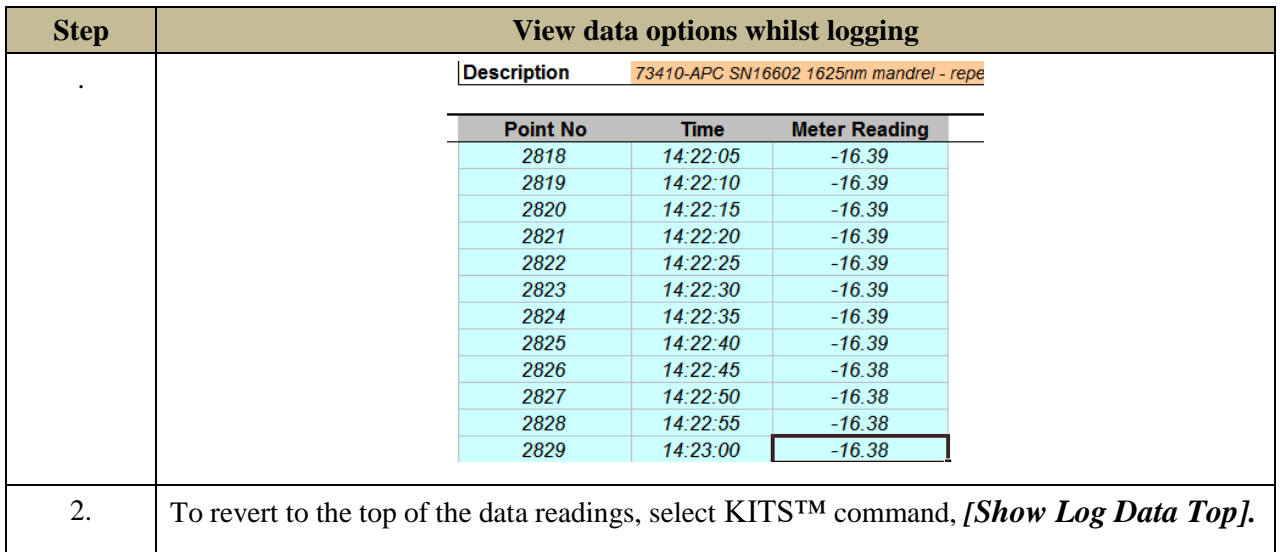

# **13.3 Loading saved log files**

A saved log file can be loaded into this spreadsheet.

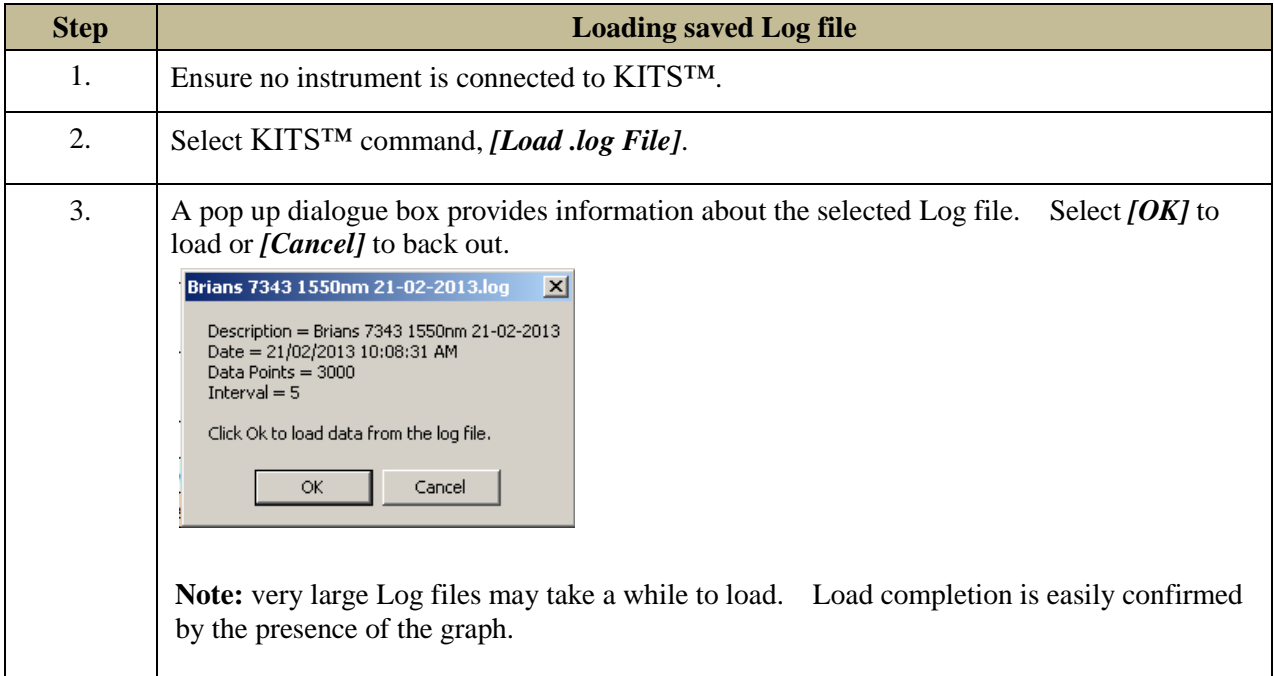

# **13.4 Printing log files**

Use Windows print options to print hardcopy of the logged data.

# **13.5 Associated KITS™ Commands of Data Logging Worksheet**

Click on KITS Menu Tab to display all available KITS™ command on the worksheet's ribbon. If only some of these commands are displayed, click on any other worksheet tab followed by switching back to this worksheet, to refresh the ribbon with the full commands.

### **13.5.1** *[Disconnect /Connect]*

See Section 10.4.2.

### **13.5.2** *[Start AutoLog]*

To start Automatic Data logging, see application in Section 13.1.1.

### **13.5.3** *[Stop / Continue AutoLog]*

*[Stop]*: One click to halt existing automatic data logging process. Click twice will abort the exiting existing automatic data logging process. *[Continue AutoLog]:* To resume a halt data logging process. See application in Section 13.1.1.

### **13.5.4** *[Clear Log]*

To clear the exiting logged data on the display, see application in Section 13.1.1.

### **13.5.5** *[Manual reading]*

To manually enter log data. A data point will be entered on each click of this command, see application in Section 13.1.2.

### **13.5.6** *[Save Reading]*

To save the existing logged data on the display in the specified file see application in Section 13.1.2.

### **13.5.7** *[Show Log Data Bottom] & [Show Log Data Top]*

To move the cursor to the bottom or to the top of the display to view the  $1<sup>st</sup>$  or the last data point, see application in Section 13.2.

### **13.5.8** *[Load .log File]*

Load a log files saved in a directory onto the worksheet see application in Section 13.3.

## **14. METER DUMP WORKSHEET**

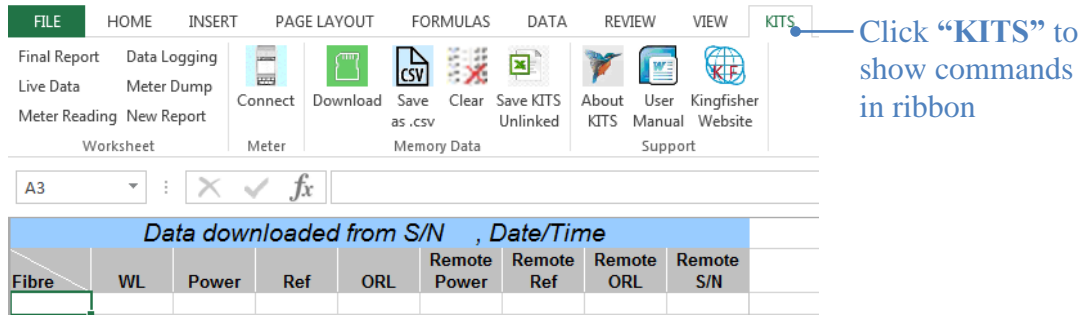

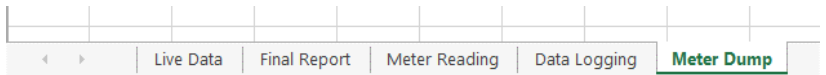

## **14.1 Meter Dump Worksheet**

The **"Meter Dump"** worksheet provides a simple and convenient way to download and view the loss test data stored in a meter/instrument.

Unlike the **"Live Data"** worksheet where only the memory readings that match the selected wavelengths are downloaded, the **"Meter Dump"** sheet downloads all data from meter memory. No analysis is performed.

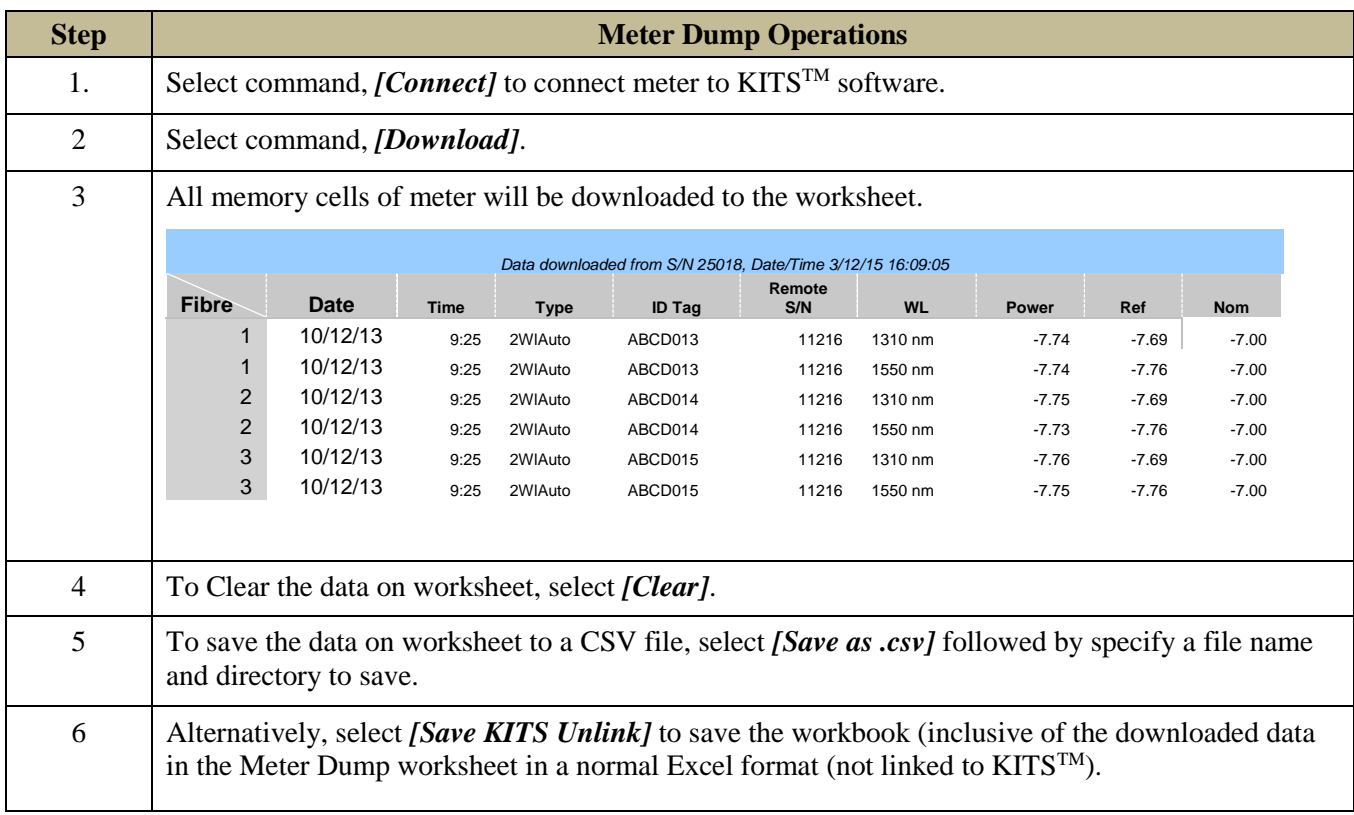

## **14.2 Associated KITS™ Commands of Meter Dump Worksheet**

Click on KITS Menu Tab to display all available KITS™ command on the worksheet's ribbon. If only some of these commands are displayed, click on any other worksheet tab followed by switching back to this worksheet, to refresh the ribbon with the full commands.

### **14.2.1** *[Disconnect /Connect]*

To connect or disconnect meter with the software, see application note in Section 14.1.

### **14.2.2** *[Download]*

To download meter's memory onto the worksheet, see application note in Section 14.1.

### **14.2.3** *[Save as .csv]*

See Section 10.4.10.

### **14.2.4** *[Clear]*

To clear data on the worksheet, see application note in Section 14.1.

### **14.2.5** *[Save Kits Unlink]*

To save data the whole workbook in a normal Excel file, see application note in Section 14.1.

# **15. EXTRACT MEMORY OF A METER DIRECTLY**

### **Save Csv**

KITSTM has an option to download data from an instrument memory directly into a CSV file.

This feature is independent of Microsoft Office.

Note: If the full KITS™ software is installed, it is recommended to close KITS™ first before executing this function.

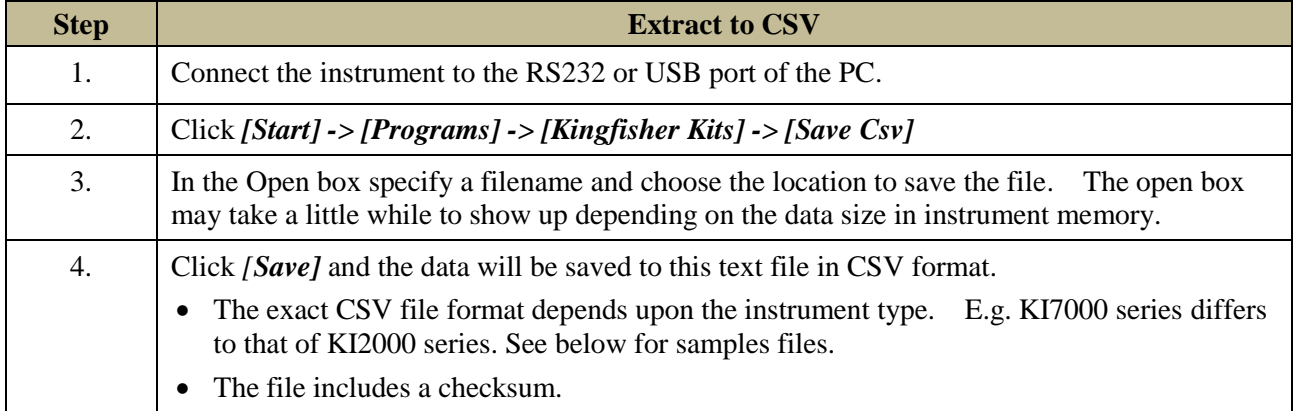

#### **Memory extract KI2600 via 'Save Csv':**

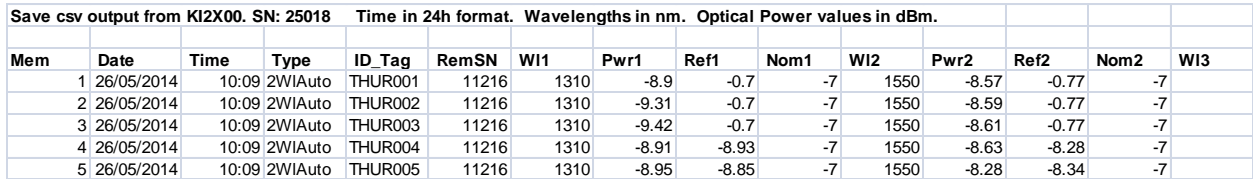

### **Memory extract KI7343 via 'Save Csv':**

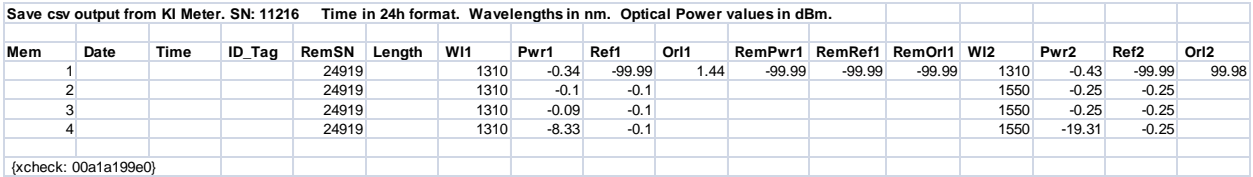

# **16. CUSTOMISATION**

Being Excel based, KITS™ offers a number of modification options.

# **16.1 Renaming worksheets**

This is as standard Windows function. A worksheet name can be changed to any other text accepted by Excel. KITS™ remembers the new sheet name when the workbook is saved.

# **16.2 Modifying the Live Data & Loss Testing worksheets**

Many fields in the Live Data & Loss Testing worksheets can be modified. There are two options for performing this being:

- 1. Modifying the Master Layout template or
- 2. Modifying an open or existing  $KITS^{TM}$  workbook.

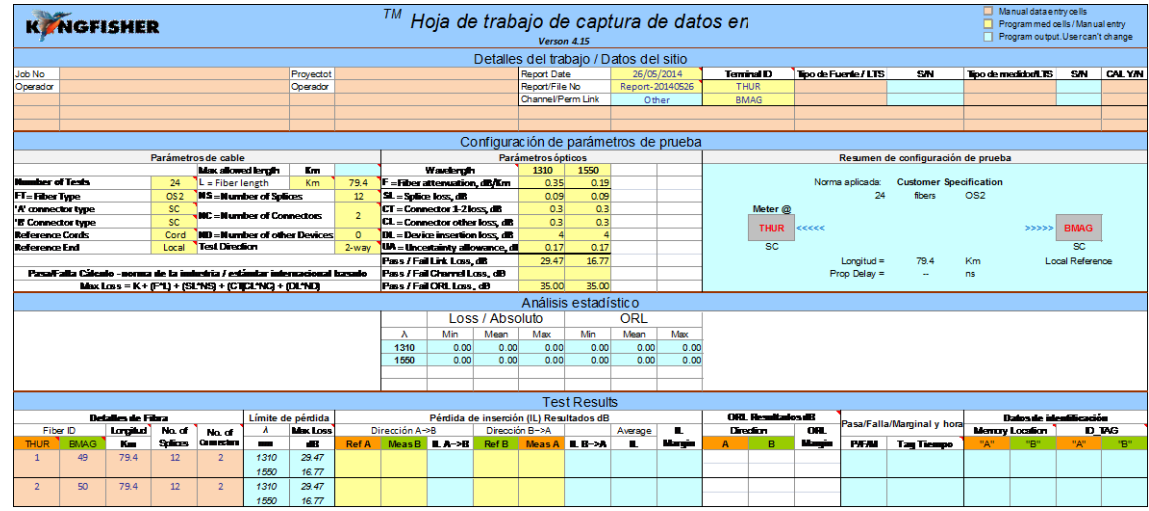

Modifications to the Master Layout template will affect all new KITS<sup>TM</sup> workbooks. However, it will be overridden should  $KITS^{TM}$  be upgraded or reloaded at a later date.

The Master Layout template, KitsXls 4.16.xlsx is typically installed under *<Drive>:\Documents and Settings\All Users\Application Data\Kingfisher\ KITS4***.**

**Modifying an existing or open KITSTM workbook**, and saving it with a specific name, is preferred by many users as it permits them to create several customised worksheets.

• Once modified the changes should be protected. The two methods of protecting the changes are covered in Section **[16.3](#page-55-0)** below.

### **16.2.1 Modification Rules**

### **Live Data**

The text in cells with a blank or light blue background may be changed.

### **Final Report**

The text in cells with a blank background may be changed.

# <span id="page-55-0"></span>**16.3 Protecting a worksheet design**

This is very handy for working on assorted jobs, changing languages, terminology, and so on. Windows offers two methods for creating a protected worksheet. These are:

- 1. Write Protecting a file or
- 2. Creating a Template.

As these are standard Windows functions, instructions are not given within this manual.

# **16.4 Designing a Customised Report Sheet**

From years of experience in customer support, it is recognised that a generic report sheet format can never satisfy different user needs. A new report generating function is provided in KITS™ that allows users to design their own report worksheet and automatically populate the test data to the custom designed report worksheet.

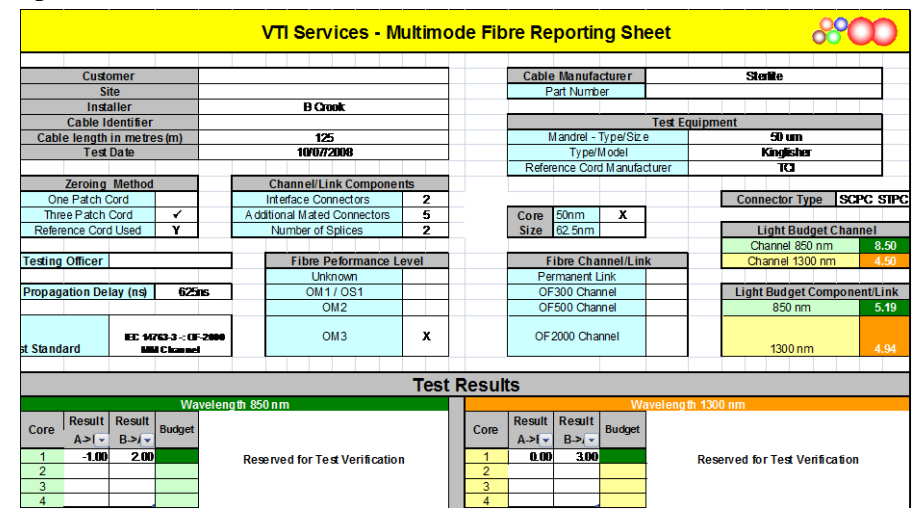

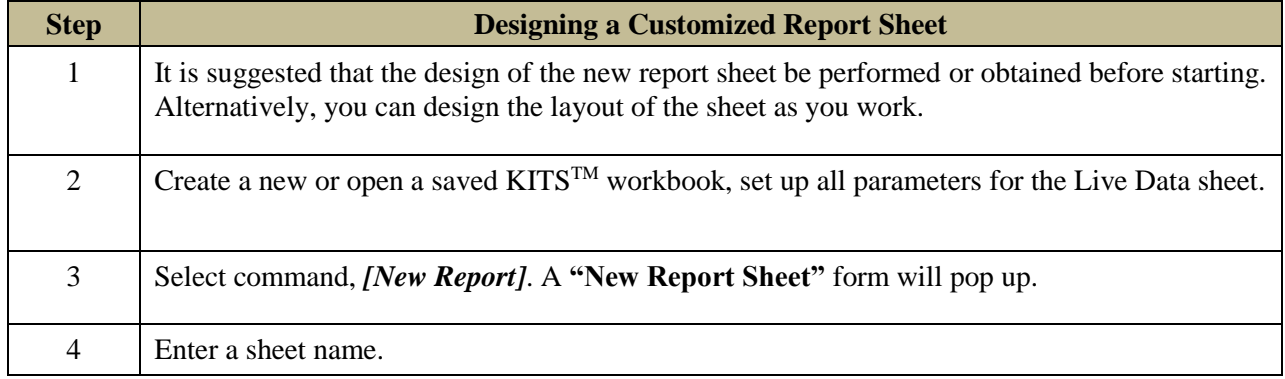

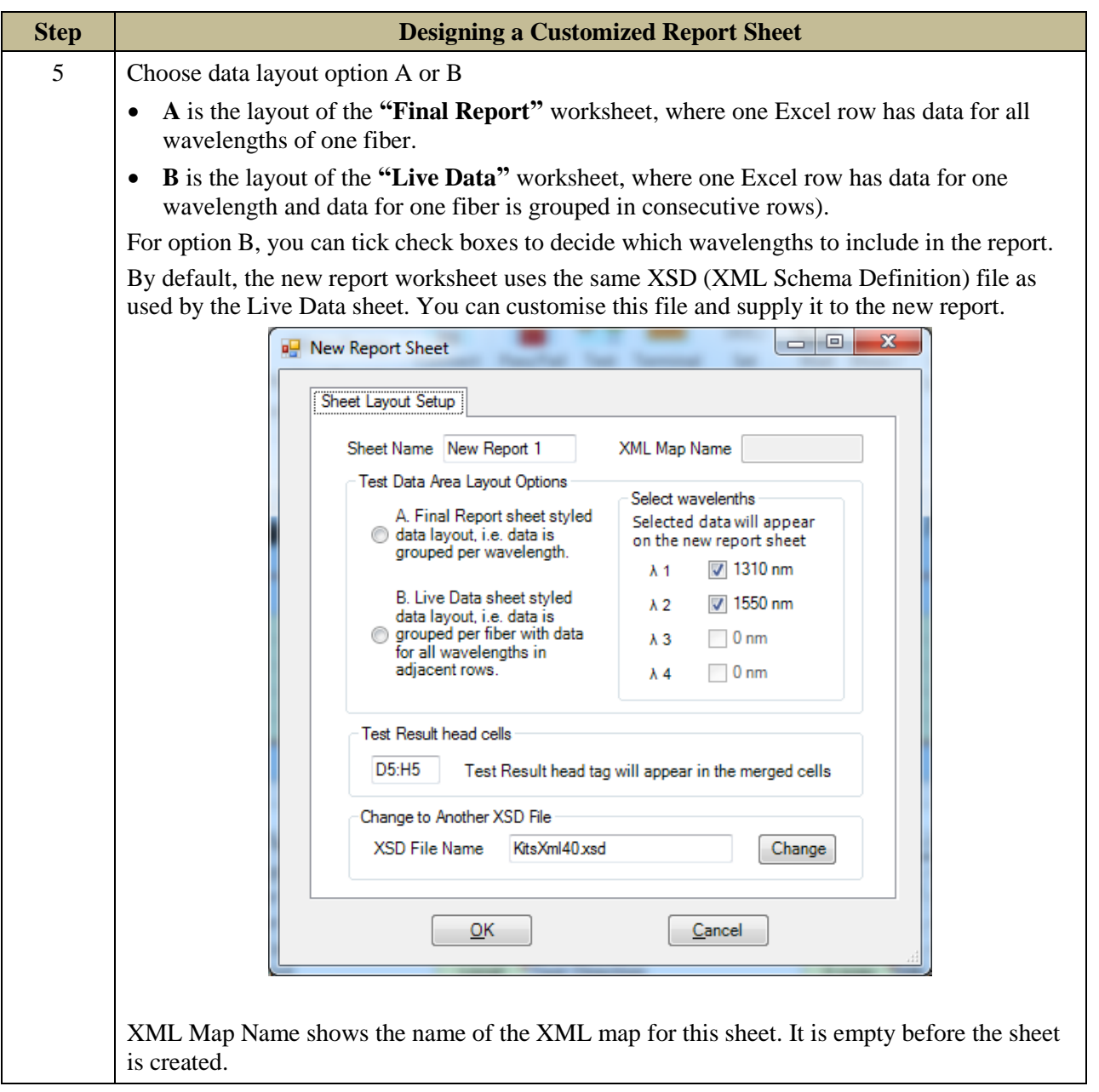

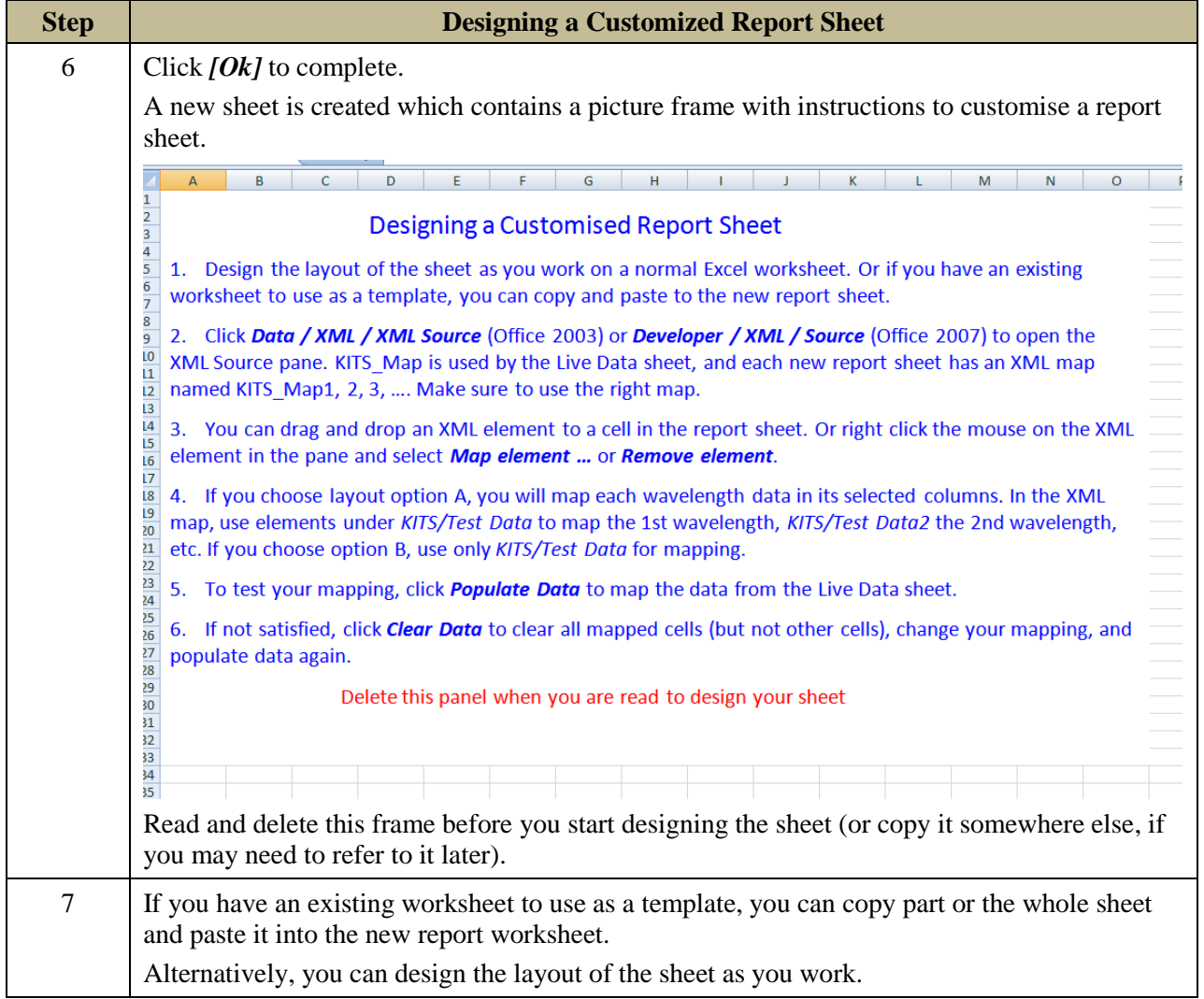

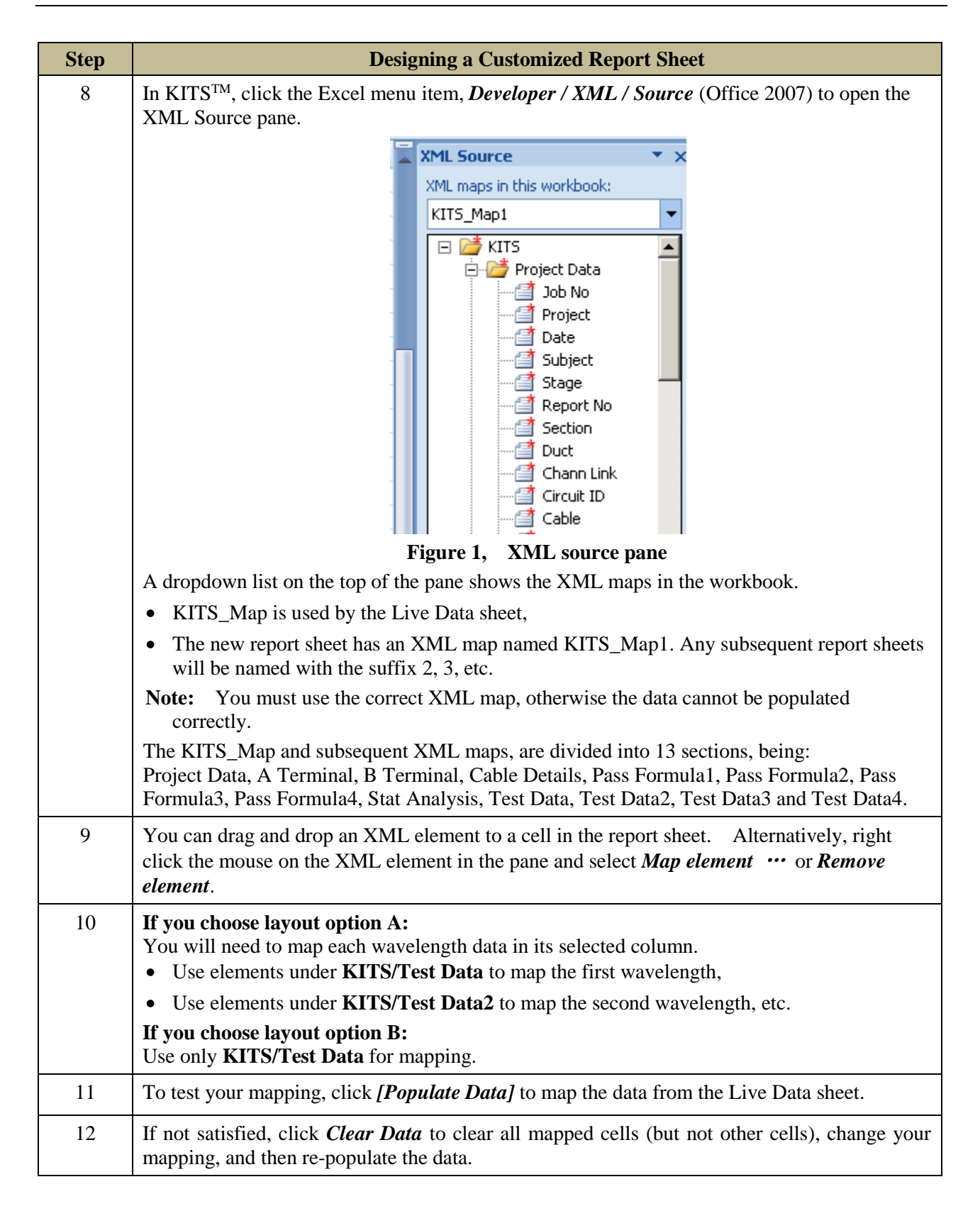

### **16.4.1 XML Mapping Tips:**

- An XML element can be mapped only once. If you do want a piece of data to appear in another cell, you can use an Excel formula to refer to the mapped cell.
- An XML element which maps with a blue background and a pull down arrow ( $\frac{Fibre\_Index1 F}{i}$ ) is called a repeating element, which allows the element to appear any number of times. This is used to map an array of data. The first cell is for the title with the data mapped to the rows below. You can either use this title as the heading, rename it with your own heading or hide the title element.
- A repeating element, such as the fibre number cannot auto size. If you do want to change the number fibres, you can manually edit the new XML work book
- To remove a mapped repeating element, first do *Remove element* from the XML pane, then click on the mapped element (where the dropdown icon still appears), click Excel menu *List / List / Convert to Range* (Office 2003) or *Design/Convert to Range* (Office 2007) to convert the area to normal Excel range. After that, you can remap the element.
- To know which XML is mapped to the current report sheet, open the XML pane, click on a mapped cell, the pane will show the map with the element that is mapped to the cell selected. Alternatively, click the *Setup* button, the XML Map Name in the popup form shows the name of the map.
- If you map repeating elements to adjacent columns in the sheet you may receive an "XML map is not exportable" error when you try to export the XML data. Click *Options* in the XML pane, and deselect *Automatically Merge Elements When Mapping*. Alternatively, depending upon your design, you can insert a column in between two XML mapped lists and set its width to 0 (this may affect other rows in the sheet).
- You can copy the XSD file KitsXml40.xsd (typically under *<Drive>:\Documents and Settings\All Users\Application Data\ Kingfisher\KITS4*) to another file, remove the elements in KITS/Test Data[234] that are not needed and rearrange the remaining elements so that KITS/Test Data[234] can be mapped to an XML list as a whole.

Then, from within the customised  $KITS^{TM}$  worksheet, run *[Setup]* to change to the new XSD file name.

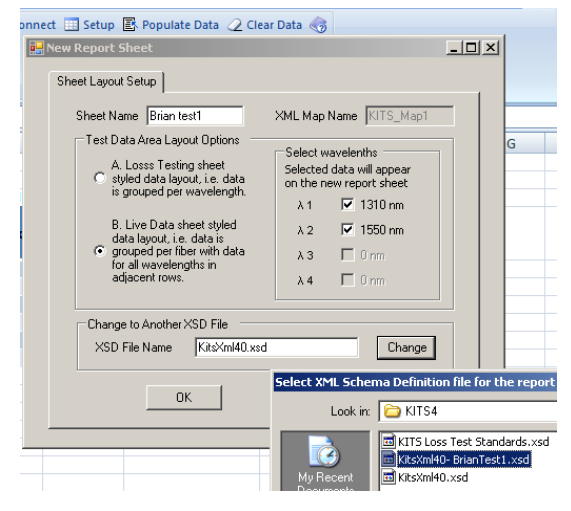

# **17. TECHNICAL TIPS**

# **17.1 Running an additional KITS™ Workbooks**

Due to the restriction in resource sharing, only one  $KITS^{TM}$  workbook can run within one Excel application. To run additional  $KITS^{TM}$  workbooks, you must start another Excel application (*Start / programs / Microsoft Office / Excel*), then open an existing or start a new KITS<sup>TM</sup> workbook.

The two KITS<sup>TM</sup> workbooks each run in their own workspace without interfering with another.

# **17.2 Opening an Old format KITS™ Workbook**

If you have a workbook saved by an earlier release of KITS™, it may not work properly with the new release because of the changes made to the program as well as sheet layout.

If the old workbook does not open correctly in KITS<sup>TM</sup>, open the workbook in Excel and see how much existing data is still available. You may still be able to retain some of the data.

In the worst case, you can create a new KITS™ workbook, enter the setup parameters following the settings of the old one, and manually copy the data you want to keep and paste it to the new KITS<sup>™</sup> workbook. The special windows 'Clipboard' function, which permits copying and pasting of multiple items is ideal for this. Below shows its location in Office 2007.

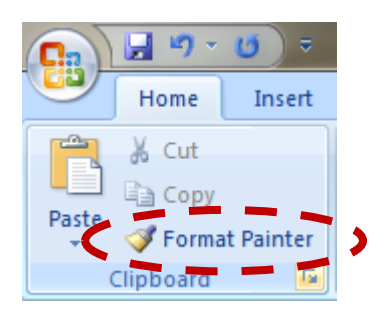

**Note:** This can only be done in 'Non Secure Mode'.

# **APPENDIX A SUPPORT**

A comprehensive range of FAQs is available on our web site at:-

<http://www.kingfisherfiber.com/Fiber-Optic-Test-Equipment/Kits-Software/FAQ/Index.htm> or via [www.kingfisherfiber.com](http://www.kingfisherfiber.com/) and select *Support.*

For advanced technical support, let us know:

The KITS™ version and build date. This can be found located in KITS™, under Kingfisher / about KITS,

- Your instrument model number, firmware version and serial number.
- o KI7000 instrument firmware version is displayed during instrument start-up,
- o KI2000 series instruments require holding down [F4] during turn on
- o and the instrument serial number is usually on the rear label.
- Your Windows and Office versions, including any non-English language options.

If you have any suggestions for improvement to this document or to the software, please contact [sales@kingfisher.com.au](mailto:sales@kingfisher.com.au)

# **APPENDIX B RS232 / USB DRIVER CONFIGURATION & INSTALLATION**

Early instruments used a RS232 interface, later instruments use an USB interface.

# **B.1 RS232**

Prior to version 4.15, KITS<sup>TM</sup> required that Com port assignment be in the range of 1~4. Version 4.15 removed this restriction.

If a new RS232 lead is needed for a legacy instrument, the connection details are as follows.

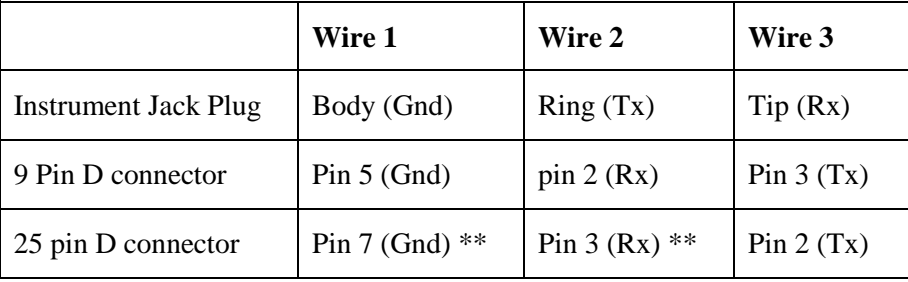

#### **Table 1, RS232 pinout**

**Note 1:** \*\* Some (out of spec) serial ports need a 10 K resistor in the D connector across wires 1 &  $2<sub>1</sub>$ 

**Note 2:** If your instrument has an RS232 interface and your computer does not, then you will need to install a suitable USB to RS232 adaptor/driver.

These can be purchased from most computer supply shops.

**Note 3**: With some versions of Windows the USB to RS232 driver is only installed on one USB port! In this situation, either note the correct USB port or also install the driver on the other USB ports.

## **B.2 USB Power**

Some computers, particularly laptops, may be configured to shut off power to the USB port.

If KITS™ seems to hang for no reason this may be due to the power management settings.

KITS™ is a real-time data acquisition program, and computer power management settings may need to be modified or disabled.

## **B.3 Change Meter Port**

Users normally do not need to consider the meter port as KITS™ finds the port automatically on connection. The sequence is that KITS™ searches an available USB port first, and then search for an RS232 port.

The Change Meter Port menu item is useful if multiple KITS™ applications are running in the same computer (e.g. in a laboratory situation). In this situation, the user may need to specify the COM port manually for a particular instance of KITS™.

# **B.4 USB KI7000 series**

The KI7000 series USB instruments use a HID interface that is built into Windows.

# **B.5 USB KI2000 series**

Beginning with a KITS 4.15 build, the KI2000 device driver is installed along with the KITS<sup>™</sup> software.

Typically: -

C:\Documents and Settings\<User>\Application Data\Kingfisher\KI2000 Driver installer or

C:\ProgramData\Kingfisher\KI2000 Driver installer.

The default KI2000 device driver directory sometimes is hidden. The exact location depends upon which version of the Windows operating system is being used or computer system configuration.

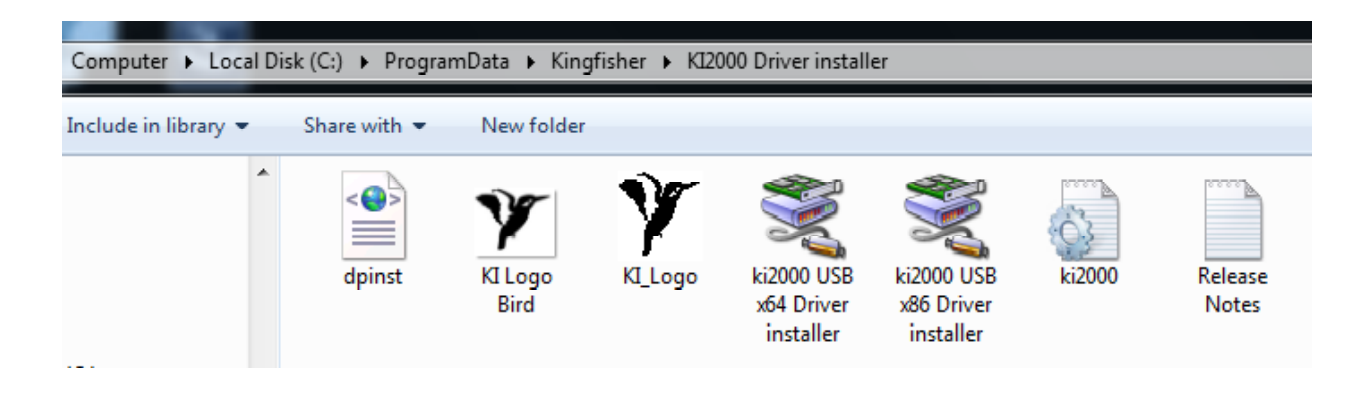

### **B.5.1 Install KI2600 series device driver manually**

If manual installation is required, you can run the .exe (x86 or x64) program located in this folder. X86 for 32 bit and x64 for 64 bit machines.

Alternatively, when the pop-up below is displayed after KITS™ command, *[Connect]* was selected, click *[Retry]*.

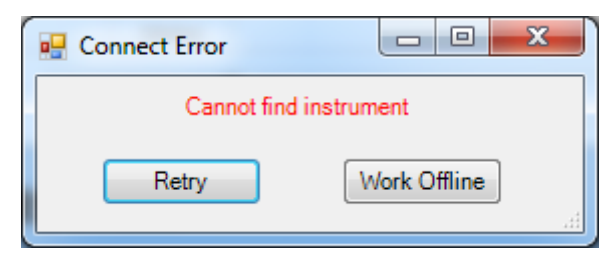

Read the instructions in the next pop-up below and click *[OK]*, select and double-click to execute the suitable installer file (.exe) listed on the Window Explorer window.

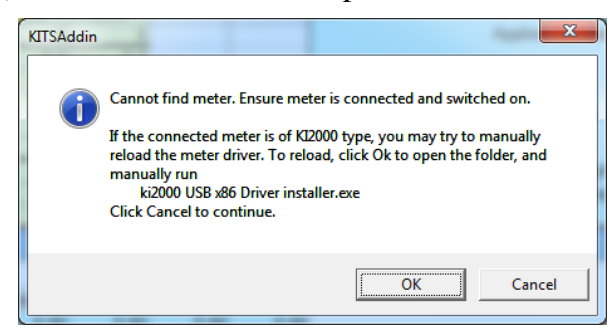

### **B.5.2 Add/edit register, 'IgnoreHWSerNum' on a computer**

'IgnoreHWSerNum' registry setting is helpful for production and testing of USB devices:

Each MCP2200 (i.e. KI2x00 USB interface) has a unique serial number.

Windows adds a new device instance triad for each unique serial number.

A COM port number is also assigned incrementally to each serial number.

'IgnoreHWSerNum' registry setting makes Windows ignore the difference of serial number.

Instead, Windows sees USB port 'location'. With this setting, all MCP2200s are assigned to the same COM port number, as long as they are plugged into the same USB port.

Using a registry editor (regedit etc.),

Add IgnoreHWSerNum binary value under this key,

HKEY\_LOCAL\_MACHINE\SYSTEM\CurrentControlSet\Control\UsbFlags\

The entry name should have VID/PID of KI2x00 (18BE/2000) like, IgnoreHWSerNum18BE2000 Set its value to 0x01 (REG\_BINARY, length must be exactly one byte)

# **APPENDIX C USE OF INTERNATIONAL AND OTHER STANDARDS**

KITS<sup>TM</sup> 4.10 introduced the option of Standards based testing. When selected, KITS<sup>TM</sup> automatically configures the workbook with a set of defined parameters for Pass/Fail assessment. Four parameter based pass/fail options are provided: -

- 1. International Standard
- 2. Other Standard
- 3. Custom Specification
- 4. Simple Limit

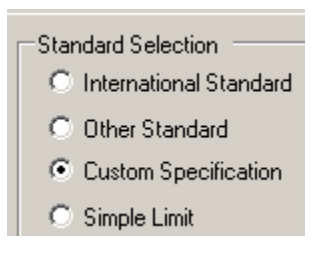

The Standards can be modified, deleted or added to. The default file location is

C:\Documents and Settings\All Users\Application Data\Kingfisher\KITS4

**Note:** Any changes will be overridden, should a KITS™ update be applied or the program be reinstalled.

# **C.1 International Standards**

As installed, this workbook is preconfigured for ISO/IEC and TIA insertion loss Standards. The data is stored in the file **Int-LossTest-Standards.XLS**. The file is Write Protected to prevent accidental changes.

Note that the pass/fail parameters for the ISO/IEC standards involve a formula complexity not seen in the TIA standards.

Should other International Standards be required to be referenced, contact your nearest KI distributor or Kingfisher International directly.

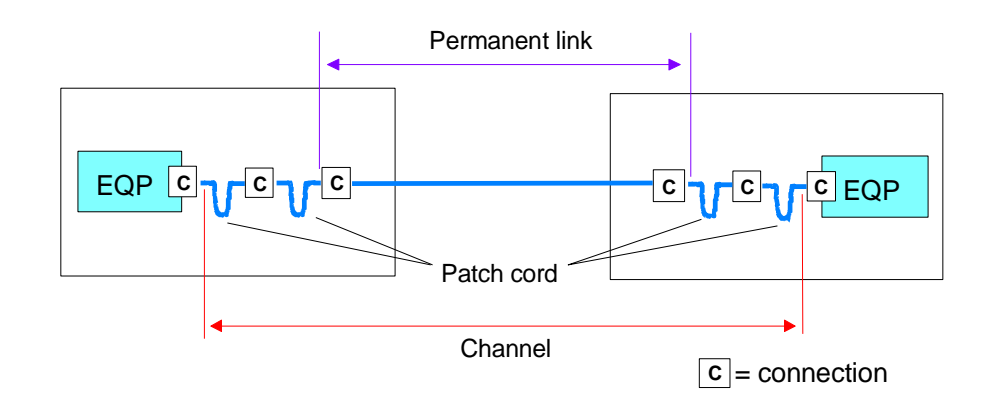

# **C.2 Other Standards**

As installed, this workbook is preconfigured for 3 Telstra Corporation insertion loss standards and MIL-STD-2042. The data is stored in the file **User-LossTest-Standards.XLS.** This file is Write Protected to prevent accidental changes.

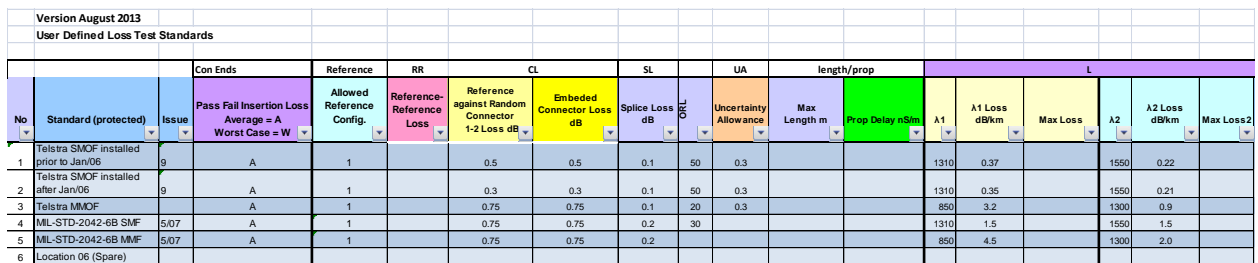

You can modify or add to the existing Other Standard list. The data field functions & requirements are:

### **Column A: No:**

Numbers the standards. As installed, these are numbered 1 to 6. To provide for more than 6 standards, add additional numbering. e.g. 7

### **Column B: Standards (Protected) / User Definable.**

Enter name of the standard or local specification here.

### **Column C: Issue Number**

Enter version number of the standard or local specification here.

#### **Column D: Pass/Fail Insertion Loss**

This cell defines the way in which test results are assessed for a Pass/Fail condition. When testing to International Standards, this is usually assessed against the Worst Case single direction result. By comparison, many telcos assess their Pass/Fail criteria against the two-way average.

Enter an 'A' for two-way Average or a 'W' for Worst Case assessment.

### **Column E: Allowed Reference Configuration.**

The number of test cords permitted to be used in establishing a reference condition may be defined.

E.g. for International Standards, only 1 or 3 lead referencing is permitted, whilst for NBN Co work 2 is specified.

Enter the allowed test cord referencing configurations, separated by a comma. Thus to permit all 3 configurations use 1, 2, 3. For 1 & 3 lead referencing only enter 1, 3.

**Note:** At time of this manual preparation, the IEC/ISO International Standards bodies were preparing to introduce an 'enhanced 3 cord reference method'.

His method involves validation of test cords as per the referencing procedure and is in effect a 1 test cord reference method.

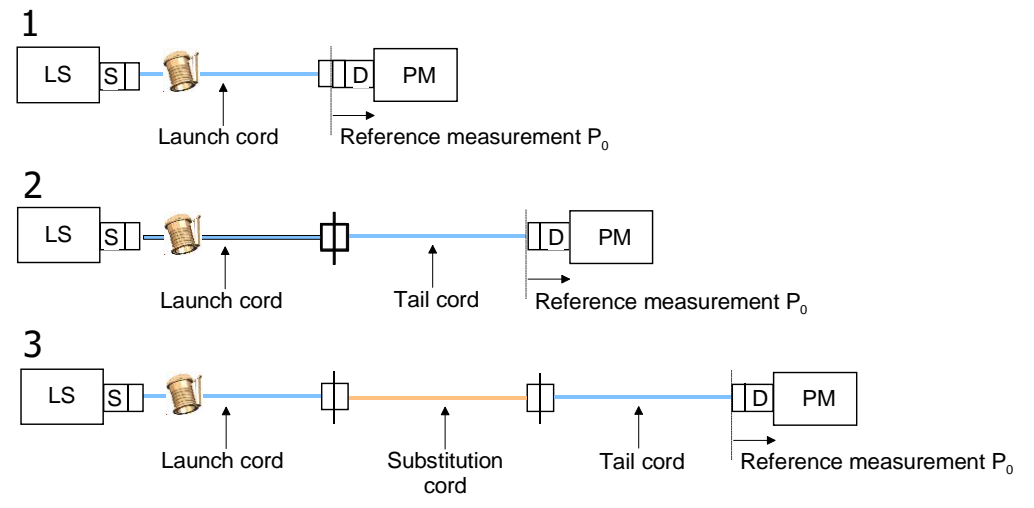

**Traditional 1~3 test cord referencing configurations**

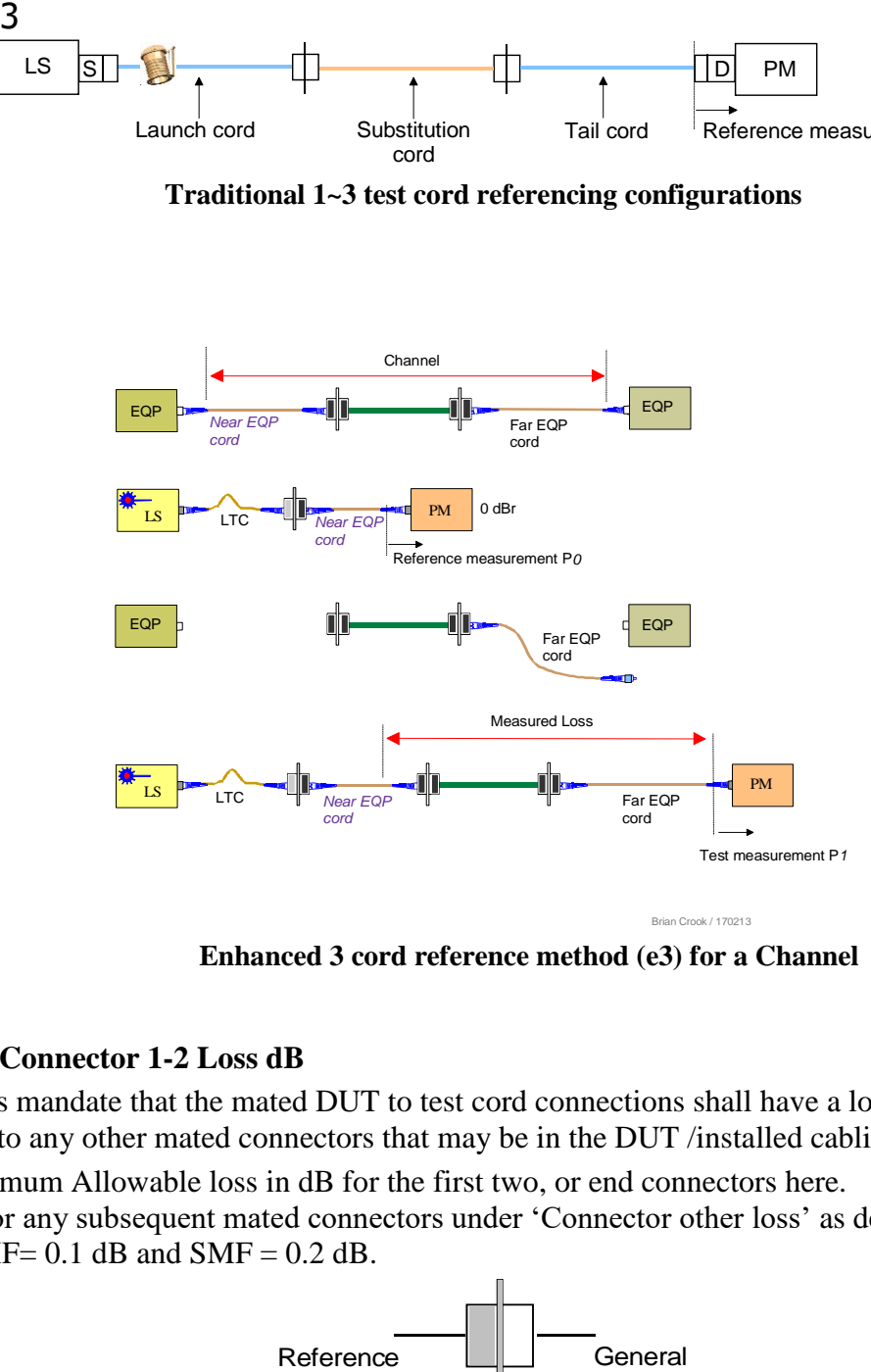

**Enhanced 3 cord reference method (e3) for a Channel**

### **Column F: Connector 1-2 Loss dB**

Some standards mandate that the mated DUT to test cord connections shall have a lower maximum allowable loss to any other mated connectors that may be in the DUT /installed cabling.

Enter the Maximum Allowable loss in dB for the first two, or end connectors here. You must also enter a value for any subsequent mated connectors under 'Connector other loss' as detailed below. Typically, MMF=  $0.1$  dB and SMF =  $0.2$  dB.

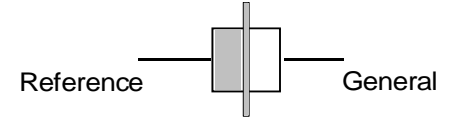

### **Column G: Connector Other Loss dB**

Enter the Maximum Allowable loss in dB for any subsequent mated connectors here. Typically 0.75 or 0.3 dB

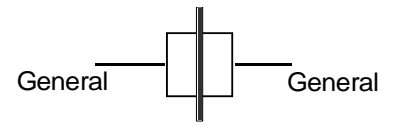

### **Column H: Splice Loss dB**

Enter the Maximum Allowable splice loss in dB here. Typically, 0.1 dB

### **Column I: ORL**

Enter the Maximum Allowable ORL in dB here. The entered ORL value can be <sup>+</sup>Ve or –Ve; the software will automatically convert the number to absolute.

### **Column J: Uncertainty Allowance dB \*\***

If required, enter the allowance for measurement uncertainty in dB.

Depending upon the  $KITS^{TM}$  build, the uncertainty value will be treated in one of two ways.

**Early 4.15 Builds:** The uncertainty number is added to the calculated maximum link loss.

Later 4.15 **builds:** Any insertion loss result falling within the specified uncertainty value of the calculated maximum link loss, will be reported in the Live Data Sheet as 'Marginal'. Refer to **Error! Reference source not found.** for definitions of Pass, Marginal and Fail.

Common values for measurement uncertainty are in the range of 0 to 0.3 dB.

Measurement uncertainty is also affected by the referencing method.

**Note:** \*\* The terms measurement 'Uncertainty' 'Repeatability' and 'Reproducibility' have different values as they are applicable to differing measurement conditions. For simplicity, this document uses the term 'measurement uncertainty'.

### **Column K: Max Length m**

Enter any maximum allowable length in metres.

### **Column L: Propagation Delay ns**

If propagation delay (PD) is required to be reported, enter the required delay parameter in Nano seconds/metre (ns/m), here.

The software will automatically calculate the propagation delay in ns.

 $PD = length m * (1000 * IOR) / C$ . Where IOR is the cables Index of Refraction and C is the speed of light.

For example:  $IOR = 1.469 \Rightarrow 4.90$  ns/m,  $IOR = 1.490 \Rightarrow 4.97$  ns/m.

For International Standards based testing use 5 ns.

### **Columns M-X: Wavelength parameters**

Specifications in dB/Km or maximum loss for up to 4 wavelengths may be entered here.

### Parameters are:

- 1. Wavelength, nm
- 2. Loss in dB/km, or
- 3. Maximum allowable loss dB

# **APPENDIX D LICENSE & WARRANTY**

# **D.1 End-User-License Agreement for Kingfisher International software**

IMPORTANT - READ CAREFULLY: This Kingfisher International End-User License Agreement ("EULA") is a legal agreement between you (either an individual or a single entity) and Kingfisher International for the Kingfisher software products, which include computer software and may include associated media, printed materials, and "online" or electronic documentation ("SOFTWARE PRODUCT"). By installing, copying, or otherwise using the SOFTWARE PRODUCT, you agree to be bound by the terms of this EULA. If you do not agree to the terms of this EULA, do not install or use the SOFTWARE PRODUCT; you may, however, return it to place of purchase for a full refund.

# **D.2 Software Product License**

The SOFTWARE PRODUCT is protected by copyright laws and international copyright treaties, as well as other intellectual property laws and treaties. The SOFTWARE PRODUCT is licensed, not sold.

### **D.2.1 GRANT OF LICENSE. This EULA grants you the following rights:**

Applications Software. You may install and use one copy of the SOFTWARE PRODUCT, or any prior version for the same operating system, on a single computer. The primary user of the computer on which the SOFTWARE PRODUCT is installed may make a second copy for his or her exclusive use on a portable computer.

 Storage/Network Use. You may also store or install a copy of the SOFTWARE PRODUCT on a storage device, such as a network server, used only to install or run the SOFTWARE PRODUCT on your other computers over an internal network. However, you must acquire and dedicate a license for each separate computer on which SOFTWARE PRODUCT is installed or run from the storage device. A license for the SOFTWARE PRODUCT may not be shared or used concurrently on different computers.

 License Pack. If you have acquired this EULA in a Kingfisher License Pack, you may make the number of additional copies of the computer software portion of the SOFTWARE PRODUCT authorised on the printed copy of this EULA, and you may use each copy in the manner specified above. You are also entitled o make a corresponding number of secondary copies for portable computer use as specified above.

### **D.2.2 DESCRIPTION OF OTHER RIGHTS AND LIMITATIONS**

- Not for Resale Software. If the SOFTWARE PRODUCT is labelled "Not for Resale" or "NFR", then, notwithstanding other sections of this EULA, you may not resell, or otherwise transfer for value, the SOFTWARE PRODUCT.
- Limitations on Reverse Engineering, Decompilation, and Disassembly. You may not reverse engineer, decompile, or disassemble the SOFTWARE PRODUCT, except and only to the extent that such activity is expressly permitted by applicable law notwithstanding this limitation.
- Separation of Components. The SOFTWARE PRODUCT is licensed as a single product. Its component parts nay not be separated for use on more than one computer.
- Rental. You may not rent, lease, or lend the SOFTWARE PRODUCT.
- Support Services. KINGFISHER may provide you with support services to the SOFTWARE PRODUCT ("Support Service"). Use of Support Services is governed by the Kingfisher policies and programs described in the user manual, in "online" documentation, and/or in other Kingfisherprovided materials. Any supplemental software code provided to you as part of the Support Services shall be considered part of the SOFTWARE PRODUCT and subject to the terms and conditions of this EULA. With respect to technical information for product support and development. Kingfisher will not utilise such technical information in a form that personally identifies you.
- Software Transfer. You may permanently transfer all of your rights under this EULA, provided you retain no copies, you transfer all of the SOFTWARE PRODUCT (including all component parts, the media and printer materials, any upgrades, this EULA, and, if applicable, the Certificate of Authenticity), and the recipient agrees to the terms of this EULA. If the SOFTWARE PRODUCT is an upgrade, any transfer must include all prior versions of the SOFTWARE PRODUCT.
- Termination. Without prejudice to any other rights, Kingfisher may terminate this EULA of you fail to comply with the terms and conditions of this EULA. In such event, you must destroy all copies of the SOFTWARE PRODUCT and all of its component parts.

## **D.2.3 UPGRADES**

If the SOFTWARE PRODUCT is labelled as an upgrade, you must be properly licensed to use a product identified by Kingfisher as being eligible for the upgrade in order to use the SOFTWARE PRODUCT. A SOFTWARE PRODUCT labelled as an upgrade replaces and/or supplements the product that formed the basis for your eligibility for the upgrade. You may use the resulting upgraded product only in accordance with the terms of this EULA. If the SOFTWARE PRODUCT is an upgrade of a component of a package of software programs that you licensed as a single product, the SOFTWARE PRODUCT may be used and transferred only as part of that single product package and may not be separated for use on more than one computer.
## **D.2.4 COPYRIGHT**

All title and copyrights in and to the SOFTWARE PRODUCT (including but not limited to any images, photographs, animations, video, audio, music, text, and "applets" incorporated into the SOFTWARE PRODUCT), the accompanying printed materials, and any copies of the SOFTWARE PRODUCT are owned by Kingfisher or its suppliers. The SOFTWARE PROUCT is protected by copyright laws and international treaty provisions. Therefore, you must treat the SOFTWARE PRODUCT like any other copyrighted material except that you may install the SOFTWARE PRODUCT on a single computer provided you keep the original solely for backup or archival purposes. You may not copy the printed materials accompanying the SOFTWARE PRODUCT.

## **D.2.5 DUAL-MEDIA SOFTWARE**

You may receive the SOFTWARE PRODUCT in more than one medium. Regardless of the type or size of medium you receive, you may use only one medium that is appropriate for your single computer. You may not use or install the other medium on another computer. You may not loan, rent, lease, or otherwise transfer the other medium to another user, except as part of the permanent transfer (as provided above) of the SOFTWARE PRODUCT.

## **D.3 WARRANTY**

LIMITED WARRANTY. Kingfisher warrants that (a) the SOFTWARE will perform substantially in accordance with the accompanying written materials for a period of ninety (90) days from the date of receipt, and (b) any Kingfisher hardware accompanying the SOFTWARE will be free from defects in materials and workmanship under normal use and service for a period of one (1) year from the date of receipt. Any implied warranties on the SOFTWARE and Kingfisher hardware are limited to ninety (90) days and one (1) year respectively. In states/jurisdictions which do not allow limitations on duration of an implied warranty, these limitations may not apply to you.

CUSTOMER REMEDIES. Kingfisher's entire liability and your exclusive remedy shall be, at Kingfisher's option, either (a) return of the price paid, or (b) repair or replacement of the SOFTWARE or hardware that does not meet this Limited Warranty and which is returned to Kingfisher with a copy of your receipt. This Limited Warranty is void if failure of the SOFTWARE or hardware has resulted from accident, abuse, or misapplication. Any replacement SOFTWARE or hardware will be warranted for the remainder of the original warranty period or thirty (30) days, whichever is longer.

NO OTHER WARRANTIES. To the maximum extent permitted by applicable law, Kingfisher disclaim all other warranties, either express or implied, including, but not limited to implied warranties of merchantability and fitness for a particular purpose, with regard to the SOFTWARE, the accompanying written materials, and any accompanying hardware. This limited warranty gives you specific legal rights. You may have other which vary from state/jurisdiction to state/jurisdiction.

NO LIABILITY FOR CONSEQUENTAL DAMAGES. To the maximum extent permitted by applicable law, in no event shall Kingfisher be liable for any damages whatsoever (including without limitation, special, incidental, consequential, or direct damages for personal injury, loss of business profits, business interruption, loss of business information, or any other pecuniary loss) arising out of the use of or inability to use this product, even if Kingfisher has been advised of the possibility of

such damages. In any case, Kingfisher's entire liability under any provision of this agreement shall be limited to the amount actually paid by you for the SOFTWARE and/or Kingfisher hardware. Because some states/jurisdictions do not allow the exclusion or limitation of liability for consequential or incidental damages, the above limitation may not apply to you.

If you acquired the SOFTWARE in the United States of America, this Software License Agreement and Warranty are governed by the laws of the State of Victoria, Australia. If you acquired the SOFTWARE outside Australia, local law may apply.